# **SONY**

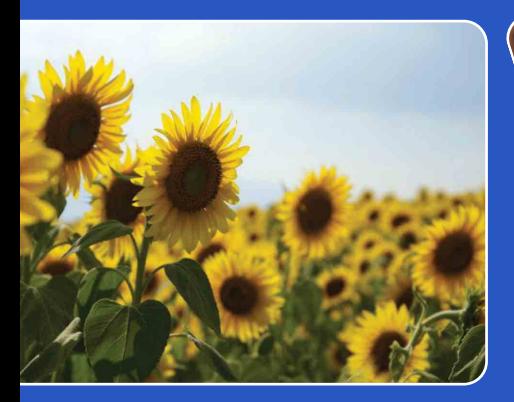

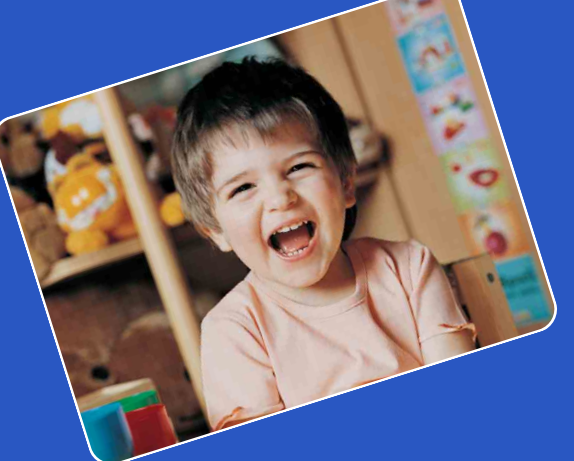

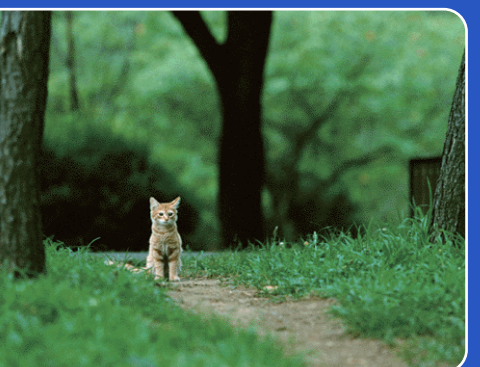

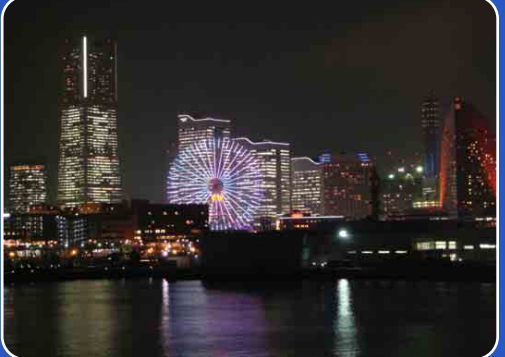

# Cyber-shot

# *Cyber-shot-handboek* **DSC-T110/T110D**

NL

[Inhoud](#page-4-0)

[bediening](#page-7-0) [Zoeken op](#page-7-0) [Zoeken in MENU/](#page-10-0) [Instellingen](#page-10-0)

Zoeken in MENU/<br>Instellingen

Zoeken op<br>bediening

# <span id="page-1-0"></span>**Gebruik van dit handboek**

Klik op een toets in de rechterbovenhoek om naar de betreffende pagina te verspringen. Dit is handig wanneer u een functie zoekt waarover u wilt lezen.

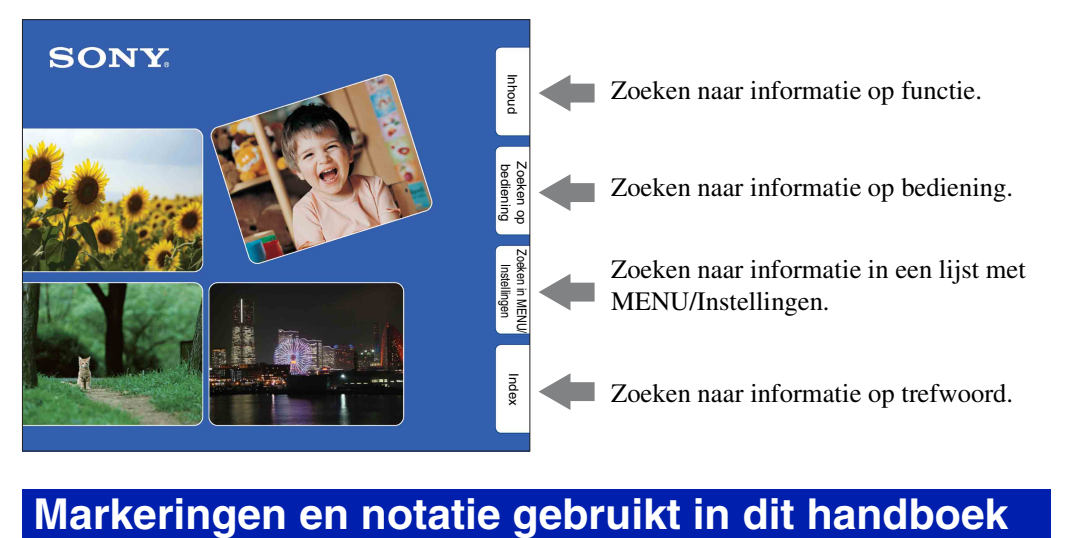

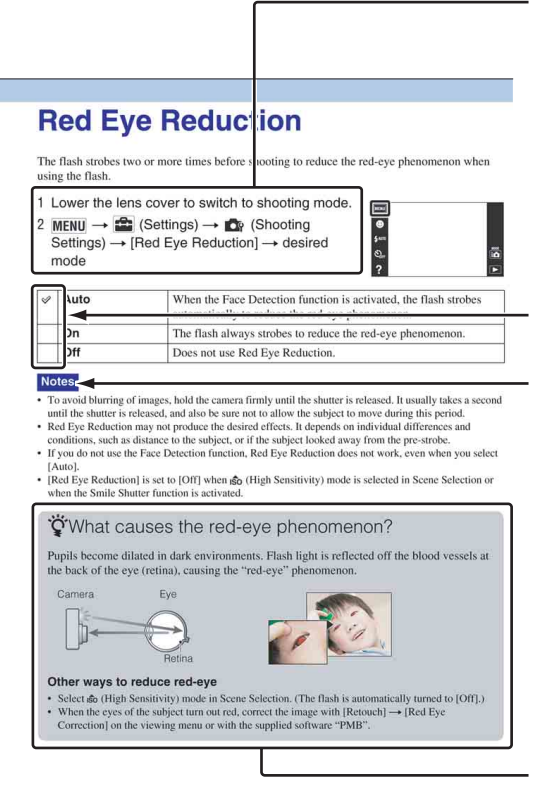

In dit handboek wordt de volgorde van de bedieningen aangegeven door pijlen  $(\rightarrow)$ . U moet de onderdelen op het scherm aanraken in de aangegeven volgorde. Markeringen worden afgebeeld zoals ze worden verschenen in de standaardinstellingen van de camera.

De standaardinstelling wordt aangegeven  $met \otimes$ .

Dit geeft voorzorgen en beperkingen aan die betrekking hebben op de correcte bediening van de camera.

Dit geeft informatie aan die nuttig is om te weten.

[bediening](#page-7-1) [Zoeken op](#page-7-1) [Zoeken in MENU/](#page-10-0) [Instellingen](#page-10-0)

Zoeken in MENU Instellingen

Zoeken op<br>bediening

## <span id="page-2-0"></span>**Opmerkingen over het gebruik van de camera**

#### **Opmerkingen over de typen geheugenkaarten die u kunt gebruiken (los verkrijgbaar)**

De volgende geheugenkaarten zijn compatibel met deze camera: "Memory Stick PRO Duo", "Memory Stick PRO-HG Duo", "Memory Stick Duo", SD-geheugenkaart, SDHCgeheugenkaart en SDXC-geheugenkaart. MultiMediaCard kan niet gebruikt worden. In deze gebruiksaanwijzing wordt de term "Memory Stick Duo" gebruikt als verwijzing naar een "Memory Stick PRO Duo", "Memory Stick PRO-HG Duo" en "Memory Stick Duo", en wordt de term "SDgeheugenkaart" gebruikt als verwijzing naar een SD-geheugenkaart, SDHCgeheugenkaart en SDXC-geheugenkaart.

- Een "Memory Stick Duo" met een opslagcapaciteit tot 32 GB, en een SD-geheugenkaart met een opslagcapaciteit tot 64 GB, zijn goedgekeurd voor gebruik in deze camera.
- Voor het opnemen van bewegende beelden adviseren wij u een van de volgende geheugenkaarten te gebruiken:
	- MEMORY STICK PRO DUO (Mark2) ("Memory Stick PRO Duo" (Mark2))
	- MEMORY STICK PRO-HG DUO ("Memory Stick PRO-HG Duo")
	- SD-geheugenkaart, SDHC-geheugenkaart of SDXC-geheugenkaart (klasse 4 of sneller)
- Voor verdere informatie over de "Memory Stick Duo", zie pagina [156.](#page-155-0)

#### **Bij gebruik van een "Memory Stick Duo" in een standaardformaat "Memory Stick"-gleuf**

U kunt de "Memory Stick Duo" gebruiken door deze in de "Memory Stick Duo"-adapter (los verkrijgbaar) te steken.

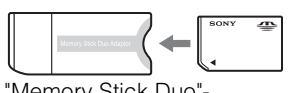

"Memory Stick Duo" adapter

#### **Functies ingebouwd in deze camera**

• Deze gebruiksaanwijzing beschrijft elke functie van TransferJet-compatibele/incompatibele apparaten.

Om te controleren of uw camera de TransferJetfunctie ondersteunt, controleert u of de volgende merktekens op de onderkant van de camera staan.

TransferJet-compatibel apparaat: (TransferJet)

#### **Opmerkingen over de accu**

- Laad de accu (bijgeleverd) op voordat u de camera voor het eerst gebruikt.
- U kunt de accu opladen ook als deze niet volledig leeg is. Bovendien, zelfs als de accu niet volledig is opgeladen, kunt u de gedeeltelijke lading van de accu gebruiken.
- Als u de accu gedurende een lange tijd niet denkt te gaan gebruiken, verbruikt u de resterende acculading, haalt u de accu uit de camera, en bewaart u de accu op een koele, droge plaats. Dit dient om de functies van de accu te behouden.
- Voor verdere informatie over bruikbare accu's, zie pagina [158.](#page-157-0)

#### **Carl Zeiss-lens**

De camera is uitgerust met een lens van Carl Zeiss die in staat is scherpe beelden met een uitstekend contrast te reproduceren. De lens van de camera is geproduceerd onder een kwaliteitsborgingssysteem dat is gecertificeerd door Carl Zeiss in overeenstemming met de kwaliteitsnormen van Carl Zeiss in Duitsland.

Zoeken in MENU Instellingen

3NL

#### **Opmerkingen over het LCD-scherm en de lens**

• Het LCD-scherm is vervaardigd met behulp van uiterste precisietechnologie zodat meer dan 99,99% van de beeldpunten effectief werkt. Echter, enkele kleine zwarte en/of heldere punten (wit, rood, blauw of groen) kunnen zichtbaar zijn op het LCD-scherm. Deze punten zijn een normaal gevolg van het productieproces en hebben géén invloed op de opnamen.

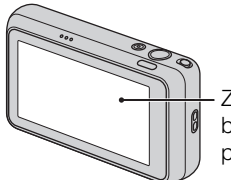

Zwarte, witte, rode, blauwe of groene puntjes

- Als water of een ander vloeistof op het LCDscherm spettert waardoor het nat wordt, veegt u het scherm onmiddellijk af met een zachte doek. Als vloeistof op het oppervlak van het LCDscherm blijft zitten, kan de kwaliteit ervan achteruitgaan en een storing worden veroorzaakt.
- Als het LCD-scherm of de lens langdurig wordt blootgesteld aan direct zonlicht, kan dit tot defecten leiden. Wees voorzichtig wanneer u de camera bij een venster of buiten neerzet.
- Druk niet op het LCD-scherm. Het scherm kan dan verkleuren, waardoor een storing wordt veroorzaakt.
- In een koude omgeving kunnen de beelden op het LCD-scherm nasporen vertonen. Dit is geen defect.
- Wees voorzichtig dat u niet tegen de lens stoot en er geen kracht op uitoefent.

#### **Condensvorming**

- Als de camera rechtstreeks vanuit een koude naar een warme omgeving wordt overgebracht, kan vocht condenseren binnenin of op de buitenkant van de camera. Deze vochtcondensatie kan een storing in de camera veroorzaken.
- Als vocht condenseert, schakelt u de camera uit en wacht u ongeveer een uur om het vocht te laten verdampen. Als u probeert om opnamen te maken terwijl er nog vocht in de lens aanwezig is, zullen de opgenomen beelden niet helder zijn.

#### **De beelden in dit handboek**

De beelden die in dit handboek gebruikt worden als voorbeeld, zijn gereproduceerde beelden die niet daadwerkelijk met de camera zijn opgenomen.

[Inhoud](#page-4-1) bedien [bediening](#page-7-1) [Zoeken op](#page-7-1) [Zoeken in MENU/](#page-10-0) [Instellingen](#page-10-0) Zoeken in MENL Instellinger

# <span id="page-4-1"></span><span id="page-4-0"></span>**Inhoud**

### Opmerkingen over het gebruik van de camera

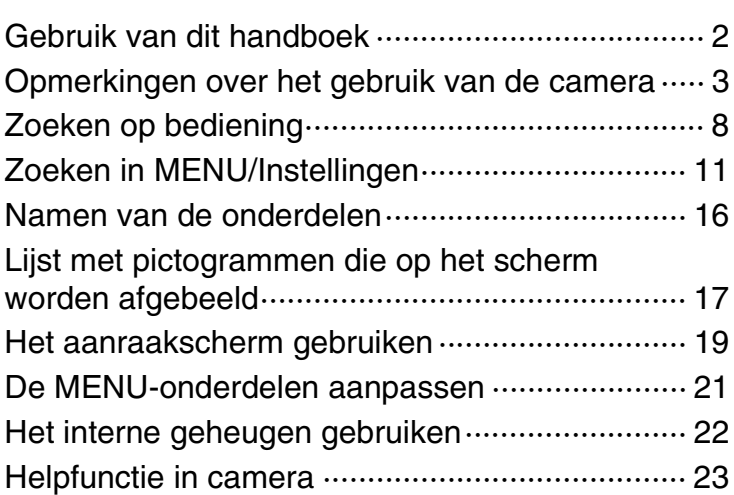

### **Opnemen**

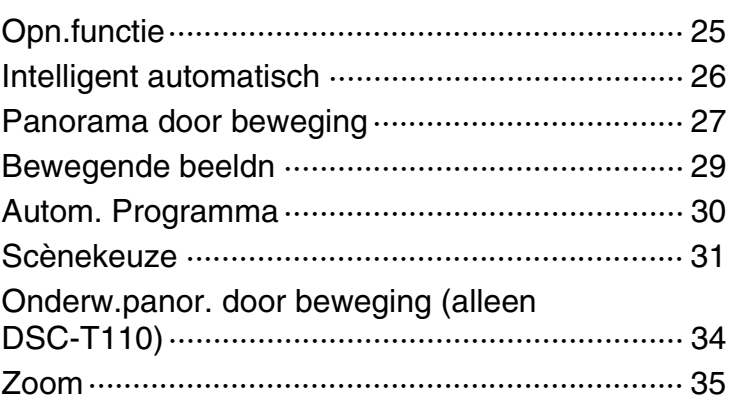

### Weergeven

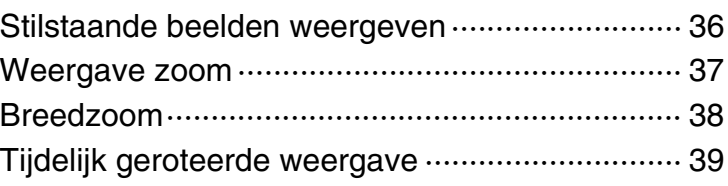

Zoeken op<br>bediening

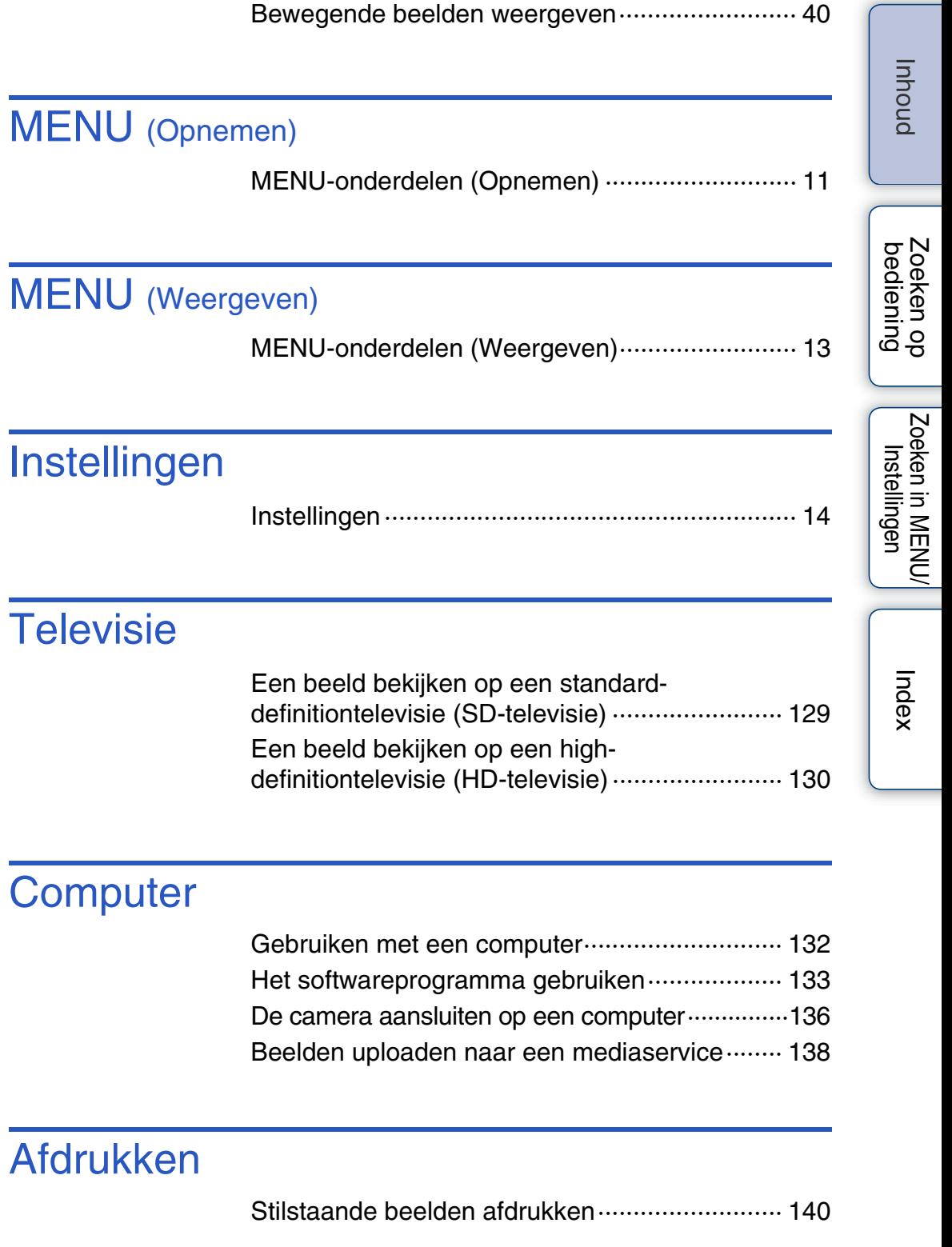

### Problemen oplossen

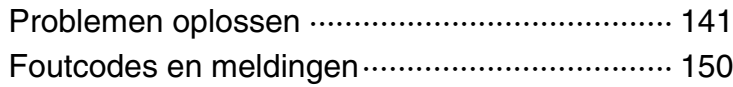

## **Overige**

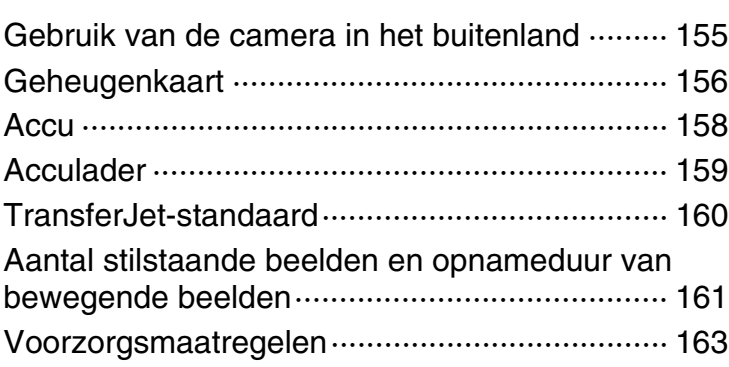

### Index

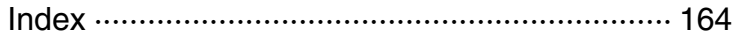

# <span id="page-7-1"></span><span id="page-7-0"></span>**Zoeken op bediening**

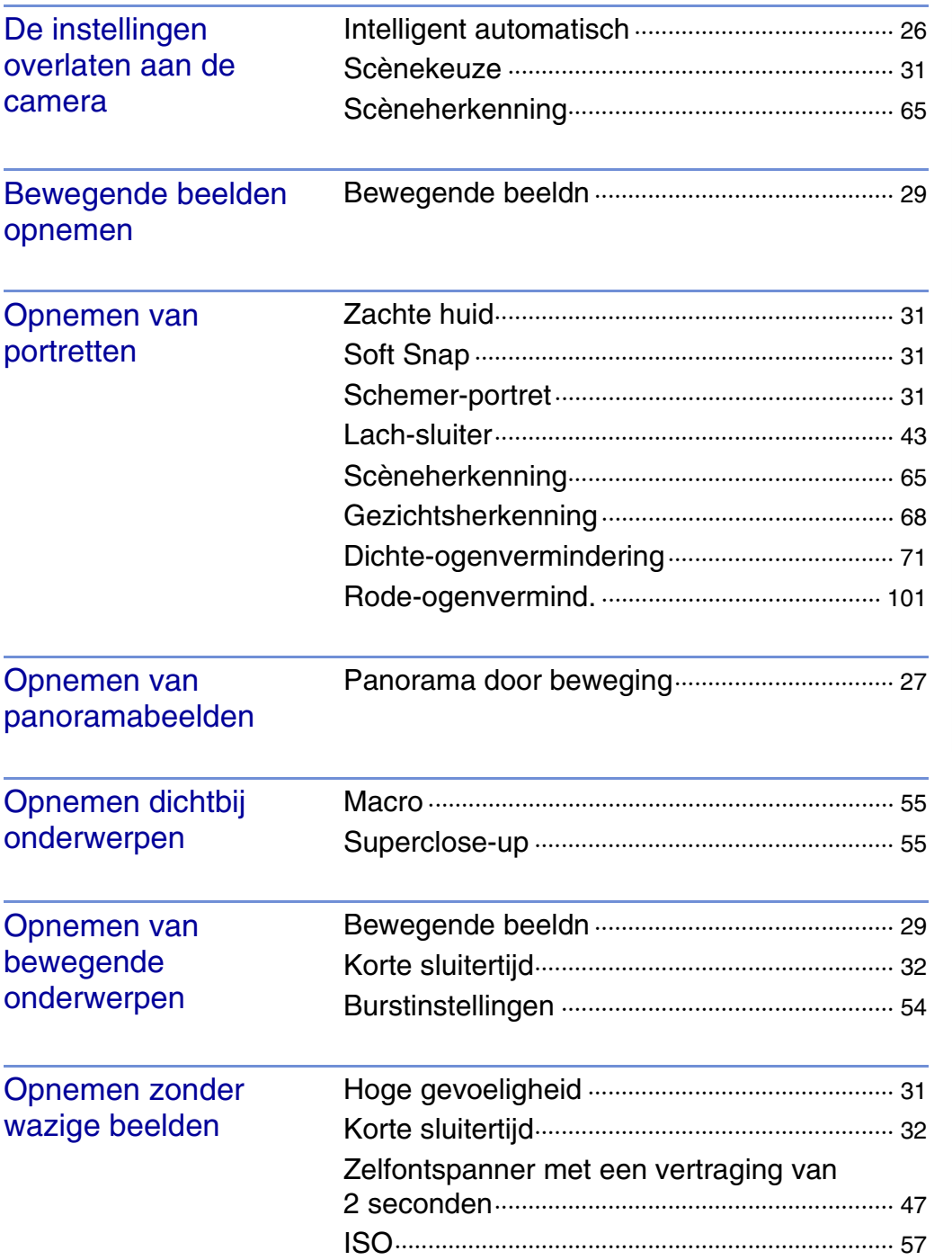

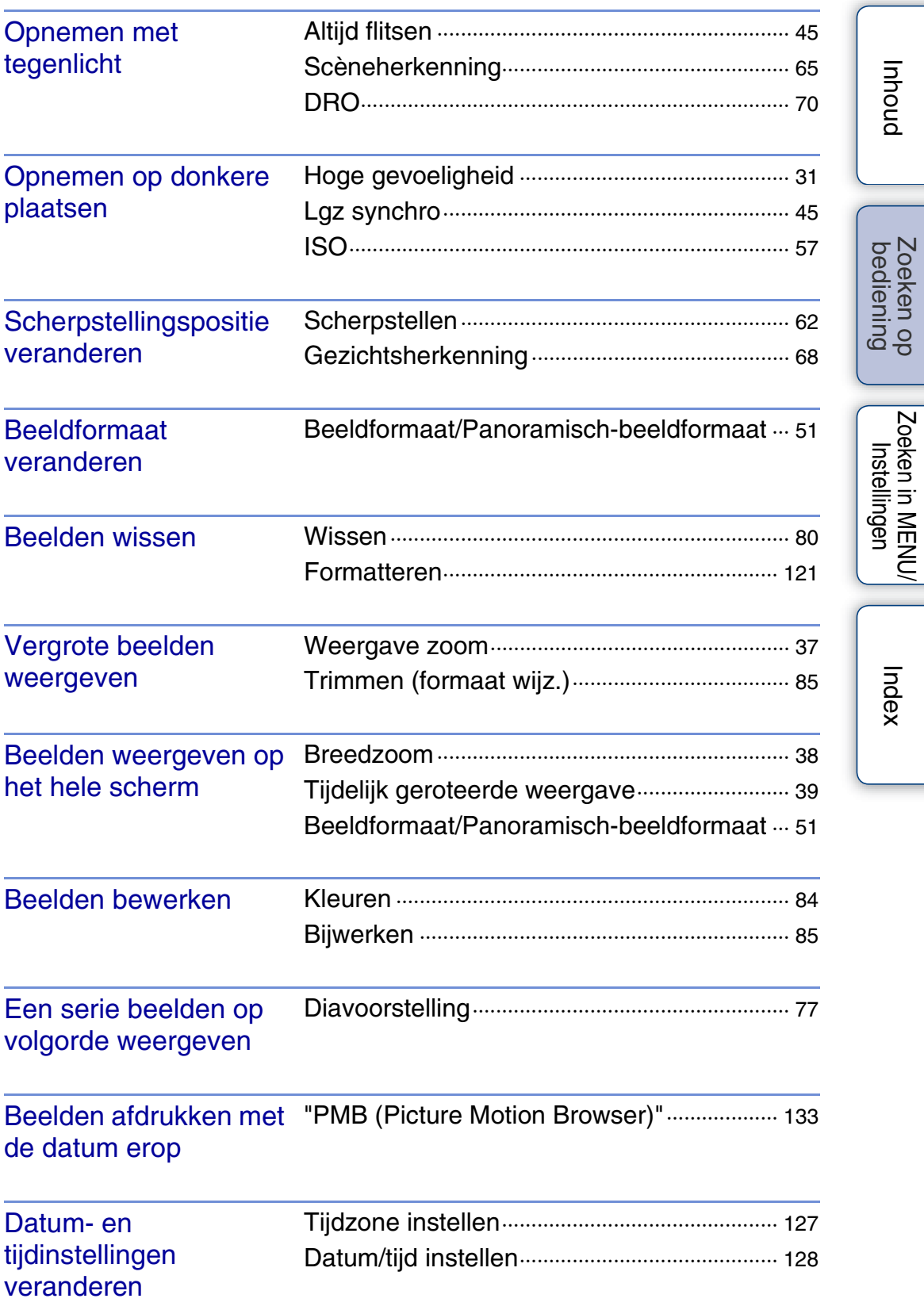

[Inhoud](#page-4-1)

[bediening](#page-7-1) [Zoeken op](#page-7-1) [Zoeken in MENU/](#page-10-0) [Instellingen](#page-10-0)

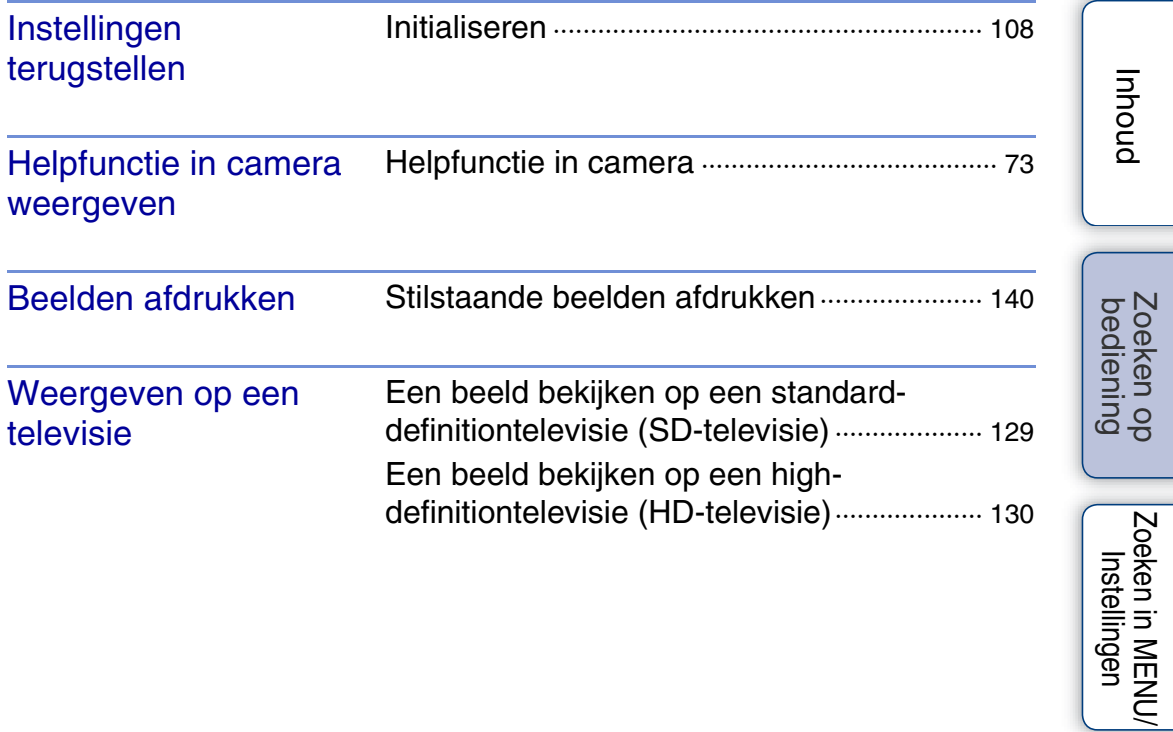

# <span id="page-10-2"></span><span id="page-10-0"></span>**Zoeken in MENU/Instellingen**

### <span id="page-10-1"></span>**MENU-onderdelen (Opnemen)**

U kunt de diverse opnamefuncties eenvoudig selecteren op het **MENU**.

- 1 Doe de lensafdekking omlaag om de opnamefunctie in te schakelen.
- 2 Raak MENU aan om het MENU-scherm af te beelden.

De vier menuonderdelen die onder **MENU** worden afgebeeld, worden niet afgebeeld op het MENU-scherm.

3 Raak het menuonderdeel aan  $\rightarrow$  raak de gewenste functie aan.

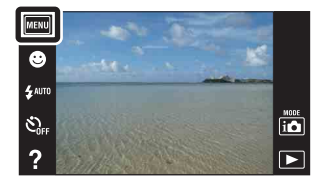

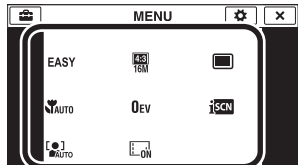

In onderstaande tabel geeft  $\vee$  een instelling aan die kan worden veranderd, en geeft – een instelling aan die niet kan worden veranderd. Een instelling kan vast liggen of beperkt zijn, afhankelijk van de opnamefunctie. Zie voor meer informatie de betreffende pagina van het onderdeel.

De onderstaande pictogrammen SCN en  $\sharp\sharp\sharp$  geven de beschikbare functies aan.

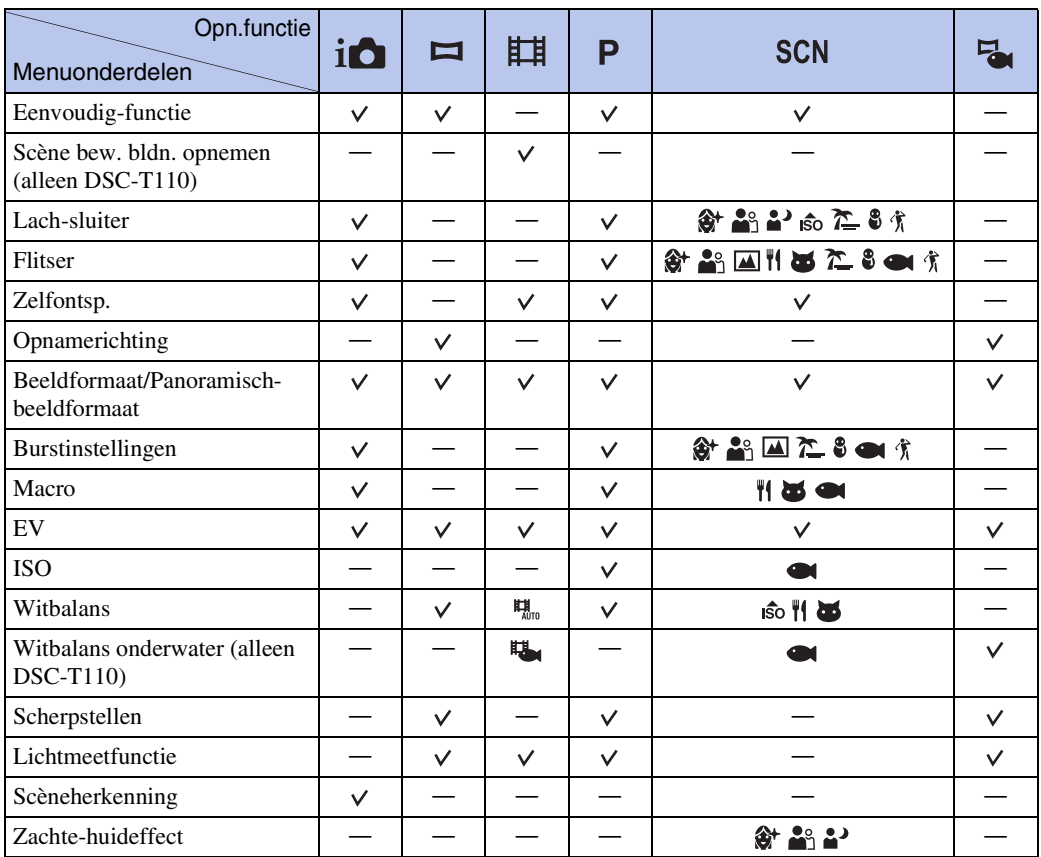

[Index](#page-163-0)

[bediening](#page-7-0) [Zoeken op](#page-7-0) [Zoeken in MENU/](#page-10-2) [Instellingen](#page-10-2)

Zoeken in MENU Instellingen

Zoeken op<br>bediening

[Inhoud](#page-4-0)

#### Wordt vervolgd  $\perp$

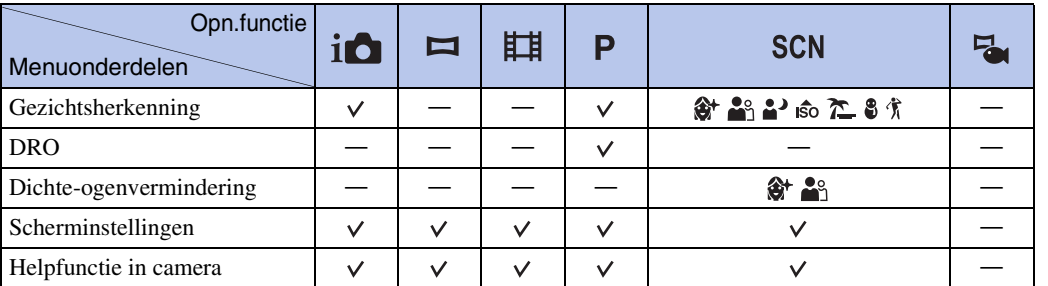

#### **Opmerkingen**

- [Onderw.panor. door beweging] wordt alleen afgebeeld als [Behuizing] (alleen DSC-T110) is ingesteld op [Aan].
- Alleen de onderdelen die beschikbaar zijn voor een functie worden op het scherm afgebeeld.
- De vier menuonderdelen die onder **MENU** worden afgebeeld, verschillen afhankelijk van de functie.
- De functie  $\bigcirc$  (Onderwater) in Scènekeuze is alleen beschikbaar voor het model DSC-T110.

### <span id="page-12-0"></span>**MENU-onderdelen (Weergeven)**

U kunt de diverse weergavefuncties eenvoudig selecteren op het **MENU**.

- 1 Druk op de (weergave-)toets om over te schakelen naar de weergavefunctie.
- 2 Raak MENU aan om het MENU-scherm af te beelden.

De vier menuonderdelen die onder MENU worden afgebeeld, worden niet afgebeeld op het MENU-scherm.

3 Raak het menuonderdeel aan  $\rightarrow$  raak de gewenste functie aan.

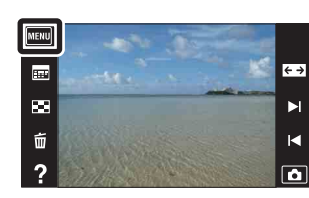

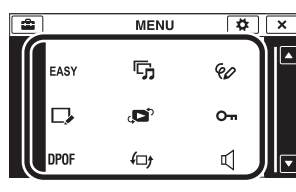

In onderstaande tabel geeft  $\vee$  een instelling aan die kan worden veranderd, en geeft – een instelling aan die niet kan worden veranderd.

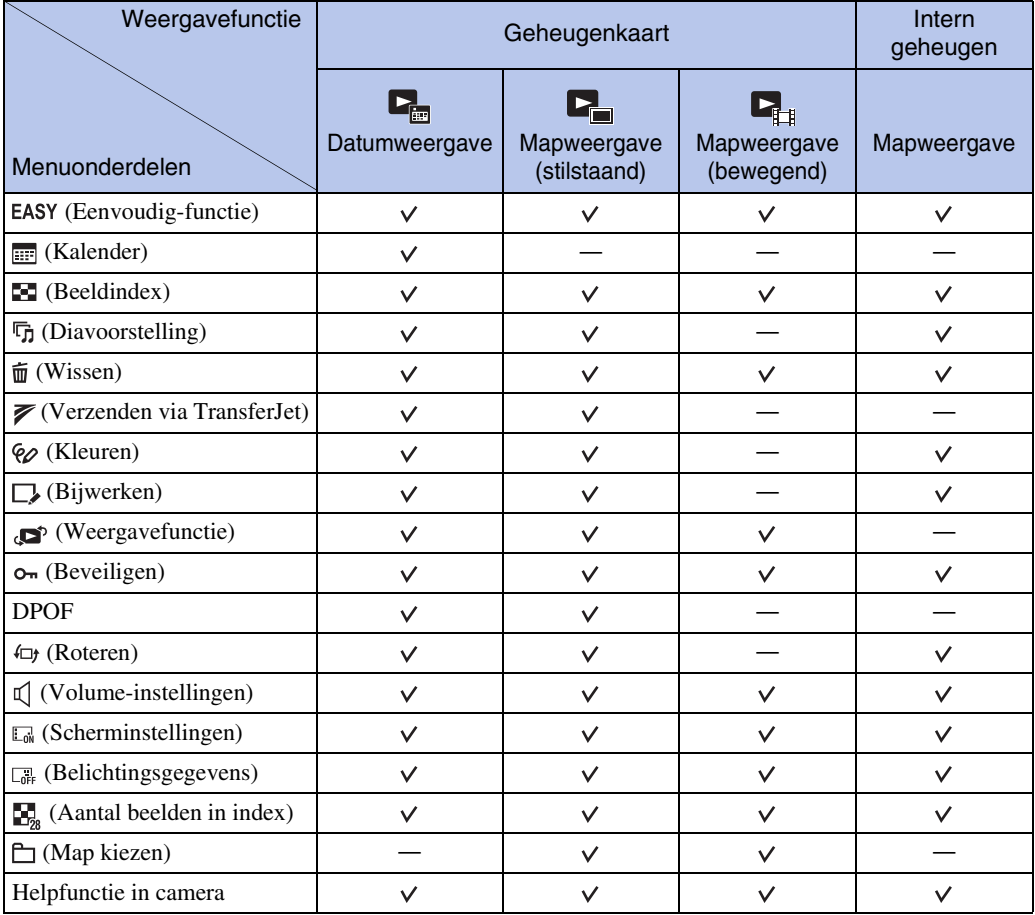

#### **Opmerkingen**

• Alleen de onderdelen die beschikbaar zijn voor een functie worden op het scherm afgebeeld.

• De vier menuonderdelen die onder **MENU** worden afgebeeld, verschillen afhankelijk van de functie.

[bediening](#page-7-0) [Zoeken op](#page-7-0) [Zoeken in MENU/](#page-10-2) [Instellingen](#page-10-2)

Zoeken in MENU Instellingen

Zoeken op<br>bediening

### <span id="page-13-0"></span>**Instellingen**

U kunt de instellingen veranderen op het scherm **[42**] (Instellingen).

- 1 Raak MENU aan om het MENU-scherm af te beelden.
- 2 Raak  $\Box$  (Instellingen) aan  $\rightarrow$  gewenste categorie  $\rightarrow$  gewenst onderdeel  $\rightarrow$  gewenste instelling.

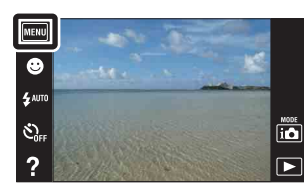

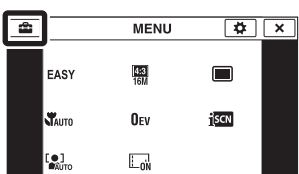

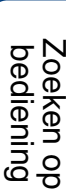

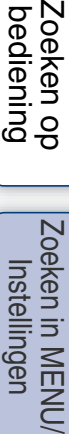

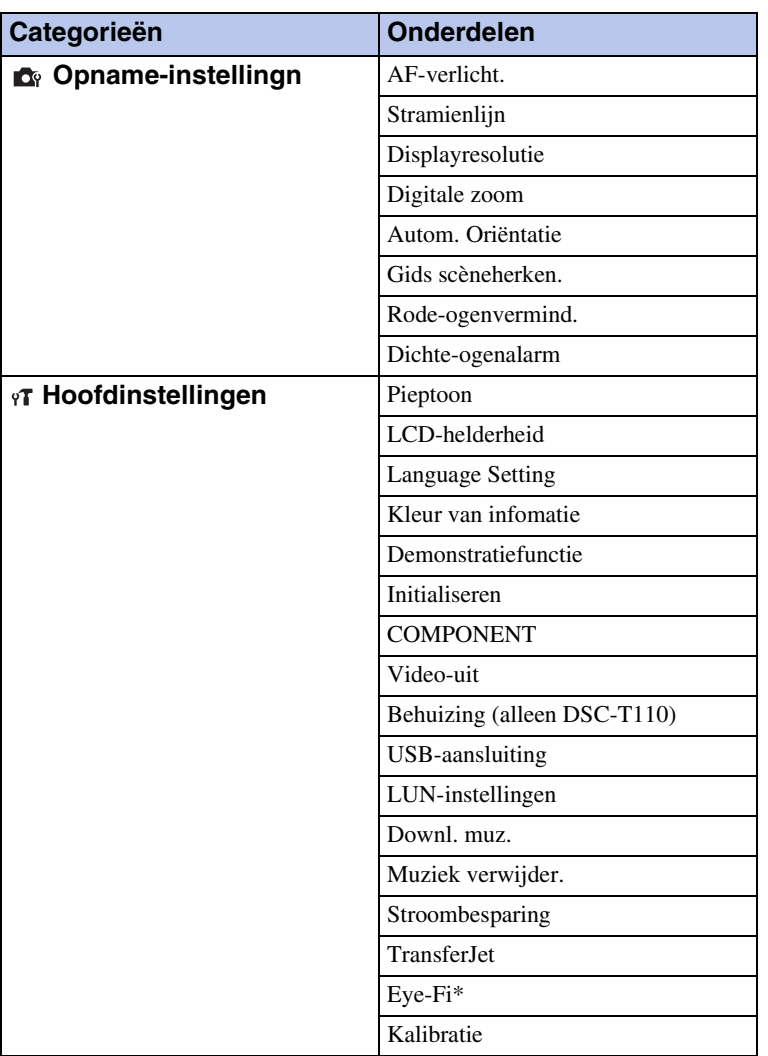

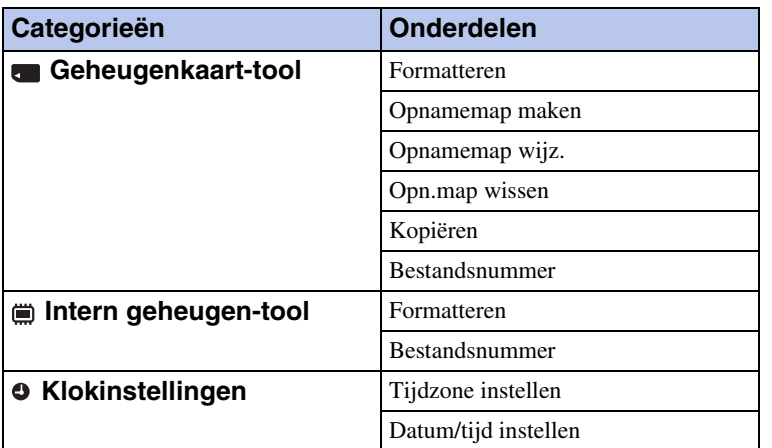

\* [Eye-Fi] wordt alleen afgebeeld wanneer een Eye-Fi -kaart (verkrijgbaar in de winkel) in de camera is geplaatst.

#### **Opmerkingen**

- [Opname-instellingn] wordt alleen afgebeeld als het instelscherm is opgeroepen vanuit de opnamefunctie.
- [Geheugenkaart-tool] wordt alleen afgebeeld wanneer een geheugenkaart in de camera is geplaatst, en [Intern geheugen-tool] wordt alleen afgebeeld wanneer een geheugenkaart niet is geplaatst.

# <span id="page-15-0"></span>**Namen van de onderdelen**

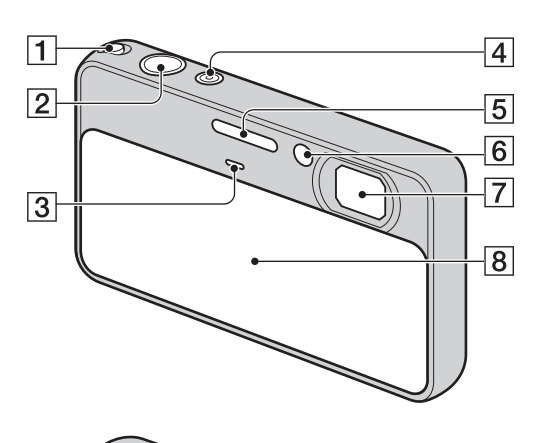

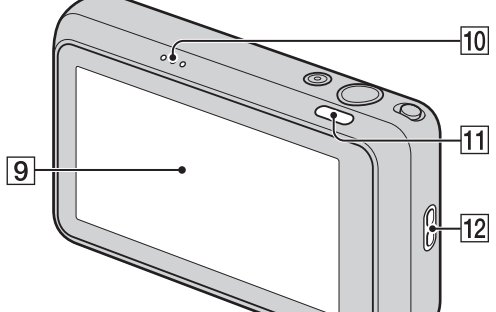

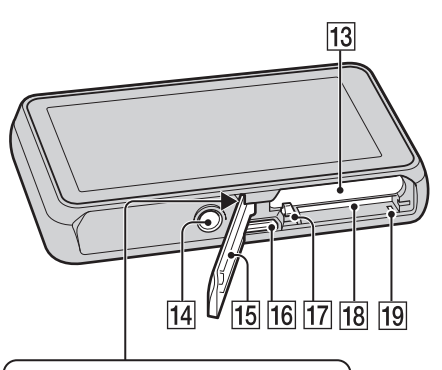

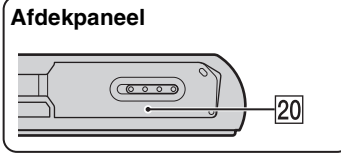

- $\boxed{1}$  W/T-zoomknop ([35,](#page-34-0) [37\)](#page-36-0)
- 2 Ontspanknop
- 3 Microfoon
- $\boxed{4}$  ON/OFF (aan/uit-) knop/lampje
- **5** Flitser
- FZelfontspannerlamp/Lach-sluiterlamp/ AF-verlichting
- **7** Lens
- $\boxed{8}$  Lensafdekking
- ILCD-scherm/aanraakscherm
- 10 Luidspreker
- $\boxed{11}$   $\blacktriangleright$  (weergave-)toets ([36\)](#page-35-0)
- 12 Oog voor polsriem\*
- 13 Accu-insteekgleuf
- 14 Schroefgat voor statief
- 15 Deksel van geheugenkaartgleuf en accuvak
- $|16|$  Multifunctionele aansluiting (Type3a)
- 17 Accu-uitwerphendel
- 18 Geheugenkaartgleuf
- 19 Toegangslampje
- 20  $\blacktriangleright$  (TransferJet™-)markering [\(82](#page-81-0), [117](#page-116-0))

#### **\* De polsriem gebruiken**

Bevestig de polsriem aan de camera en steek uw hand door de lus om te voorkomen dat de camera valt.

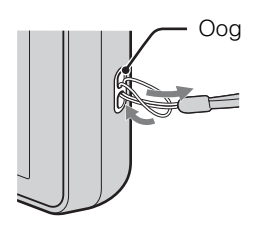

#### **\* De tekenpen gebruiken**

De tekenpen wordt gebruikt bij het bedienen van het aanraakscherm. Hij is bevestigd aan de polsriem. Draag de camera niet aan de tekenpen. De camera kan dan vallen.

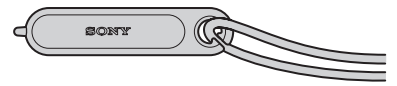

# <span id="page-16-0"></span>**Lijst met pictogrammen die op het scherm worden afgebeeld**

De pictogrammen worden op het scherm afgebeeld om de toestand van de camera aan te geven. De plaats van de afgebeelde pictogrammen kan verschillen afhankelijk van de opnamefunctie.

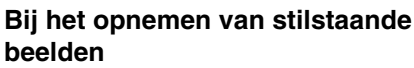

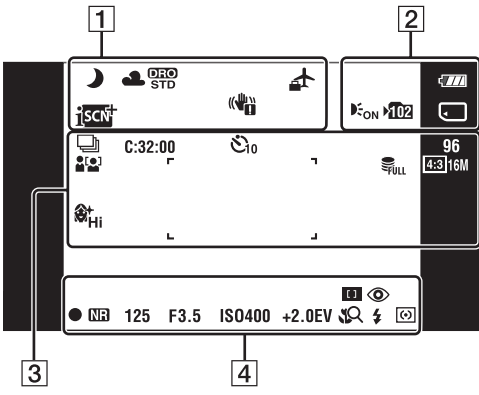

#### **Bij het opnemen van bewegende beelden**

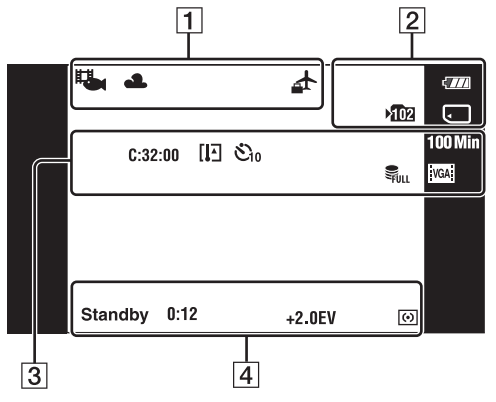

#### **Bij het weergeven**

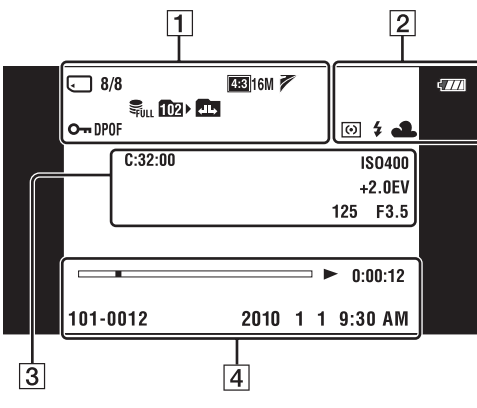

### $\Box$

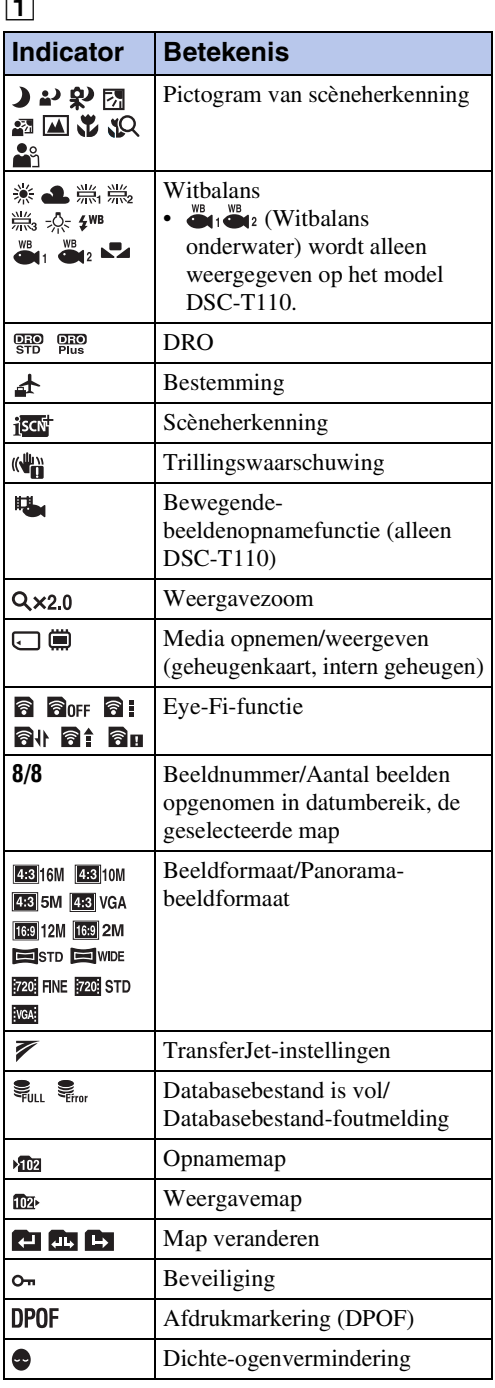

Zoeken op<br>bediening

Wordt vervolgd  $\perp$ 

2

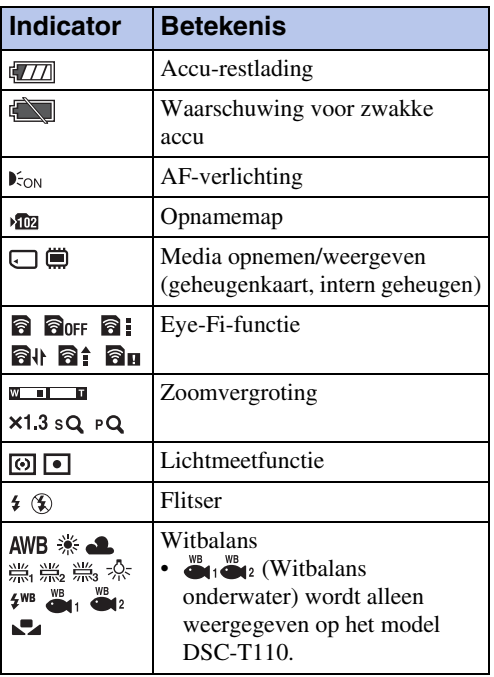

### 3

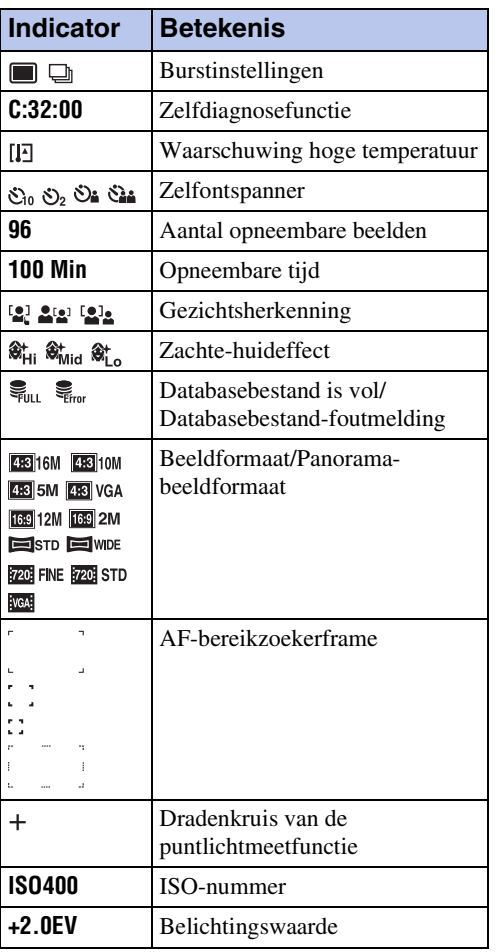

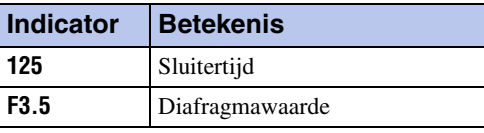

### 4

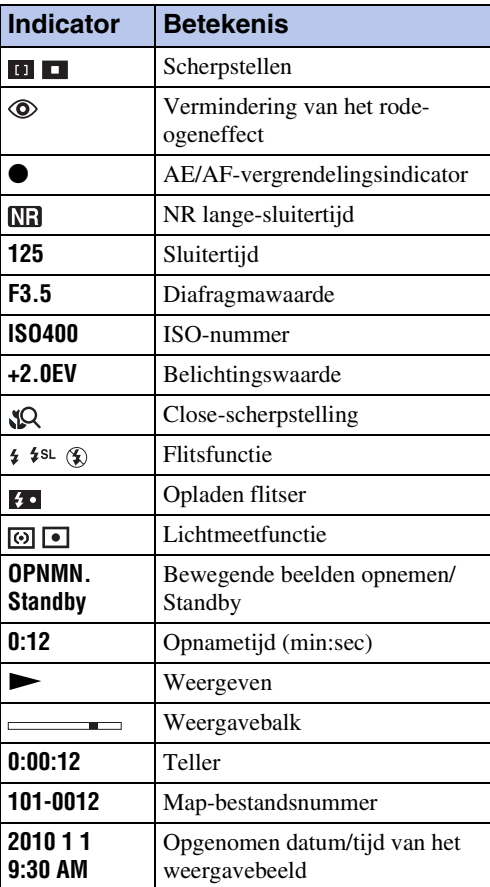

# <span id="page-18-0"></span>**Het aanraakscherm gebruiken**

U kunt met deze camera bedieningen uitvoeren en instellingen maken door de toetsen aan te raken of met uw vinger over het LCD-scherm te vegen.

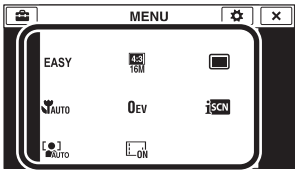

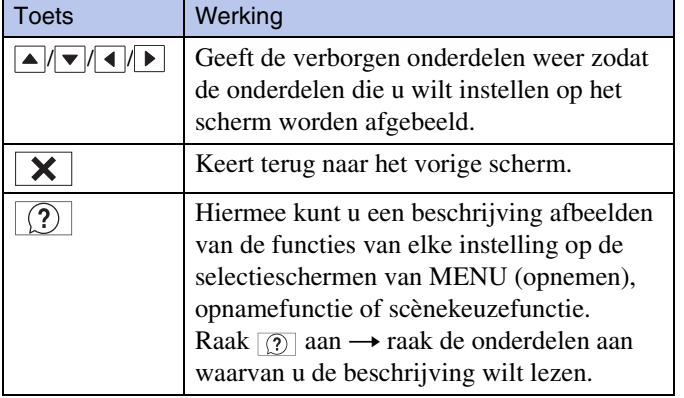

#### **Opmerkingen**

- Om het aanraakscherm te bedienen, raakt u het licht aan met uw vinger of de bijgeleverde tekenpen. Door hard drukken of het gebruiken van een puntig voorwerp anders dan de bijgeleverde tekenpen kan het aanraakscherm worden beschadigd.
- Als u tijdens het opnemen de rechterbovenhoek van het scherm aanraakt, gaan de toetsen en pictogrammen tijdelijk uit. De toetsen en pictogrammen worden weer afgebeeld zodra u uw vinger van het scherm afhaalt.

### **Het scherm aanraken om scherp te stellen**

Door het onderwerp op het aanraakscherm aan te raken wordt een kader afgebeeld, en door vervolgens de ontspanknop tot halverwege in te drukken, wordt op het kader scherpgesteld. Als in het kader een gezicht aanwezig is, worden naast de scherpstelling tevens de helderheid en tint automatisch geoptimaliseerd.

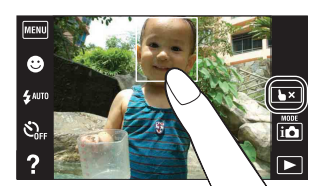

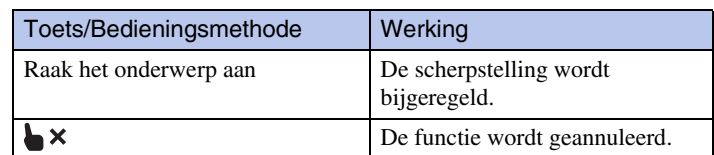

#### **Opmerkingen**

- U kunt deze functie niet gebruiken tijdens gebruik van de digitale zoom, opnemen in de supercloseupfunctie, en in de eenvoudig-functie.
- U kunt deze functie niet gebruiken wanneer  $\blacksquare$  (Landschap),  $\blacktriangleright$  (Schemer),  $\ddot{\textcircled{s}}$  (Vuurwerk) of (Onderwater) (alleen DSC-T110) is geselecteerd als scènekeuzefunctie.

### **De camera bedienen door over het LCD-scherm te vegen**

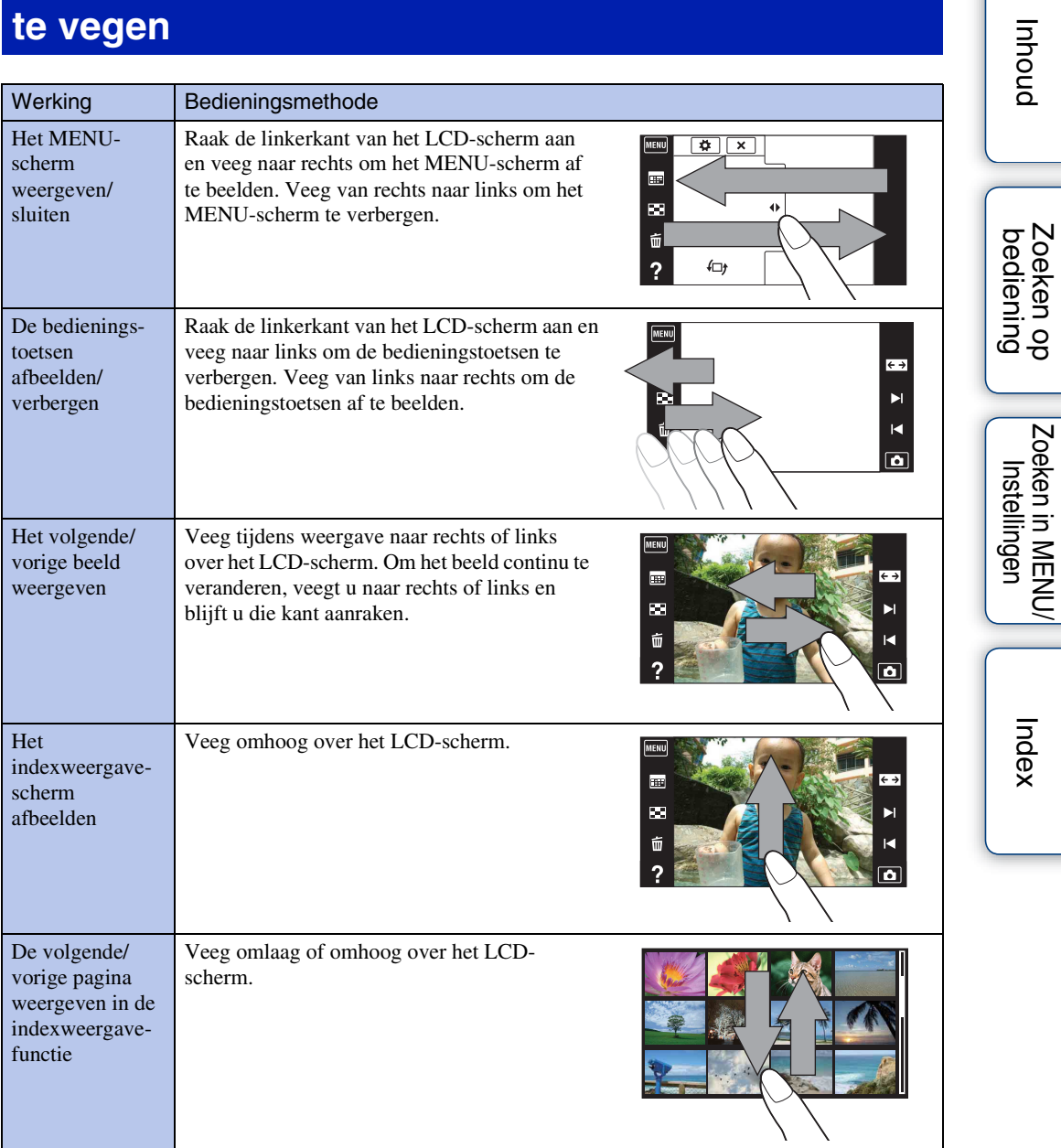

# <span id="page-20-0"></span>**De MENU-onderdelen aanpassen**

Tijdens het opnemen/weergeven worden de vier MENU-onderdelen afgebeeld onder MENU op het LCD-scherm. U kunt deze vier toetsen aanpassen met de gewenste MENU-onderdelen en op de gewenste positie op het LCD-scherm, zodat u veelgebruikte toetsen snel kunt vinden. U kunt deze toetsen aanpassen en de instellingen opslaan tijdens het opnemen voor iedere opnamefunctie, en tijdens het weergeven voor het interne geheugen en de geheugenkaart.

- 1 Raak MENU aan om het MENU-scherm af te beelden.
- $2 \overline{\leftrightarrow}$  (Custom)  $\rightarrow$  [OK]
- 3 Selecteer een MENU-pictogram en sleep het naar de gewenste positie aan de linkerkant van het LCD-scherm.

Het pictogram MENU in het aanpassingsgebied wordt omgeruild.

4 Raak  $\overline{\mathsf{x}}$  aan om te annuleren.

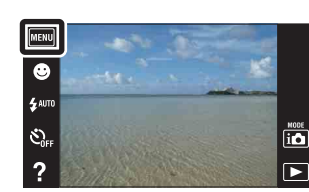

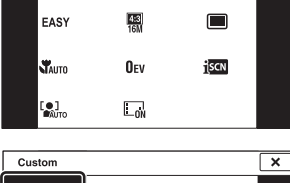

**MENU** 

 $\boxed{\mathbf{a}}$ 

 $\overline{\bullet}$  $\overline{\mathbf{x}}$ 

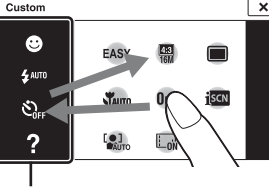

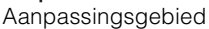

#### **Opmerking**

• U kunt het pictogram MENU niet aanpassen in de Eenvoudig-functie.

### Het menu naar wens aanpassen

U kunt niet alleen de MENU-pictogrammen omruilen met het menuscherm, maar u kunt ook de MENU-pictogrammen omruilen binnen het aanpassingsgebied, en u kunt het aantal MENU-pictogrammen verkleinen.

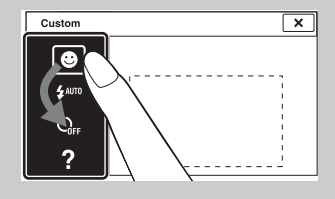

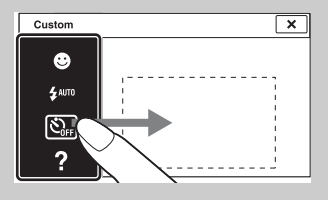

#### **MENU-pictogrammen binnen het aanpassingsgebied omruilen**

Terwijl u een MENU-pictogram binnen het aanpassingsgebied aanraakt, verplaatst u het naar de gewenste locatie.

#### **Het aantal pictogrammen in het aanpassingsgebied verkleinen**

Terwijl u een MENU-pictogram binnen het aanpassingsgebied aanraakt, verplaatst u het naar het gebied rechts.

[Inhoud](#page-4-0)

Zoeken op<br>bediening

# <span id="page-21-0"></span>**Het interne geheugen gebruiken**

De camera heeft een intern geheugen van ongeveer 23 MB. Dit geheugen kan niet uit de camera worden verwijderd. Zelfs als er geen geheugenkaart in de camera is geplaatst, kunt u beelden opnemen in dit interne geheugen.

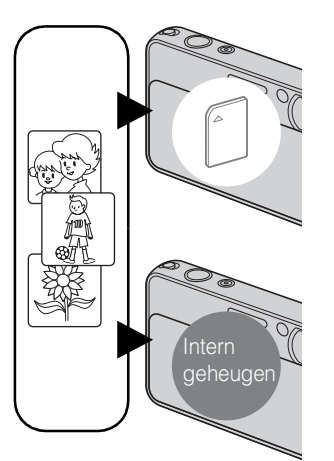

#### **Als een geheugenkaart is geplaatst**

**[Opnemen]:** De beelden worden opgenomen op de geheugenkaart.

**[Weergeven]:** De beelden op de geheugenkaart worden weergegeven.

**[Menu, Instellingen, enz.]:** Diverse functies kunnen worden uitgevoerd op de beelden op de geheugenkaart.

#### **Als geen geheugenkaart is geplaatst**

**[Opnemen]:** De beelden worden in het interne geheugen opgenomen.

• U kunt geen bewegende beelden in het interne geheugen opnemen wanneer het beeldformaat van de bewegende beelden [1280×720 (Fijn)] of [1280×720 (Standaard)] is.

**[Weergeven]:** De beelden die in het interne geheugen zijn opgeslagen worden weergegeven.

**[Menu, Instellingen, enz.]:** Diverse functies kunnen worden toegepast op de beelden die in het interne geheugen zijn opgeslagen.

### **Over beeldgegevens die in het interne geheugen zijn opgeslagen**

Wij adviseren u altijd een reservekopie (back-up) te maken van de beeldgegevens met behulp van een van de onderstaande methoden.

#### **Een reservekopie (back-up) maken op de vaste schijf van de computer**

Volg de procedure op pagina [136](#page-135-0) zonder dat een geheugenkaart in de camera is geplaatst.

#### **Een reservekopie (back-up) maken op een geheugenkaart**

Bereid een geheugenkaart voor met voldoende vrije geheugencapaciteit en volg vervolgens de procedure beschreven onder [Kopiëren] [\(pagina 125\)](#page-124-0).

#### **Opmerkingen**

- U kunt beeldgegevens op een geheugenkaart niet importeren in het interne geheugen.
- Door een USB-verbinding tot stand te brengen tussen de camera en een computer met behulp van de kabel, kunt u de beeldgegevens die in het interne geheugen zijn opgeslagen importeren in een computer. U kunt beeldgegevens echter niet exporteren van de computer naar het interne geheugen.

# <span id="page-22-0"></span>**Helpfunctie in camera**

Deze camera is uitgerust met een interne functiegids. Hiermee kunt u op basis van uw behoeften op zoek gaan naar een bepaalde camerafunctie.

Na het lezen van de gids kunt u de geselecteerde functie gebruiken.

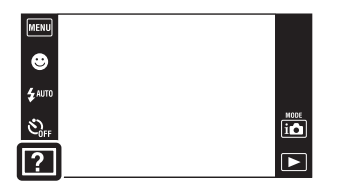

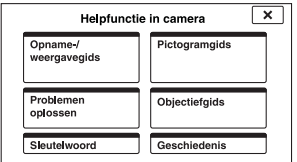

Er wordt een bedieningshandleiding weergegeven zodat u de camera kunt bedienen op basis van de instructies die op het scherm worden weergegeven.

#### 1 Raak ? (Helpfunctie in camera) aan.

Als de toetsen niet worden afgebeeld aan de linkerkant van het LCD-scherm, raakt u aan.

2 Selecteer een zoekmethode.

Meer informatie hierover vindt u in de Opname-/weergavegids.

#### 3 Selecteer de gewenste functie.

De functies die beschikbaar zijn in de geselecteerde stand worden weergegeven.

#### 4 Selecteer de gewenste functie.

De bedieningshandleiding voor de geselecteerde functie wordt weergegeven.

- 5 Gebruik  $\sqrt{\mid \bullet \mid}$  om de scherminformatie te wijzigen van een samenvatting naar bediening naar details.
	- De bedieningshandleiding en details worden mogelijk niet weergegeven, afhankelijk van de geselecteerde functie.
	- Wanneer u [Deze functie gebruiken] selecteert, schakelt de camera automatisch over naar de geselecteerde stand.

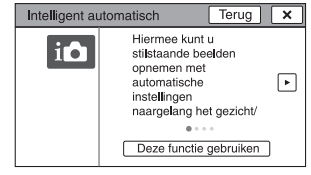

Opname-/weergavegids

Meer informatie

 $\Box$  in P

Intelligent automatisch De camera herkent de scène<br>automatisch en neemt op met<br>automatische instellingen

 $\sqrt{K}$ 

□ Ⅲ

 $Terug$   $\overline{\mathbf{x}}$ 

 $\circledast$   $\Box$ 

#### 6 Raak  $\mathsf{X}$  aan om Helpfunctie in camera te sluiten.

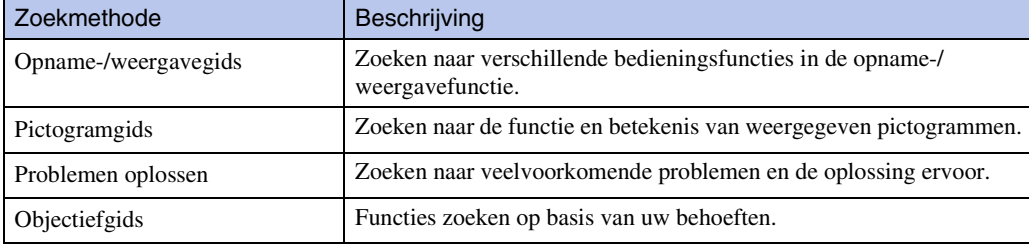

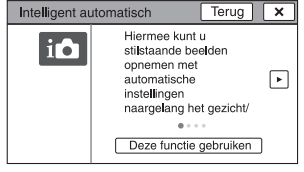

[Inhoud](#page-4-0)

[Index](#page-163-0)

23NL

Wordt vervolgd  $\perp$ 

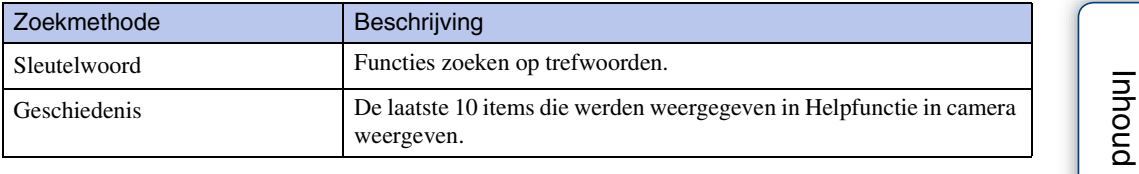

#### **Opmerkingen**

- (Helpfunctie in camera) is niet beschikbaar in de volgende situaties:
	- In de Eenvoudig-functie
	- Wanneer [Behuizing] ingesteld is op [Aan] (alleen DSC-T110)
- [Deze functie gebruiken] is mogelijk niet beschikbaar, afhankelijk van de geselecteerde functies.

# <span id="page-24-0"></span>**Opn.functie**

U kunt de opnamefunctie selecteren aan de hand van de situatie en het gewenste eindresultaat.

1 Doe de lensafdekking omlaag om de opnamefunctie in te schakelen.

2  $\overline{10}$  (Opn.functie)  $\rightarrow$  gewenste functie

 $\boxed{\text{MEM}}$  $\bullet$  $\overline{\mathbf{z}}$ auto  $\hat{\mathcal{C}}_{0F}$  $\overline{\mathbf{2}}$ 

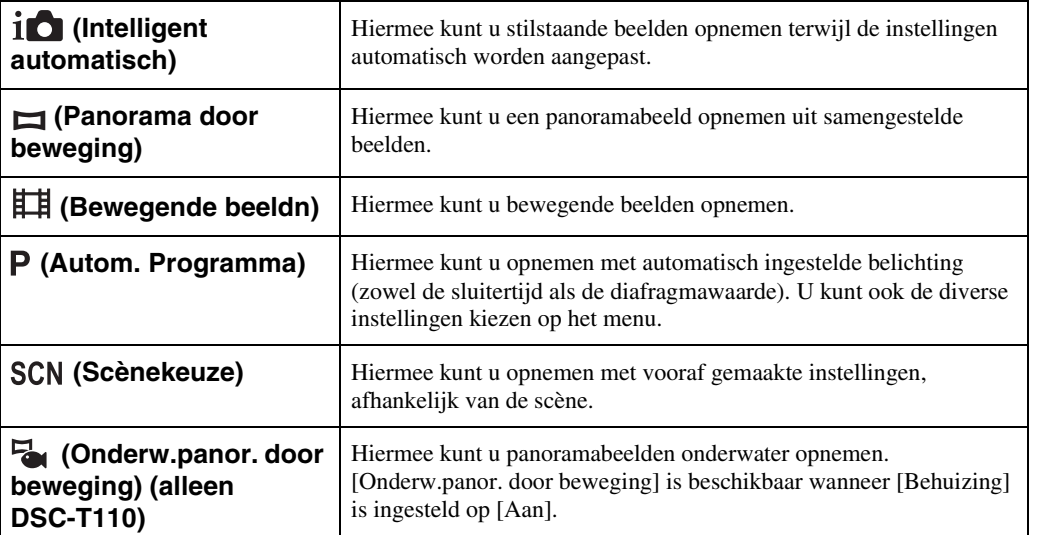

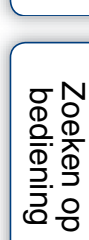

E

# <span id="page-25-0"></span>**Intelligent automatisch**

Hiermee kunt u stilstaande beelden opnemen terwijl de instellingen automatisch worden aangepast.

- 1 Doe de lensafdekking omlaag om de opnamefunctie in te schakelen.
- 2  $\overline{\mathbf{i}}$  (Opn.functie)  $\rightarrow \overline{\mathbf{i}}$  (Intelligent automatisch)
- 3 Druk op de ontspanknop om een beeld op te nemen.

#### **Opmerking**

[Flitser] staat in de stand [Autom.] of [Uit].

### ÖOver de scèneherkenning

De scèneherkenning werkt in de functie Intelligent automatisch. In deze functie herkent de camera automatisch de opnameomstandigheden en neemt het beeld automatisch op.

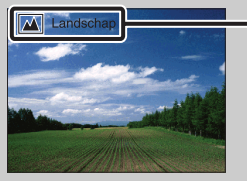

Pictogram van de scèneherkenning en gids

De camera herkent  $\bigcup$  (Schemer),  $\triangleq$  (Schemer-portret),  $\triangleq$  (Schemeropn. met statief),  $\mathbb{Z}$  (Tegenlichtopname),  $\mathbb{Z}$  (Portretopn. met tegenlicht),  $\mathbb{Z}$  (Landschap),  $\mathbb{Z}$  (Macro), (Superclose-up) of (Portretopname), en beeldt het betreffende pictogram en de gids af op het LCD-scherm nadat de scène is herkend.

Voor verdere informatie, zie pagina [65.](#page-64-0)

### $\ddot{Q}$ Een stilstaand beeld opnemen van een onderwerp waarop moeilijk scherpgesteld kan worden

- De minimale opnameafstand is ongeveer 8 cm (1 cm in de functie Intelligent automatisch en eenvoudig-functie) (W-kant) of 50 cm (T-kant) (vanaf de lens). Neem op in de close-upopnamefunctie wanneer u een onderwerp wilt opnemen vanaf een kortere afstand dan de minimale opnameafstand.
- Als de camera niet automatisch op het onderwerp kan scherpstellen, verandert de AE/AFvergrendelingsindicator naar langzaam knipperen en klinkt geen pieptoon. Stel de opname opnieuw samen of verander de scherpstellingsinstelling [\(pagina 62\).](#page-61-0)
- In de volgende situaties kan het moeilijk zijn scherp te stellen:
	- Als het donker is en het onderwerp ver weg is.
	- Als het contrast tussen het onderwerp en de achtergrond slecht is.
	- Als het onderwerp door glas wordt opgenomen.
	- Als het onderwerp snel beweegt.
	- Bij reflecterend licht of glimmende oppervlakken.
	- Als het onderwerp van achteren wordt belicht of als er een zwaailicht in de buurt is.

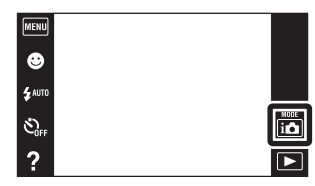

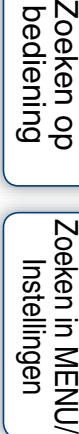

[Inhoud](#page-4-0)

Zoeker bedier

# <span id="page-26-0"></span>**Panorama door beweging**

Hiermee kunt u een panoramabeeld samenstellen door beelden samen te voegen.

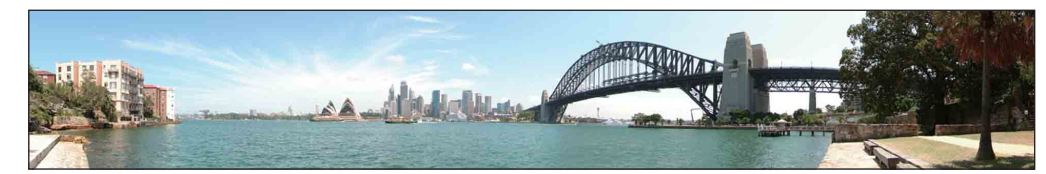

- 1 Doe de lensafdekking omlaag om de opnamefunctie in te schakelen.
- 2  $i$  (Opn.functie)  $\rightarrow$   $\Box$  (Panorama door beweging)
- 3 Lijn de camera uit met het einde van het onderwerp dat u wilt opnemen en druk de ontspanknop in.
- 4 Pan de camera naar het einde van de overzichtsbalk volgens de aanwijzingen op het LCD-scherm.

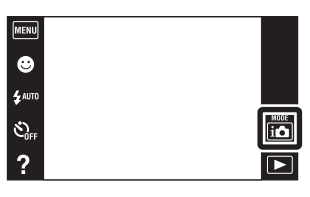

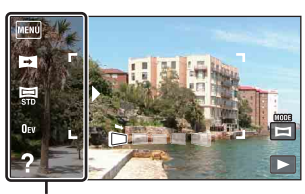

Dit deel wordt niet opgenomen

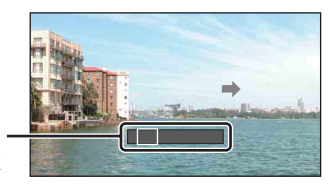

#### Overzichtsbalk

#### **Opmerkingen**

- Als u de camera niet over het hele onderwerp kunt pannen binnen de aangegeven tijdsduur, zal een grijs deel ontstaan in het samengevoegde panoramabeeld. Als dit gebeurt, beweegt u de camera sneller om een volledig panoramabeeld op te nemen.
- Aangezien meerder beelden aan elkaar worden gelast, wordt het gelaste deel niet storingsvrij opgenomen.
- Onder zwakke belichtingsomstandigheden kunnen panoramabeelden wazig zijn of kunnen de opnamen mislukken.
- Onder flikkerende lampen, zoals tl-verlichting, zal de helderheid of kleur van het samengestelde beeld niet altijd hetzelfde zijn.
- Als de volledige hoek van de panoramaopname en de AE/AF-vergrendelingshoek sterk verschillen in helderheid, kleur en scherpstelling, zal de opname niet goed lukken. Als dit gebeurt, verandert u de AE/ AF-vergrendelingshoek en neemt u opnieuw op.
- Panorama door beweging is niet geschikt in de volgende situaties:
	- Het onderwerp beweegt
	- Het onderwerp bevindt zich te dicht bij de camera
	- Het beeld heeft weinig contrast, zoals lucht, zandstrand of gazon
	- Het beeld verandert continu, zoals golven of watervallen
- U kunt geen panoramabeelden maken in de volgende situaties:
- Het pannen van de camera gaat te snel of te langzaam.
- De camera beweegt te veel.

27NL

[bediening](#page-7-0) [Zoeken op](#page-7-0) [Zoeken in MENU/](#page-10-0) [Instellingen](#page-10-0)

Zoeken in MENU Instellingen

Zoeken op<br>bediening

### **ÿ**De opnamerichting of het beeldformaat van een panoramabeeld veranderen

**Opnamerichting:**  $\Box$  (Opnamerichting)  $\rightarrow$  [Naar rechts], [Naar links], [Naar boven] of [Naar beneden]  $\Xi$  (Beeldformaat)  $\rightarrow$  [Standaard] of [Breed]

#### **Panoramischbeeldformaat:**

### **iğTips voor het opnemen van panoramabeelden**

Pan de camera met constante snelheid in een boogbeweging in de richting aangegeven op het LCD-scherm. Stationaire onderwerpen zijn beter geschikt voor een panoramaopname dan bewegende onderwerpen.

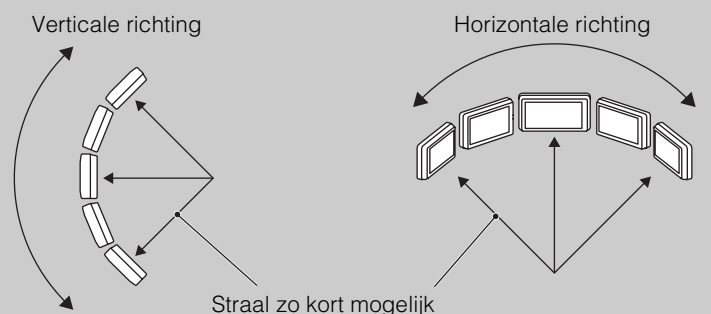

- Druk de ontspanknop eerst tot halverwege in zodat de scherpstelling, belichting en witbalans worden vergrendeld. Druk daarna de ontspanknop helemaal in en pan de camera horizontaal of verticaal.
- Als een deel met zeer gevarieerde vormen of landschap zich langs de rand van het scherm bevindt, kan de beeldcompositie mislukken. Pas in dergelijke gevallen de beeldcompositie aan zodat het deel zich in het midden van het beeld bevindt, en neem het beeld opnieuw op.

### ÖDe panoramabeelden lopend weergeven

Terwijl panoramabeelden worden weergegeven raakt u  $\blacktriangleright$  aan om de panoramabeelden te laten lopen. Raak tijdens het weergeven het LCD-scherm aan om de bedieningstoetsen af te beelden.

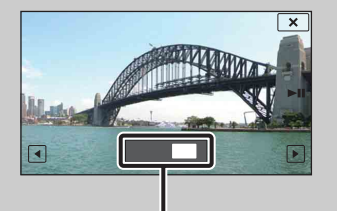

Geeft het weergegeven deel aan van het hele panoramabeeld

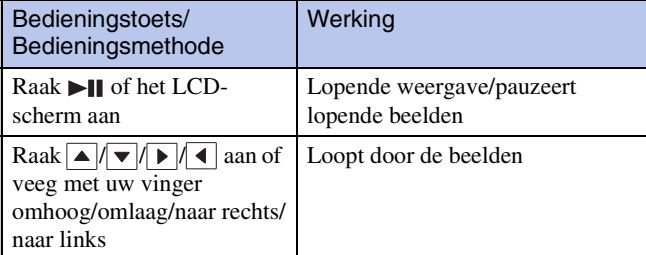

- Panoramabeelden kunnen ook worden weergegeven met behulp van de bijgeleverde software "PMB" [\(pagina 133\)](#page-132-1).
- Panoramaopnamen die op een andere camera zijn opgenomen lopen bij het weergeven mogelijk niet goed.

# <span id="page-28-0"></span>**Bewegende beeldn**

Hiermee kunt u bewegende beelden opnemen.

- 1 Doe de lensafdekking omlaag om de opnamefunctie in te schakelen.
- 2  $\overline{\mathbf{i}}$  (Opn.functie)  $\rightarrow \mathbf{H}$  (Bewegende beeldn)
- 3 Druk op de ontspanknop.
- 4 Om te stoppen met opnemen, drukt u de ontspanknop nogmaals in.

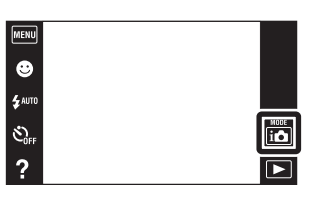

# <span id="page-29-0"></span>**Autom. Programma**

Hiermee kunt u opnemen met automatisch ingestelde belichting (zowel de sluitertijd als de diafragmawaarde). U kunt ook de diverse instellingen kiezen op het menu.

- 1 Doe de lensafdekking omlaag om de opnamefunctie in te schakelen.
- 2  $\overline{\mathsf{A}}$  (Opn.functie)  $\rightarrow$  P (Autom. Programma)
- 3 Druk op de ontspanknop.

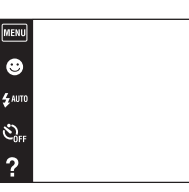

 $\begin{array}{|c|} \hline \hline \hline \hline \hline \hline \hline \hline \hline \end{array}$ 

# <span id="page-30-0"></span>**Scènekeuze**

Voor opnemen met vooraf gemaakte instellingen, afhankelijk van de scène.

 $m$  $\bullet$  $\mathbf{f}^{\text{AUTO}}$ 

 $\hat{\mathcal{C}}_{\text{off}}$ 

 $\overline{?}$ 

- 1 Doe de lensafdekking omlaag om de opnamefunctie in te schakelen.
- 2  $\overline{\mathbf{i}}$  (Opn.functie)  $\rightarrow$  SCN (Scènekeuze)  $\rightarrow$ gewenste functie

<span id="page-30-4"></span><span id="page-30-3"></span><span id="page-30-2"></span><span id="page-30-1"></span>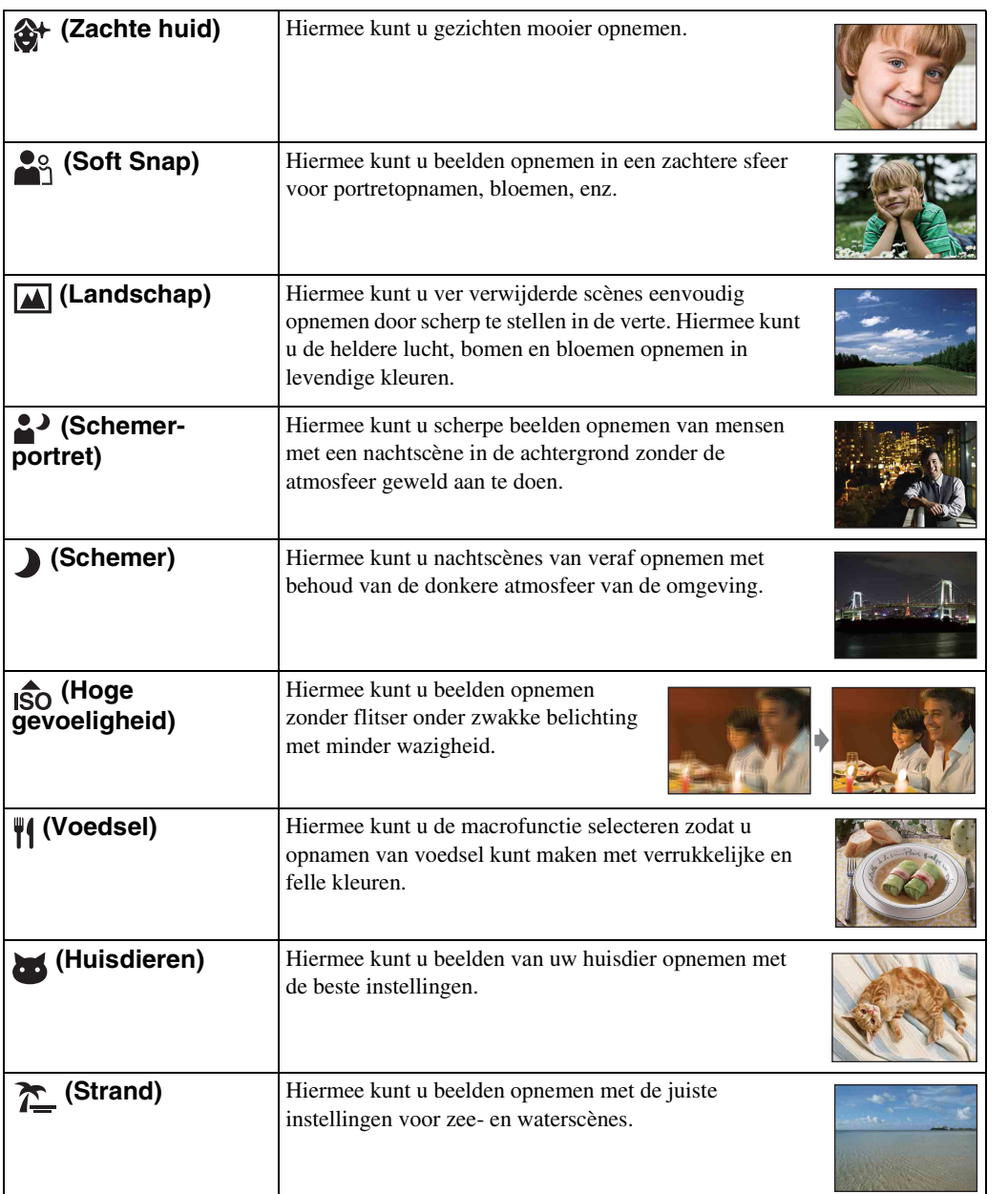

 $\boxed{\phantom{1}}$ 

[Inhoud](#page-4-0)

[bediening](#page-7-0) [Zoeken op](#page-7-0) [Zoeken in MENU/](#page-10-0) [Instellingen](#page-10-0) Zoeken in MENU/<br>| Instellingen

[Index](#page-163-0)

31NL

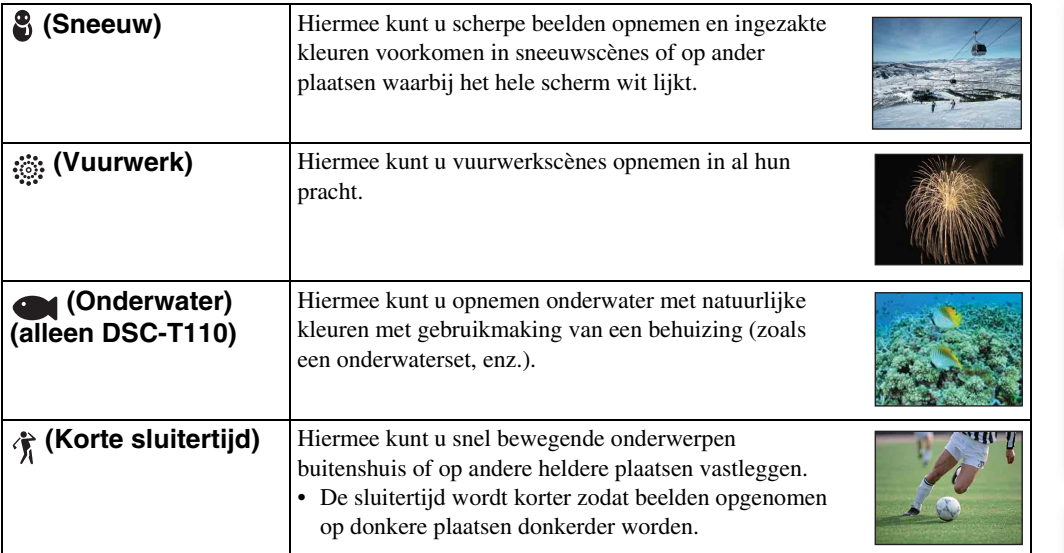

#### <span id="page-31-0"></span>**Opmerking**

• Als u beelden opneemt in de  $\triangle^{\bullet}$  (Schemer-portret),  $\Box$  (Schemer) of  $\ddot{\otimes}$  (Vuurwerk) functie, is de sluitertijd langer en worden de beelden eerder wazig. Om wazige beelden te voorkomen, adviseren wij u een statief te gebruiken.

Zoeken op<br>bediening

### **Functies die u kunt gebruiken in een scènekeuzefunctie**

Om afhankelijk van de scène, het beeld op de juiste wijze op te nemen, bepaalt de camera de meest geschikte combinatie van functie-instellingen. geeft instellingen aan die kunnen worden veranderd, en – geeft instellingen aan die niet kunnen worden veranderd.

De pictogrammen van "Flitser" en "Zelfontsp." geven de beschikbare functies aan. Sommige functies kunnen niet worden ingesteld, afhankelijk van de gekozen scènekeuzefunctie.

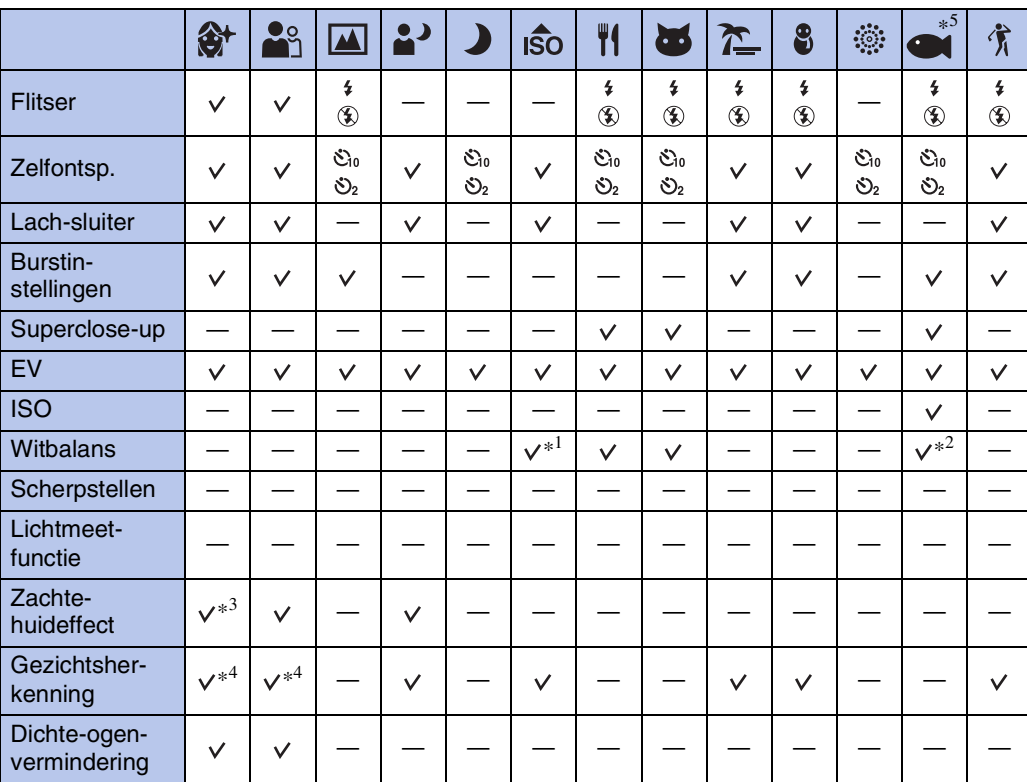

\*<sup>1</sup> [Flitser] kan niet worden geselecteerd voor [Witbalans].

 $*^2$  U kunt [Witbalans onderwater] gebruiken in plaats van [Witbalans].

\*<sup>3</sup> [Uit] is niet beschikbaar voor [Zachte-huideffect].

\*<sup>4</sup> [Na aanraken] kan niet worden geselecteerd voor [Gezichtsherkenning].

\*<sup>5</sup> (Onderwater) is alleen beschikbaar voor het model DSC-T110.

[Inhoud](#page-4-0)

Zoeken op<br>bediening

[bediening](#page-7-0) [Zoeken op](#page-7-0) [Zoeken in MENU/](#page-10-0) [Instellingen](#page-10-0) Zoeken in MENU Instellingen

# <span id="page-33-0"></span>**Onderw.panor. door beweging (alleen DSC-T110)**

Wanneer de camera in de behuizing (zoals een onderwaterset) is geplaatst, maakt de camera meerdere opnamen tijdens een beweging, zodat u een panoramabeeld kunt samenstellen door de beelden samen te voegen.

- 1 Doe de lensafdekking omlaag om de opnamefunctie in te schakelen.
- 2  $MENU \rightarrow \Box$  (Instellingen)  $\rightarrow$  $\gamma$  (Hoofdinstellingen)  $\rightarrow$  [Behuizing]  $\rightarrow$  [Aan]
- 3 Plaats de camera in de behuizing.
- 4  $\bigodot$  (Opn.functie)  $\rightarrow \bigodot$  (Onderw.panor. door beweging)
- 5 Lijn de camera uit met het einde van het onderwerp dat u wilt opnemen en druk de ontspanknop in.
- 6 Pan de camera naar het einde van de overzichtsbalk volgens de aanwijzingen op het LCD-scherm.
- 

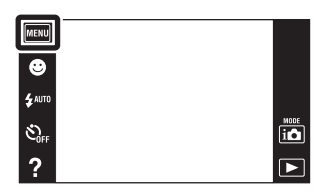

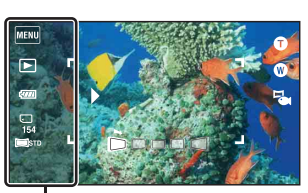

Dit deel wordt niet opgenomen

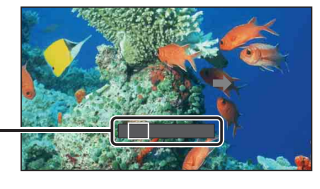

Overzichtsbalk

#### **Opmerkingen**

- Als u de camera niet over het hele onderwerp kunt pannen binnen de aangegeven tijdsduur, zal een grijs deel ontstaan in het samengevoegde panoramabeeld. Als dit gebeurt, beweegt u de camera sneller om een volledig panoramabeeld op te nemen.
- Aangezien meerder beelden aan elkaar worden gelast, wordt het gelaste deel niet storingsvrij opgenomen.
- Onder zwakke belichtingsomstandigheden kunnen panoramabeelden wazig zijn of kunnen de opnamen mislukken.
- Onder flikkerende lampen, zoals tl-verlichting, zal de helderheid of kleur van het samengestelde beeld niet altijd hetzelfde zijn.
- Als de volledige hoek van de panoramaopname en de AE/AF-vergrendelingshoek sterk verschillen in helderheid, kleur en scherpstelling, zal de opname niet goed lukken. Als dit gebeurt, verandert u de AE/ AF-vergrendelingshoek en neemt u opnieuw op.
- Onderwaterpanorama door beweging is niet geschikt in de volgende situaties:
	- Wanneer het onderwerp zich te dicht bij de camera bevindt
	- Beelden met weinig contrast
	- Beelden die constant veranderen
- U kunt geen panoramabeelden maken in de volgende situaties:
	- Het pannen van de camera gaat te snel of te langzaam.
	- De camera beweegt te veel.

[Inhoud](#page-4-0)

Zoeken op<br>bediening [bediening](#page-7-0) [Zoeken op](#page-7-0) [Zoeken in MENU/](#page-10-0) [Instellingen](#page-10-0)

Zoeken in MENU Instellingen

# <span id="page-34-0"></span>**Zoom**

U kunt een beeld vergroten voordat u het opneemt. De optische zoomfunctie van de camera kan beelden tot 4× vergroten.

- 1 Doe de lensafdekking omlaag om de opnamefunctie in te schakelen.
- 2 Beweeg de W/T-zoomknop.

Beweeg de W/T-zoomknop naar de T-kant om in te zoomen, en naar de W-kant om uit te zoomen.

• Wanneer de zoomvergroting hoger wordt dan 4×, raadpleegt u pagina [98](#page-97-0).

#### **T-kant**

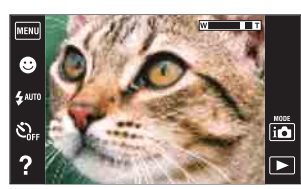

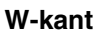

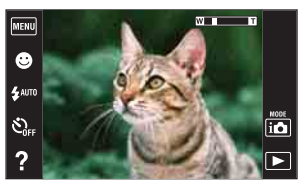

#### **Opmerkingen**

- De camera zoomt langzaam tijdens het opnemen van bewegende beelden.
- De zoom is vergrendeld aan de W-kant in de functies panorama door beweging en onderwaterpanorama door beweging (alleen DSC-T110).

Zoeken op<br>bediening

# <span id="page-35-0"></span>**Stilstaande beelden weergeven**

- 1 Druk op de (weergave-)toets om over te schakelen naar de weergavefunctie.
- 2 Selecteer een beeld met  $\blacktriangleright$   $1/\blacktriangleleft$ .

### $\ddot{Q}$ Tips voor veegbedieningen

U kunt de volgende bedieningen uitvoeren door tijdens de weergave over het LCD-scherm te vegen.

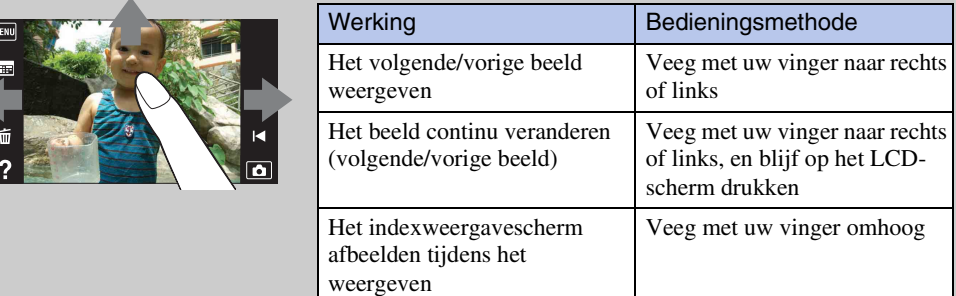

### ÖBeelden weergeven die zijn opgenomen met een andere camera

Deze camera maakt een beelddatabasebestand aan op de geheugenkaart voor het opnemen en weergeven van de beelden. Als de camera beelden tegenkomt die niet zijn geregistreerd in het beelddatabasebestand op de geheugenkaart, wordt een registratiescherm afgebeeld met de mededeling "Niet-herkende bestanden gevonden Bestanden importeren". Om nietgeregistreerde beelden weer te geven, registreert u deze eerst door [OK] te selecteren.

• Gebruik voor het registreren van beelden een voldoende opgeladen accu. Als een accu met weinig lading wordt gebruikt voor het registreren van beelden, kan het onmogelijk zijn om alle gegevens te registreren of kunnen de gegevens beschadigd raken in het geval de acculading opraakt.

MENU E

> æ Ŵ  $\overline{?}$
### **Weergave zoom**

U kunt de beelden vergroot weergeven.

- 1 Druk op de (weergave-)toets om over te schakelen naar de weergavefunctie.
- 2 Raak de plaats aan die u wilt vergroten. Het beeld wordt vergroot tot tweemaal de voorgaande

grootte met het aangeraakte gebied in het midden. U kunt het beeld ook vergroten door de zoomknop (W/T) naar de T-kant te bewegen.

3 Stel de zoomvergroting en -positie in.

Het beeld wordt verder vergroot iedere keer dat u het scherm aanraakt.

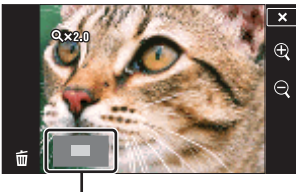

**Geeft het weergegeven gebied aan binnen het volledige beeld**

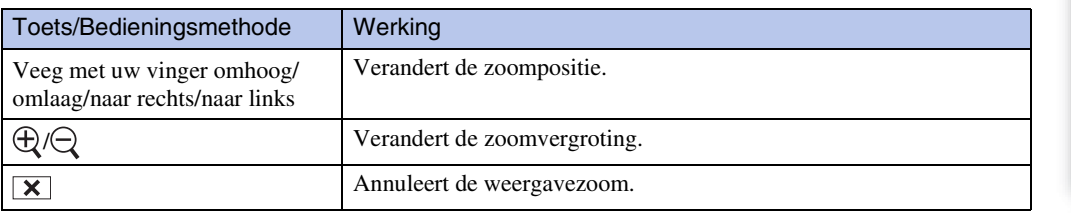

### **ÿ**Vergrote beelden opslaan

U kunt een vergroot beeld opslaan door de trimfunctie te gebruiken ( $\overline{MENU} \rightarrow [Bi] \overline{W}$ erken)  $\rightarrow$  [Trimmen (formaat wijz.)]).

[bediening](#page-7-0) [Zoeken op](#page-7-0) [Zoeken in MENU/](#page-10-0) [Instellingen](#page-10-0)

Zoeken in MENU Instellingen

Zoeken op<br>bediening

### **Breedzoom**

In de enkelbeeldweergavefunctie kunt u stilstaande beelden met beeldverhouding 4:3 weergegeven op het gehele LCD-scherm. In dit geval wordt van de boven- en onderrand van het beeld een klein stukje afgesneden.

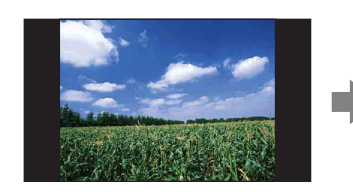

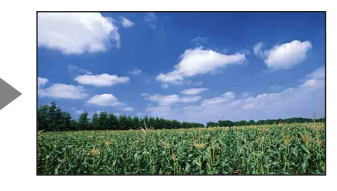

- 1 Druk op de (weergave-)toets om over te schakelen naar de weergavefunctie.
- 2 Raak  $\leftrightarrow$  (Breedzoom) aan.
- 3 Om het breed-zoombeeld te annuleren, raakt u (Breedzoom) nogmaals aan.

#### **Opmerking**

- Breed-zoombeeld is niet beschikbaar voor de volgende beeldbestanden:
	- Bewegende beelden
	- Panoramabeelden
	- 16:9 beelden

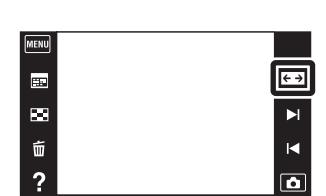

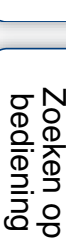

# **Tijdelijk geroteerde weergave**

Dit wordt gebruikt in de enkelbeeldweergavefunctie om een beeld op het scherm tijdelijk te roteren en te vergroten.

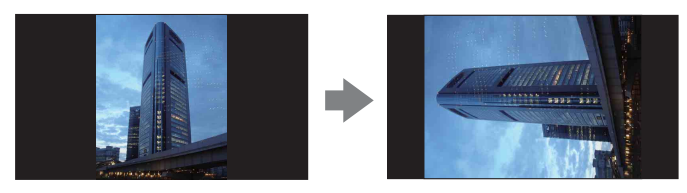

- 1 Druk op de (weergave-)toets om over te schakelen naar de weergavefunctie.
- 2 Selecteer een verticaal georiënteerd beeld  $\rightarrow$ raak (tijdelijk geroteerde weergave) aan.
- 3 Raak (tijdelijk geroteerde weergave) nogmaals aan om de weergave te annuleren.

#### **Opmerkingen**

- Tijdelijk geroteerde weergave is niet beschikbaar voor de volgende beelden:
	- Bewegende beelden
	- Panoramabeelden
	- Beelden met een horizontale oriëntatie
- Raak  $\blacktriangleright$  1/1 aan om de tijdelijk geroteerde weergave te annuleren.

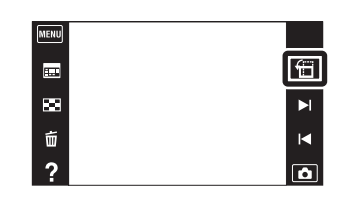

Zoeken in MENU

Instellingen

# **Bewegende beelden weergeven**

- 1 Druk op de (weergave-)toets om over te schakelen naar de weergavefunctie.
- 2 Selecteer een video met  $\blacktriangleright$   $1/\blacktriangleleft$ .
- 3 Raak  $\blacktriangleright$  aan op het LCD-scherm.

Als u tijdens het weergeven het LCD-scherm aanraakt, worden de bedieningstoetsen afgebeeld.

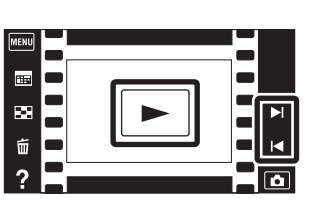

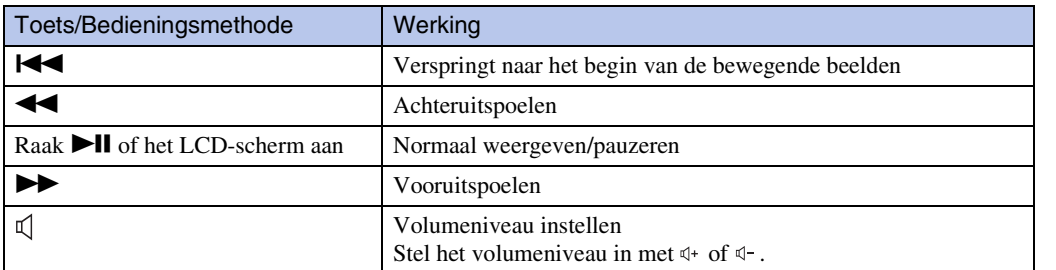

#### **Opmerking**

• Het kan onmogelijk zijn sommige beelden weer te geven die zijn opgenomen op een andere camera.

 $\ddot{Q}$ Alleen bewegende beelden weergeven op het indexscherm

U kunt alleen de miniaturen van bewegende beelden weergeven op het indexscherm door **MENU**  $\rightarrow \infty$  (Weergavefunctie)  $\rightarrow \blacksquare$  (Mapweergave (bewegend)) aan te raken.

• Nadat een bestand met bewegende beelden tot aan het einde is weergegeven, begint de camera automatisch het volgende bestand met bewegende beelden weer te geven.

# **Eenvoudig-functie**

Hiermee kunt u stilstaande beelden opnemen met de minimaal benodigde functies. De tekst wordt groter en de indicators zijn gemakkelijker te zien.

- 1 Doe de lensafdekking omlaag om de opnamefunctie in te schakelen.
- 2  $MENU \rightarrow EASY$  (Eenvoudig-functie)  $\rightarrow$  [OK]

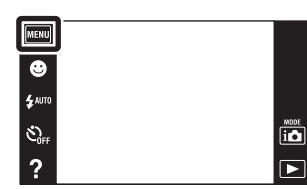

#### **Opmerkingen**

- De batterijlading kan sneller opraken omdat de helderheid van het scherm automatisch wordt verhoogd.
- De weergavefunctie verandert bovendien naar [Eenvoudig-functie].

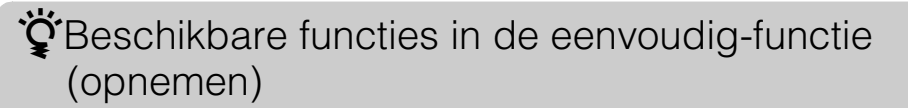

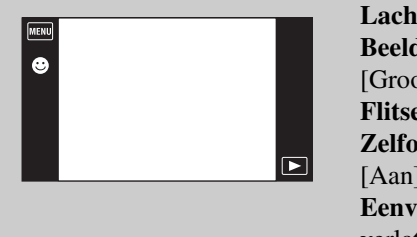

**Lackalachisa (Suiding 18) Lackalach Case (Iach)** aan. **Beeldformaat:**  $\overline{\text{MENU}} \rightarrow \text{Beeldformaat} \rightarrow \text{Selecteer}$  $[6]$  of  $[Klein]$  $err: \boxed{\text{MENU}} \longrightarrow [Flitser] \longrightarrow \text{Selecter} [Autom.]$  of [Uit]  $\text{intsp.:}$   $\overline{\text{MENU}} \rightarrow$  [Zelfontsp.]  $\rightarrow$  Selecteer [Uit] of [Aan] **Example 1 Functie verlaten:** MENU → [Eenvoudig-functie verlaten]  $\rightarrow$  [OK]

### Ö'Over de scèneherkenning

Scèneherkenning werkt in de eenvoudig-functie. In deze functie herkent de camera automatisch de opnameomstandigheden en neemt het beeld automatisch op.

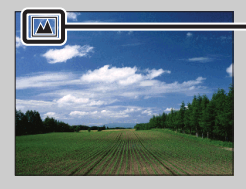

Pictogram van scèneherkenning

• De camera herkent  $\bigcup$  (Schemer),  $\bigtriangleup$  (Schemer-portret),  $\bigtriangleup$  (Schemeropn. met statief),  $\mathbb{Z}$  (Tegenlichtopname),  $\mathbb{Z}$  (Portretopn. met tegenlicht),  $\mathbb{Z}$  (Landschap),  $\mathbb{Z}$  (Macro), (Superclose-up) en (Portretopname), en beeldt een pictogram af op het LCD-scherm nadat de scène is herkend. Voor verdere informatie, zie pagina [65.](#page-64-0)

### **Scène bew. bldn. opnemen (alleen DSC-T110)**

Als de camera is ingesteld op het opnemen van bewegende beelden, kunt u opnemen met vooraf gemaakte instellingen specifiek voor een bepaalde soort scène.

- 1 Doe de lensafdekking omlaag om de opnamefunctie in te schakelen.
- 2  $\left| i \bigcirc \right|$  (Opn.functie)  $\rightarrow \frac{1}{\sqrt{2}}$  (Bewegende beeldn)
- $3 \nightharpoonup$  (Scène bew. bldn. opnemen)  $\rightarrow$  gewenste functie

Als de toetsen niet worden afgebeeld aan de linkerkant van het LCD-scherm, raakt u MENU aan.

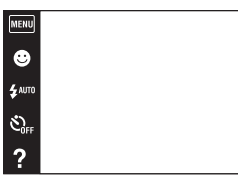

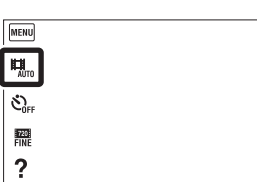

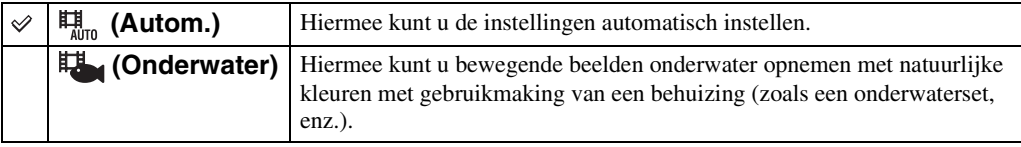

[bediening](#page-7-0) [Zoeken op](#page-7-0) [Zoeken in MENU/](#page-10-0) [Instellingen](#page-10-0)

Zoeken in MENU

Instellingen

Zoeken op<br>bediening

 $\frac{10000}{100}$ 

 $\overline{\blacksquare}$ 

ËĨ

 $\boxed{\blacksquare}$ 

## **Lach-sluiter**

Wanneer de camera een lachende mond herkent, kunt u hiermee de sluiter automatisch ontspannen.

- 1 Doe de lensafdekking omlaag om de opnamefunctie in te schakelen.
- 2 Raak **(B** (Lach-sluiter) aan.

Als de toetsen niet worden afgebeeld aan de linkerkant van het LCD-scherm, raakt u **MENU** aan.

3 Wacht terwijl een lach wordt herkend.

Wanneer het lachniveau hoger wordt dan het  $\nabla$  niveau op de indicator, neemt de camera de beelden automatisch op. Als u in de lach-sluiterfunctie op de ontspanknop drukt, neemt de camera het beeld op en keert daarna terug naar de lachsluiterfunctie.

4 Om de lach-sluiterfunctie te verlaten, raakt u (Lach-sluiter) nogmaals aan.

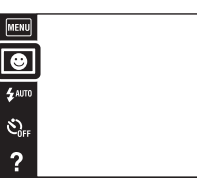

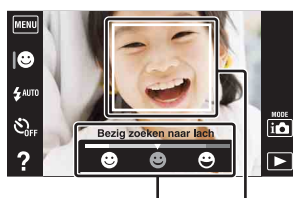

Lach-herkenningsgevoeligheidindicator Gezichtsherkenningskader

#### **Opmerkingen**

- Het opnemen in de lach-sluiterfunctie eindigt automatisch wanneer de geheugenkaart of het interne geheugen vol raakt.
- Het is mogelijk dat een lach niet goed wordt herkend, afhankelijk van de omstandigheden.
- U kunt de digitale-zoomfunctie niet gebruiken.
- De [Lach-sluiter] functie is niet beschikbaar in de volgende situaties:
	- In de functie panorama door beweging
	- In de functie onderwaterpanorama door beweging (alleen DSC-T110)
	- Tijdens het opnemen van bewegende beelden

### **ÿ**De gevoeligheid van de lach-herkenningsfunctie instellen

In de lach-sluiterfunctie wordt een toets afgebeeld waarmee de lachherkenningsgevoeligheid kan worden ingesteld.

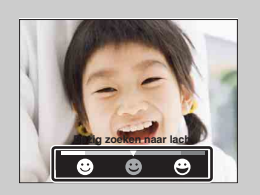

- **•** : Een schaterlach wordt herkend.
- **•** : Een normale lach wordt herkend.
- **:** Zelfs een glimlachje wordt herkend.
- De lach-herkenningsgevoeligheid ligt in de eenvoudig-functie vast op [Normale lach].
- Als [Scherminstellingen] is ingesteld op [Uit], wordt de lach-herkenningsgevoeligheid niet afgebeeld.

Zoeken op<br>bediening

 $\overline{\mathbf{a}}$ 

 $\overline{\phantom{1}}$ 

### 44NL

### $\ddot{Q}$ Tips voor het goed herkennen van een lachende mond

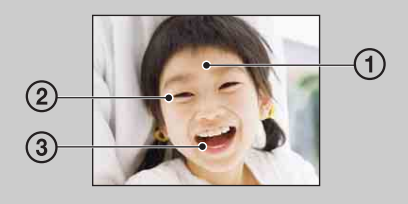

- 1 Bedek de ogen niet met uw pony. Bedek het gezicht niet met een hoed, masker, zonnebril, enz.
- 2 Probeer het gezicht naar de camera te richten en kijk recht vooruit. Houd de ogen toegeknepen.
- 3 Lach duidelijk en met een open mond. De lach is gemakkelijker te herkennen wanneer de tanden zichtbaar zijn.
- De sluiter wordt ontspannen zodra een persoon waarvan het gezicht is herkend begint te lachen.
- U kunt zelf een gezicht selecteren dat voorrang moet krijgen bij gezichtsherkenning met behulp van [Gezichtsherkenning]. Als u een gezicht met voorrang selecteert, wordt de gezichtsherkenning alleen uitgevoerd voor dat gezicht. Om de lach-herkenning toe te passen op een ander gezicht, raakt u dat gezicht aan [\(pagina 69\).](#page-68-0)
- Als de camera een lach niet herkent, stelt u de lach-herkenningsgevoeligheid in op [Glimlach].

# **Flitser**

- 1 Doe de lensafdekking omlaag om de opnamefunctie in te schakelen.
- 2  $\sharp$  AUTO (Flitser)  $\rightarrow$  gewenste functie Als de toetsen niet worden afgebeeld aan de linkerkant van het LCD-scherm, raakt u MENU aan.

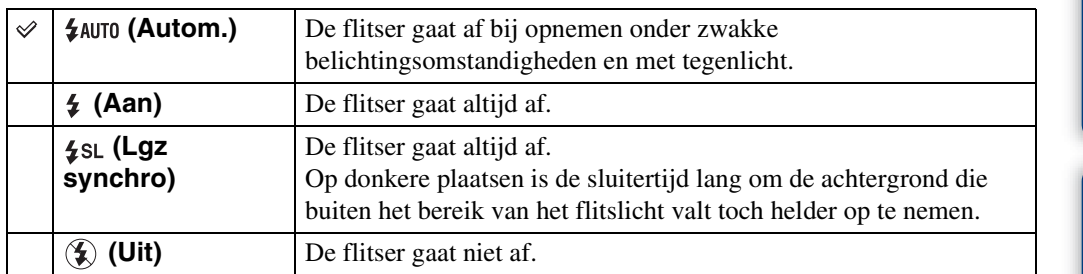

#### **Opmerkingen**

- De flitser gaat tweemaal af. De eerste keer is om de lichthoeveelheid in te stellen.
- Tijdens het opladen van de flitser wordt  $\overline{\mathbf{z}}$  afgebeeld.
- U kunt de flitser niet gebruiken tijdens opnemen in de burstfunctie.
- [Aan] of [Lgz synchro] is niet beschikbaar wanneer de functie Intelligent automatisch geactiveerd is.
- In de functies panorama door beweging en onderwaterpanorama door beweging is [Flitser] ingesteld op [Uit] (alleen DSC-T110).

### `ÿvWanneer "witte, ronde vlekken" verschijnen in flitsopnamen

Dit wordt veroorzaakt door deeltjes (stof, pollen, enz.) die dichtbij de lens zweven. Wanneer deze worden belicht door het flitslicht van de camera, worden ze zichtbaar als witte, ronde vlekken.

Camera

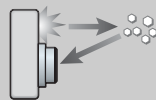

Deeltjes (stof, pollen, enz.) in de lucht

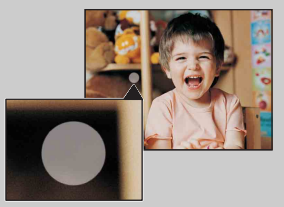

#### **Hoe kunt u de "witte, ronde vlekken" tegengaan?**

**Onderwerp** 

- Verlicht het vertrek en neem het onderwerp zonder flitser op.
- Selecteer  $\hat{g}$  (Hoge gevoeligheid) als de scènekeuzefunctie. ([Flitser] is ingesteld op [Uit].)

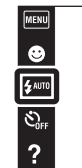

 $\begin{array}{c}\n\hline\n\text{MODE} \\
\hline\n\text{I}\big\end{array}$ 

 $\overline{P}$ 

## **Flitser**

In de eenvoudig-functie kunt u de flitserfunctie selecteren met **MENU**.

- 1 Doe de lensafdekking omlaag om de opnamefunctie in te schakelen.
- 2  $MENU \rightarrow EASY$  (Eenvoudig-functie)  $\rightarrow$  [OK]
- 3  $MENU \rightarrow [Flitser] \rightarrow$  gewenste functie

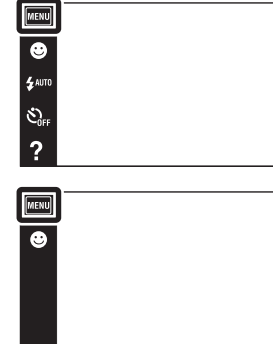

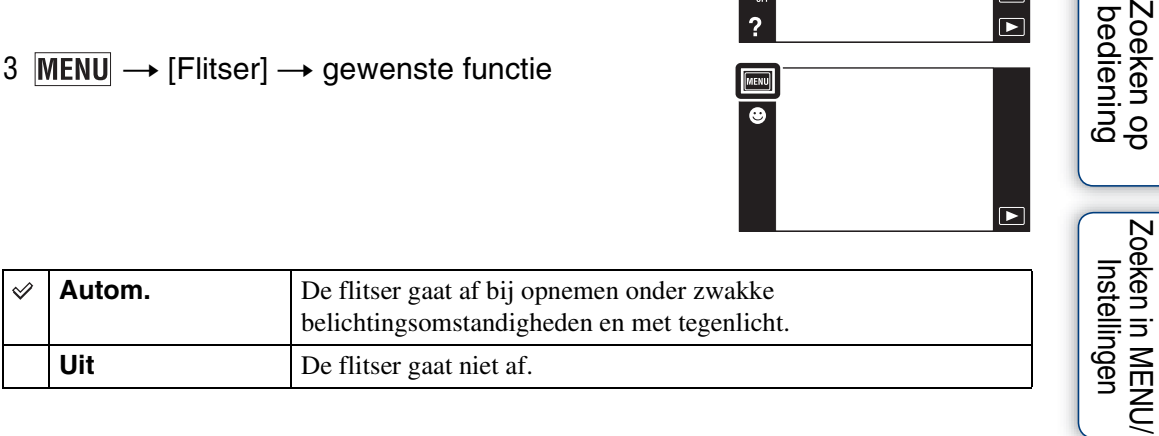

[Inhoud](#page-4-0)

Zoeken op<br>bediening

 $\begin{array}{c}\n\overline{\mathbf{10}} \\
\hline\n\end{array}$ 

 $\boxed{\blacktriangleright}$ 

# **Zelfontsp.**

- 1 Doe de lensafdekking omlaag om de opnamefunctie in te schakelen.
- 2  $\mathcal{O}_{\text{OFF}}$  (Zelfontsp.)  $\rightarrow$  gewenste functie Als de toetsen niet worden afgebeeld aan de linkerkant van het LCD-scherm, raakt u MENU aan.

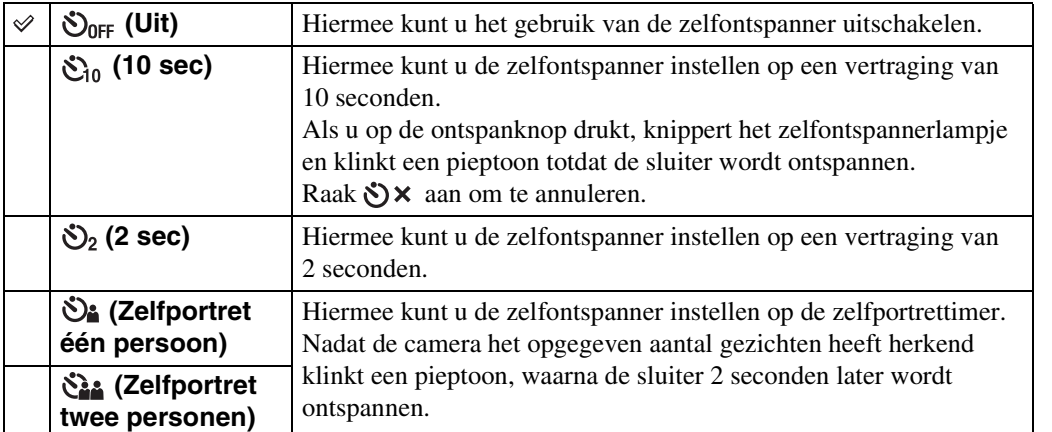

۵

#### **Opmerkingen**

- Tijdens het opnemen van bewegende beelden, zijn [Zelfportret één persoon] en [Zelfportret twee personen] niet beschikbaar.
- De zelfontspanner is niet beschikbaar in de functies panorama door beweging en onderwaterpanorama door beweging (alleen DSC-T110).

### $\ddot{Q}$  Automatisch opnemen met de zelfportrettimer

Richt de lens op uzelf zodat uw gezicht wordt weergegeven op het LCD-scherm. De camera herkent de onderwerpen en ontspant de sluiter. De camera bepaalt zelf de optimale samenstelling van het beeld en voorkomt dat een half gezicht aan de rand van het beeld wordt opgenomen. Beweeg de camera niet meer nadat de pieptoon klinkt.

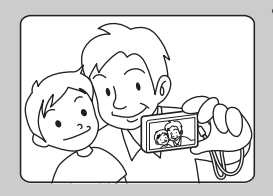

• U kunt ook een beeld opnemen door tijdens deze bediening op de ontspanknop te drukken.

 $\begin{array}{c}\n\text{MODE} \\
\hline\n\text{I}\bullet\n\end{array}$  $\overline{\blacksquare}$ 

47NL

### **ÿ**Tips om wazige beelden te voorkomen

Als uw handen of lichaam beweegt terwijl u de camera vasthoud en op de ontspanknop drukt, zal "camerabeweging" optreden. Camerabeweging treedt vaak op bij zwakke belichting of lange sluitertijden, zoals die optreden wanneer  $\triangle$  (Schemer-portret) of (Schemer) is gekozen als de scènekeuzefunctie. In dergelijke gevallen houdt u bij het opnemen de onderstaande tips in gedachten.

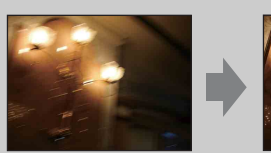

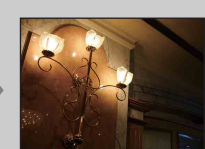

- Neem op met een zelfontspanner met een vertraging van 2 seconden en stabiliseer de camera door uw armen stevig tegen uw zij te drukken nadat u op de ontspanknop hebt gedrukt.
- Gebruik een statief of plaats de camera op een vlakke ondergrond zodat de camera stevig staat.

# **Zelfontsp.**

In de eenvoudig-functie kunt u de zelfontspannerinstelling selecteren met **MENU**.

- 1 Doe de lensafdekking omlaag om de opnamefunctie in te schakelen.
- 2  $MENU \rightarrow EASY$  (Eenvoudig-functie)  $\rightarrow$  [OK]
- 3  $MENU \rightarrow [Zelfontsp.] \rightarrow$  gewenste functie

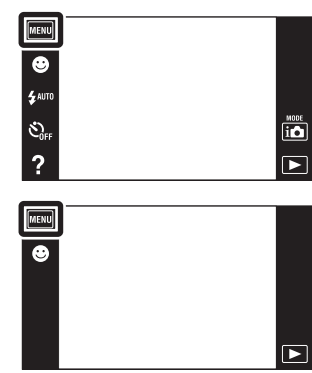

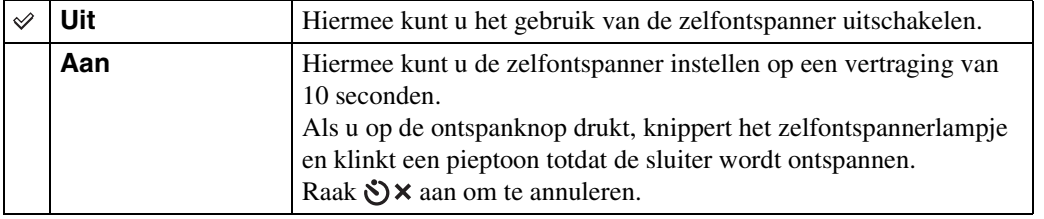

[bediening](#page-7-0) [Zoeken op](#page-7-0) [Zoeken in MENU/](#page-10-0) [Instellingen](#page-10-0)

Zoeken in MENU/<br>| Instellingen

Zoeken op<br>bediening

[Inhoud](#page-4-0)

49NL

U kunt de richting instellen waarin de camera tijdens het pannen beweegt voor het opnemen in de functies panorama door beweging en onderwaterpanorama door beweging (alleen DSC-T110).

1 Doe de lensafdekking omlaag om de opnamefunctie in te schakelen.

2  $\Box$  (Opnamerichting)  $\rightarrow$  gewenste richting

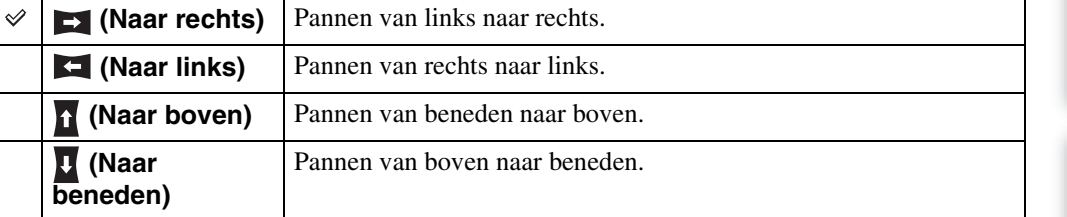

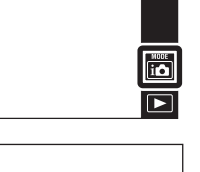

 $\Box$ 

 $\blacksquare$ 

**MENU**  $\bullet$ 

 $\frac{1}{2}$ auto

 $\mathfrak{S}_{\text{off}}$ 

 $\overline{\mathbf{?}}$ MENU  $\overline{\mathbf{a}}$ 틦

> $0<sub>EV</sub>$  $\overline{\mathbf{?}}$

## **Beeldformaat/Panoramischbeeldformaat**

Het beeldformaat bepaalt de grootte van het beeldbestand dat wordt opgenomen wanneer u een beeld opneemt.

Hoe groter het beeldformaat, hoe nauwkeuriger de gereproduceerde details bij het afdrukken op een groot papierformaat. Hoe kleiner het beeldformaat, hoe meer beelden opgenomen kunnen worden.

- 1 Doe de lensafdekking omlaag om de opnamefunctie in te schakelen.
- 2  $\overline{\text{MENU}} \rightarrow \frac{233}{16M}$  (Beeldformaat)  $\rightarrow$  gewenste formaat aan

### **Bij opname van stilstaande beelden**

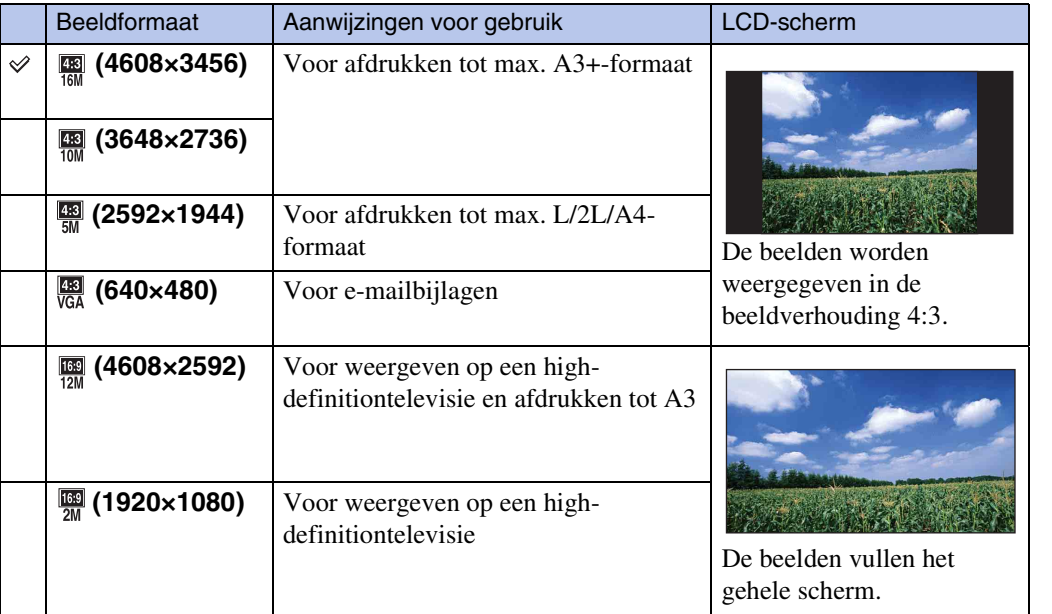

#### **Opmerking**

• Als u stilstaande beelden die zijn opgenomen met beeldverhouding 16:9 of panoramabeelden afdrukt, kunnen beide zijranden worden afgeknipt.

### **In de eenvoudig-functie**

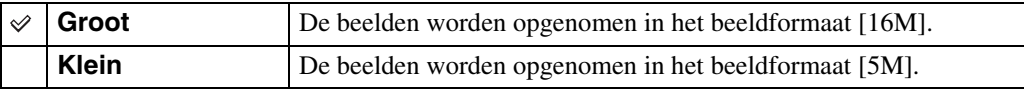

[bediening](#page-7-0) [Zoeken op](#page-7-0) [Zoeken in MENU/](#page-10-0) [Instellingen](#page-10-0)

Zoeken in MENU Instellingen

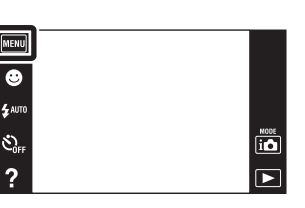

### **Bij opname met de functies panorama door beweging en onderwaterpanorama door beweging (alleen DSC-T110)**

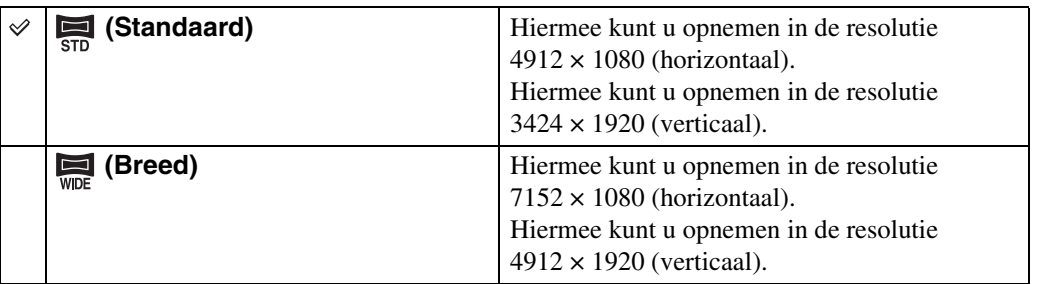

### **Bij opname van bewegende beelden**

Hoe groter het bewegend-beeldformaat, hoe hoger de beeldkwaliteit. Hoe groter de hoeveelheid gegevens die per seconde worden vastgelegd (gemiddelde bitsnelheid), hoe vloeiender het weergavebeeld.

De bewegende beelden die met deze camera worden opgenomen, worden opgenomen in MPEG-4, ongeveer 30 fps, progressief, AAC, mp4-formaat.

1  $\frac{mn}{mn}$  (Beeldformaat)  $\rightarrow$  gewenste functie

Als de toetsen niet worden afgebeeld aan de linkerkant van het LCD-scherm, raakt u aan.

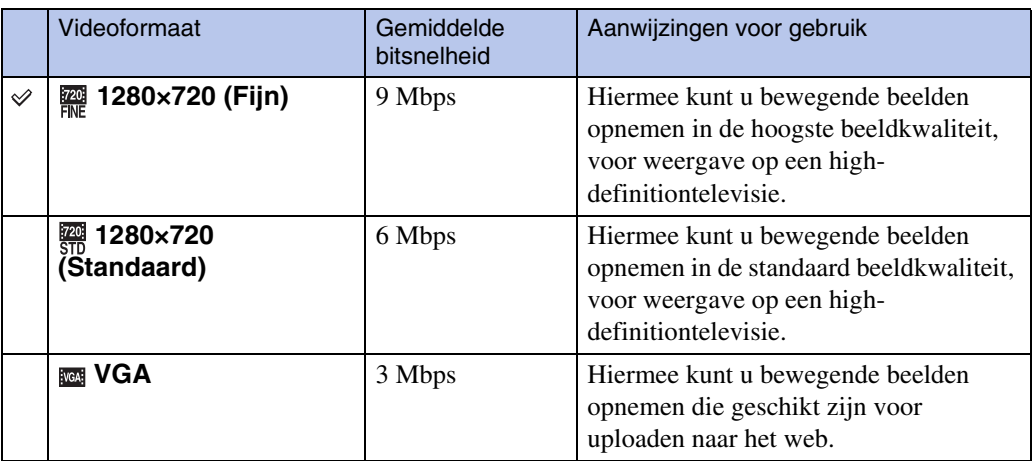

#### **Opmerking**

• Een telefotobeeld wordt verkregen wanneer het [VGA]-beeldformaat is geselecteerd.

# pnouu

### ÖOver "beeldkwaliteit" en "beeldformaat"

Een digitaal beeld is samengesteld uit een groot aantal kleine puntjes, genaamd pixels. Als een beeld uit veel pixels bestaat, zal het beeld groot zijn, meer geheugenruimte in beslag nemen, en met scherpe details worden weergegeven. Het "Beeldformaat" wordt aangegeven met het aantal pixels. Ondanks dat u op het scherm van de camera het verschil niet kunt zien, verschillen de kleine details en de verwerkingstijd wanneer het beeld wordt afgedrukt of weergegeven op een computerscherm.

#### **Beschrijving van de pixels en het beeldformaat**

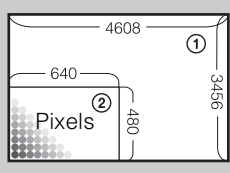

- 1 Beeldformaat: 16M
- 4608 pixels  $\times$  3456 pixels = 15.925.248 pixels
- 2 Beeldformaat: VGA
- 640 pixels  $\times$  480 pixels = 307.200 pixels

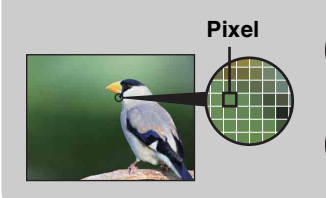

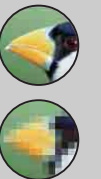

#### **Veel pixels**

(Hoge beeldkwaliteit en groot bestand)

**Weinig pixels** (Lage beeldkwaliteit en klein bestand)

[bediening](#page-7-0) [Zoeken op](#page-7-0) [Zoeken in MENU/](#page-10-0) [Instellingen](#page-10-0) Zoeken in MENU Instellinger

[Index](#page-163-0)

bediening Zoeken op

## **Burstinstellingen**

U kunt de enkelbeeldfunctie of burst-functie selecteren.

- 1 Doe de lensafdekking omlaag om de opnamefunctie in te schakelen.
- 2  $MENU \rightarrow$  (Burstinstellingen)  $\rightarrow$  gewenste functie

 **(Één beeld)** Hiermee kunt u een enkel beeld opnemen.

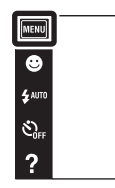

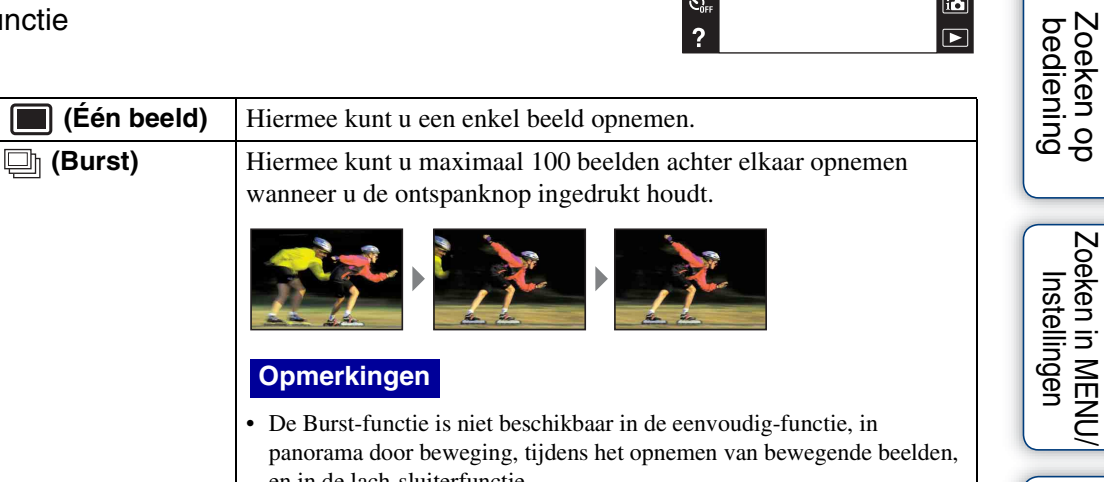

 $\begin{array}{c}\n\hline\n\text{most} \\
\hline\n\text{ii} \\
\hline\n\end{array}$ 

[Index](#page-163-0)

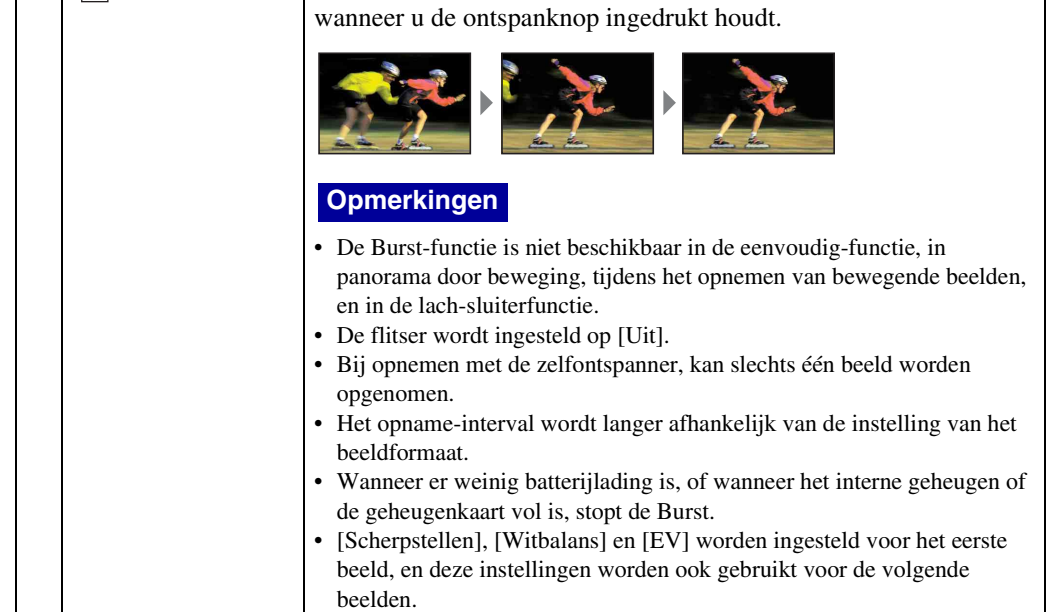

## **Macro**

Gebruik deze instelling om prachtige close-upbeelden op te nemen van kleine onderwerpen zoals insecten of bloemen.

- 1 Doe de lensafdekking omlaag om de opnamefunctie in te schakelen.
- 2  $MENU \rightarrow MUTO}$  (Macro)  $\rightarrow$  gewenste functie Afhankelijk van de opnamefunctie wordt dit ingesteld met behulp van de toetsen afgebeeld aan de linkerkant van het scherm.

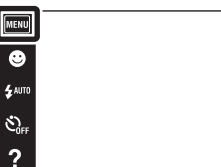

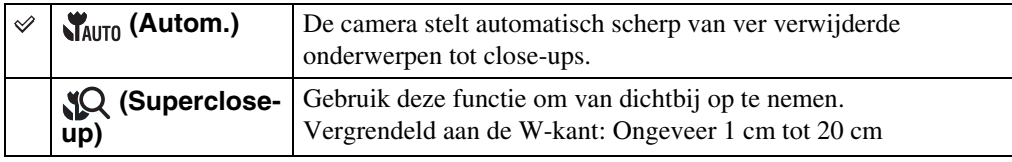

#### **Opmerkingen**

- [Macro] wordt ingesteld op [Autom.] in de volgende situaties:
	- In de functie panorama door beweging
	- In de functie onderwaterpanorama door beweging (alleen DSC-T110)
	- Tijdens het opnemen van bewegende beelden
	- Wanneer de lach-sluiterfunctie is ingeschakeld
	- In de eenvoudig-functie
	- Als [Zelfontsp.] is ingesteld op [Zelfportret één persoon] of [Zelfportret twee personen]
- Merk de volgende punten op bij het gebruik van de Close-scherpstellingsfunctie.
	- U kunt de scèneherkenningsfunctie of gezichtsherkenningsfuncties niet gebruiken.
	- Deze functie wordt uitgeschakeld wanneer u de camera uitschakelt of een andere opnamefunctie selecteert.
	- De instellingen van de flitserfunctie die u in deze functie kunt gebruiken zijn alleen [Aan] of [Uit].
	- De snelheid waarmee wordt scherpgesteld wordt lager.

bediening Zoeken op

 $\begin{array}{c}\n\text{MODE} \\
\hline\n\end{array}$ 

# **EV**

U kunt de belichting handmatig instellen in stapjes van 1/3 EV binnen het bereik van –2,0 EV  $t/m + 2.0$  EV.

- 1 Doe de lensafdekking omlaag om de opnamefunctie in te schakelen.
- 2  $MENU \rightarrow 0_{EV}$  (EV)

Afhankelijk van de opnamefunctie wordt dit ingesteld met behulp van de toetsen afgebeeld aan de linkerkant van het scherm.

3 Raak  $\sqrt{+}$   $\sqrt{--}$  aan om de belichting in te stellen  $\rightarrow$  [OK].

U kunt de belichting ook instellen door  $\bullet$  op de instelbalk aan te raken en naar rechts of links te slepen.

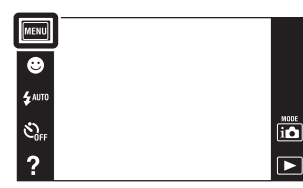

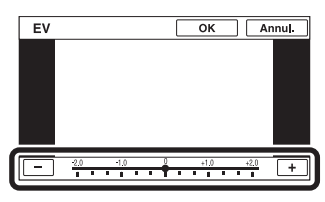

#### **Opmerking**

• Als u een onderwerp opneemt onder extreem heldere of donkere omstandigheden, of als u de flitser gebruikt, is het mogelijk dat de belichtingsinstelling niet effectief is.

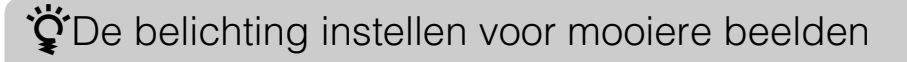

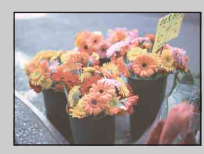

 $Overbelicht = te veel licht$ Te licht beeld

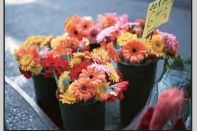

**Lagere EV-instelling –**

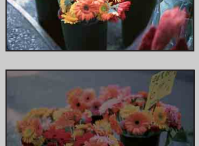

Juiste belichting

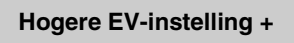

 $Onderbelicht = te weiniglicht$ Te donker beeld

Instellingen

[Inhoud](#page-4-0)

# **ISO**

Hiermee kunt u de lichtgevoeligheid instellen wanneer de functie Autom. Programma geactiveerd is of wanneer de scènekeuze is ingesteld op (Onderwater) (alleen DSC-T110).

- 1 Doe de lensafdekking omlaag om de opnamefunctie in te schakelen.
- 2  $MENU \rightarrow \frac{1}{41170}$  (ISO)  $\rightarrow$  gewenst nummer

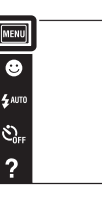

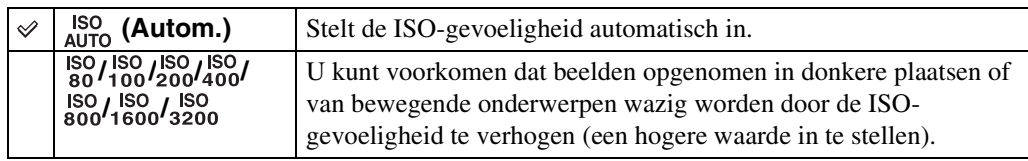

#### **Opmerking**

• U kunt alleen [ISO AUTO] en [ISO 80] tot en met [ISO 800] selecteren wanneer de opnamefunctie is ingesteld op de burst-functie of wanneer [DRO] is ingesteld op [DRO plus].

### $\ddot{Q}$ ISO-gevoeligheid aanpassen (aanbevolenbelichtingsindex)

De ISO-gevoeligheid is een snelheidswaarde voor opnamemedia die gebruik maken van een beeldsensor die het licht opvangt. Zelfs wanneer de belichting hetzelfde is, zullen de beelden verschillend zijn afhankelijk van de ISO-gevoeligheid.

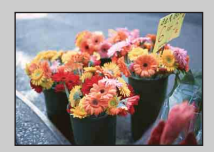

#### **Hoge ISO-gevoeligheid**

Neemt een helder beeld op, zelfs op donkere plaatsen, door een kortere sluitertijd in te stellen om wazige beelden te voorkomen. Het beeld wordt echter korrelig.

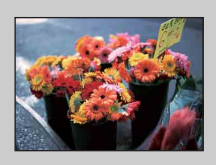

#### **Lage ISO-gevoeligheid**

Neemt een vloeiender beeld op. Echter, als de belichting onvoldoende is, kan het beeld donkerder worden.

ΓË

57NL

### ₹Tips om wazige beelden te voorkomen

Ondanks dat de camera stil wordt gehouden, kan het onderwerp bewegen tijdens de belichtingstijd nadat op de ontspanknop is gedrukt, waardoor het onderwerp wazig wordt opgenomen. De camerabewegingen worden automatisch verminderd, echter, deze functie kan niet de onderwerpbewegingen effectief verminderen. Onderwerpbeweging treedt vaak op bij zwakke belichting of lange sluitertijden.

In dergelijke gevallen houdt u bij het opnemen de onderstaande tips in gedachten.

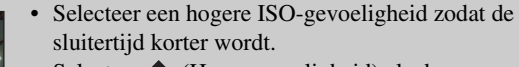

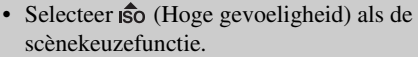

Zoeken op<br>bediening

[Inhoud](#page-4-0)

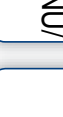

[Index](#page-163-0)

## **Witbalans**

Hiermee kunt u de kleurtinten instellen overeenkomstig het omgevingslicht. Gebruik deze functie als de beeldkleuren onnatuurlijk lijken.

- 1 Doe de lensafdekking omlaag om de opnamefunctie in te schakelen.
- $2 \overline{\text{MEM}} \rightarrow \frac{\text{WB}}{\text{AUTO}}$  (Witbalans) Afhankelijk van de opnamefunctie wordt dit ingesteld met behulp van de toetsen afgebeeld aan de linkerkant van het scherm.
- 3 Raak de gewenste functie aan  $\rightarrow$  [OK]

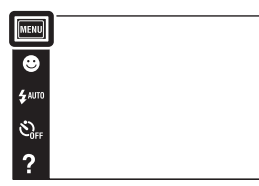

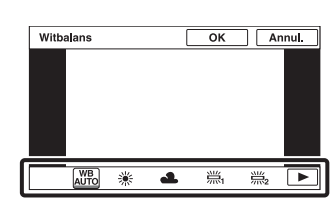

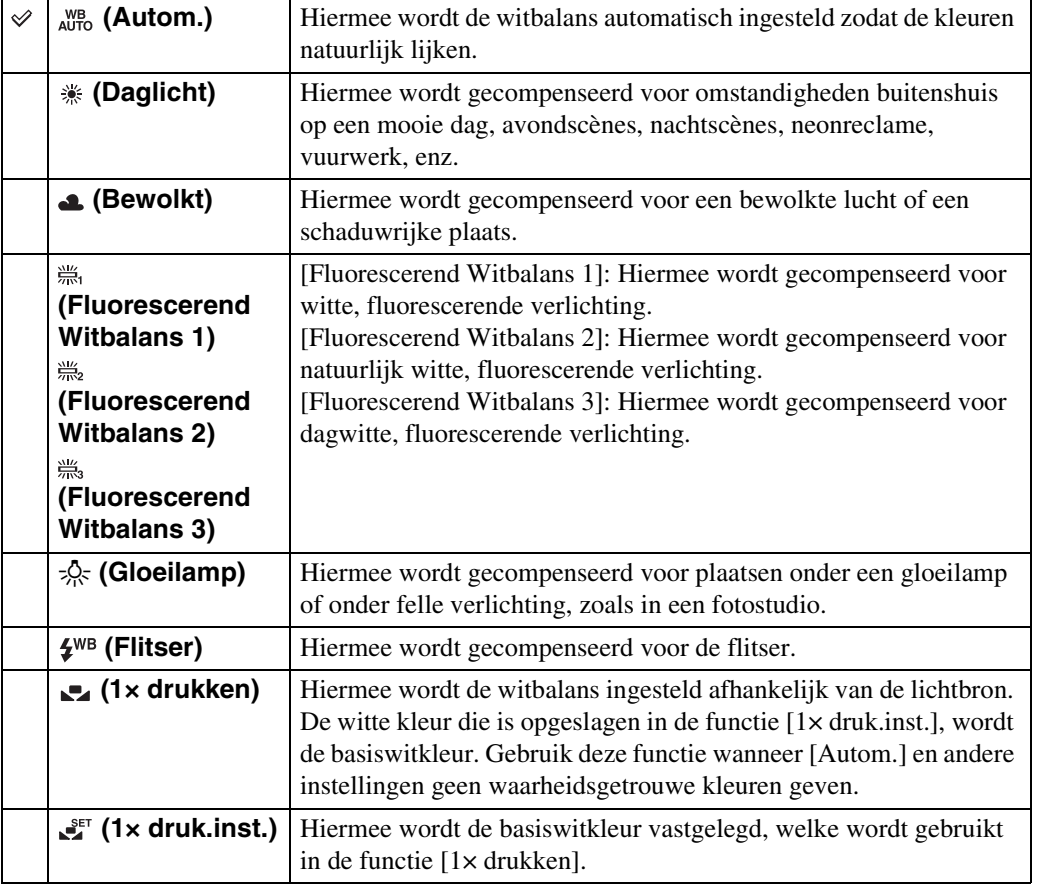

Zoeken op<br>bediening

 $\overline{\mathbb{P}}$  $\overline{\mathbf{E}}$ 

59NL

#### **Opmerkingen**

- [Witbalans] is niet beschikbaar in de volgende situaties:
	- In de functie Intelligent automatisch
	- In de functie onderwaterpanorama door beweging (alleen DSC-T110)
	- In de eenvoudig-functie
- [Flitser] van [Witbalans] is niet beschikbaar in de volgende situaties:
	- In de functie panorama door beweging
	- Tijdens het opnemen van bewegende beelden
	- Als de scènekeuzefunctie is ingesteld op  $\hat{50}$  (Hoge gevoeligheid)
- Onder fluorescerende verlichting die flikkert, is het mogelijk dat de witbalans niet correct functioneert, ondanks dat u [Fluorescerend Witbalans 1], [Fluorescerend Witbalans 2] of [Fluorescerend Witbalans 3] hebt ingesteld.
- Bij het opnemen met de flitser ingesteld op een andere instelling dan [Flitser], wordt de [Witbalans] ingesteld op [Autom.].
- Wanneer [Flitser] is ingesteld op [Aan] of [Lgz synchro], kan de witbalans alleen worden ingesteld op [Autom.], [Flitser], [1× drukken] of [1× druk.inst.].
- [1× druk.inst.] kan niet worden geselecteerd tijdens het opladen van de flitser.

### <span id="page-59-0"></span>**De basiswitkleur opslaan in de functie [1× druk.inst.]**

- 1 Richt de lens op een wit voorwerp, zoals een vel papier, dat het hele scherm vult onder dezelfde belichtingsomstandigheden waaronder u het onderwerp gaat opnemen.
- 2  $\overline{\text{MENU}} \rightarrow \frac{\text{WB}}{\text{AUTO}}$  (Witbalans)  $\rightarrow$  [1× druk.inst.]  $\rightarrow$  [Vastleggn.]

Het scherm wordt een moment zwart en nadat de witbalans is ingesteld en in het geheugen is opgeslagen, wordt het scherm voor opnemen weer afgebeeld.

#### **Opmerkingen**

- Als tijdens het opnemen de indicator knippert, is de witbalans niet ingesteld of kan niet worden ingesteld. Gebruik de automatische witbalans.
- Beweeg de camera niet en stoot er niet tegen terwijl [1× druk.inst.] wordt uitgevoerd.
- Als [Flitser] is ingesteld op [Aan] of [Lgz synchro], wordt de witbalans ingesteld op de toestand waarin de flitser afgaat.
- De witreferenties die worden geladen tijdens het gebruik van [Witbalans] en [Witbalans onderwater] (alleen DSC-T110) worden afzonderlijk opgeslagen.

### Effecten van de belichtingsomstandigheden

De natuurlijke kleur van het onderwerp wordt beïnvloed door de belichtingsomstandigheden.

De kleurtinten worden automatisch ingesteld, maar u kunt de kleurtinten ook handmatig instellen met behulp van de witbalansfunctie.

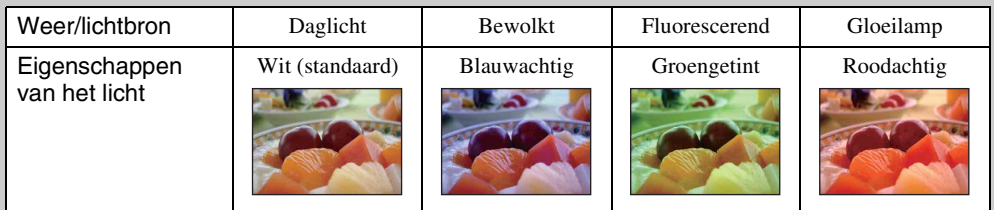

## **Witbalans onderwater (alleen DSC-T110)**

U kunt de kleurtinten instellen wanneer de camera is ingesteld op de scènekeuzefunctie (Onderwater) of op de functie (Onderwater) van [Scène bew. bldn. opnemen] of op de functie  $\Xi$  (Onderw.panor. door beweging).

- 1 Doe de lensafdekking omlaag om de opnamefunctie in te schakelen.
- $2 \overline{\text{MENU}} \rightarrow \overset{WB}{\bullet}$  (Witbalans onderwater)
- 3 Gewenste functie  $\rightarrow$  [OK]

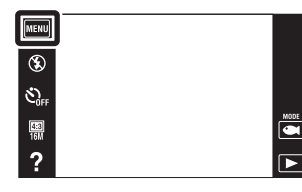

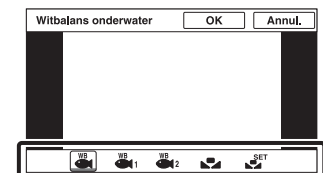

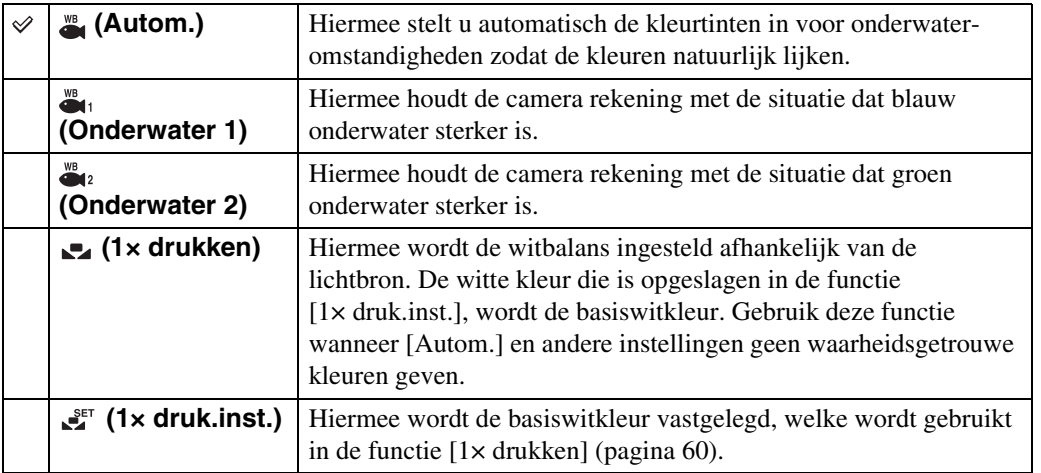

#### **Opmerkingen**

- Afhankelijk van de kleur van het water is het mogelijk dat de witbalans onderwater niet goed werkt ondanks dat u [Onderwater 1] of [Onderwater 2] hebt ingesteld.
- Als [Flitser] is ingesteld op [Aan], kan de onderwaterwitbalans alleen worden ingesteld op [Autom.], [1× drukken] of [1× druk.inst.].
- [1× druk.inst.] kan niet worden geselecteerd tijdens het opladen van de flitser.
- De witreferenties die worden geladen tijdens gebruik van [Witbalans] en [Witbalans onderwater] worden afzonderlijk opgeslagen.

## **Scherpstellen**

Met deze instelling kunt u de scherpstellingsmethode veranderen. Gebruik het menu als het moeilijk is goed scherp te stellen met de automatische-scherpstellingsfunctie. AF is de afkorting van "Auto Focus" (automatische scherpstelling), een functie die het beeld

automatisch scherpstelt.

- 1 Doe de lensafdekking omlaag om de opnamefunctie in te schakelen.
- 2  $MENU \rightarrow \bullet$  (Scherpstellen)  $\rightarrow$  gewenste functie

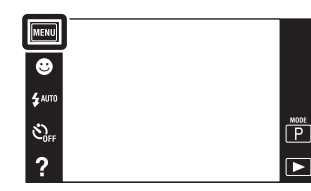

Zoeken op<br>bediening

[Inhoud](#page-4-0)

[bediening](#page-7-0) [Zoeken op](#page-7-0) [Zoeken in MENU/](#page-10-0) [Instellingen](#page-10-0) Zoeken in MENU/<br>| Instellingen

[Index](#page-163-0)

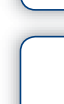

Afhankelijk van de opnamefunctie wordt dit ingesteld met behulp van de toetsen afgebeeld aan de linkerkant van het scherm.

**T<sub>1</sub> (Multi-AF)** Hiermee wordt automatisch scherpgesteld

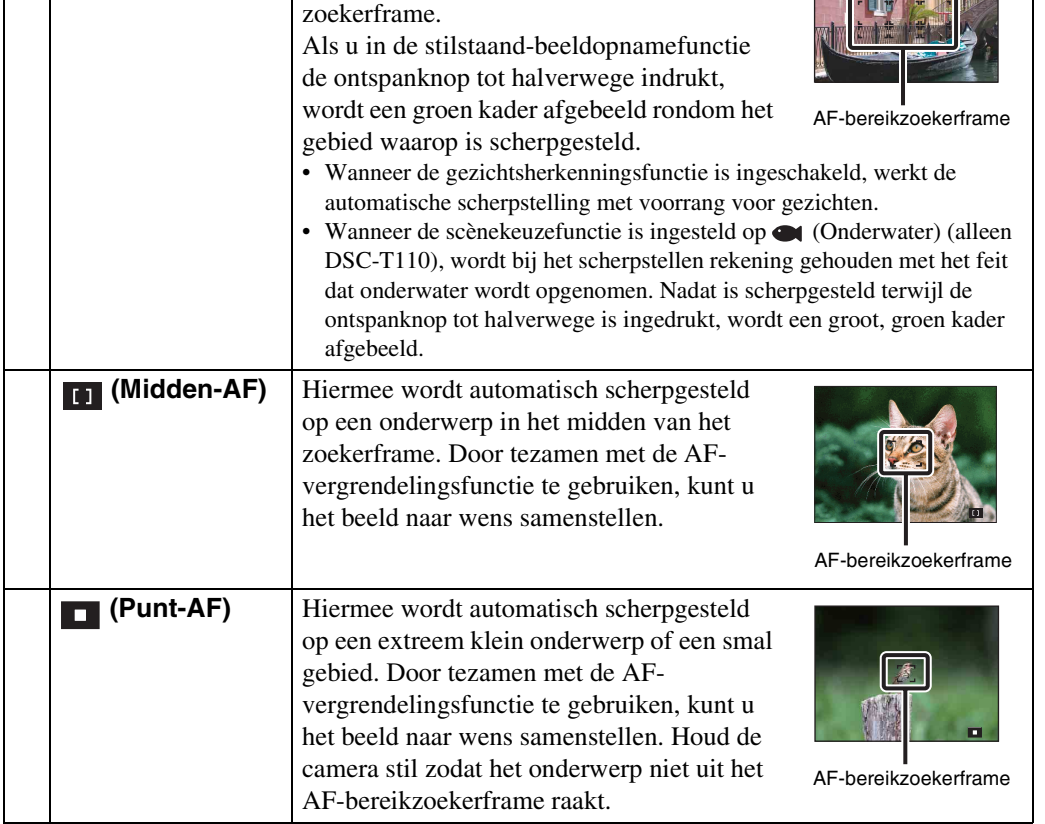

op een onderwerp in alle bereiken van het

#### **Opmerkingen**

- Als u de [Digitale zoom] of [AF-verlicht.] gebruikt, is de instelling van het AF-bereikzoekerframe uitgeschakeld en wordt het AF-bereikzoekerframe afgebeeld met een stippellijn. In dit geval zal de camera scherpstellen op de onderwerpen rondom het midden van het scherm.
- Als u de scherpstellingsfunctie instelt op iets anders dan [Multi-AF], ligt [Gezichtsherkenning] vast op [Na aanraken].
- [Scherpstellen] wordt ingesteld op [Multi-AF] in de volgende situaties:
	- In de functie Intelligent automatisch
	- Tijdens het opnemen van bewegende beelden
	- Wanneer de lach-sluiterfunctie is ingeschakeld
	- In de eenvoudig-functie
	- Als [Zelfontsp.] is ingesteld op [Zelfportret één persoon] of [Zelfportret twee personen]
	- Wanneer u scherpstelt door het LCD-scherm aan te raken

### $\ddot{Q}$ Snel het onderwerp kiezen dat voorrang moet krijgen

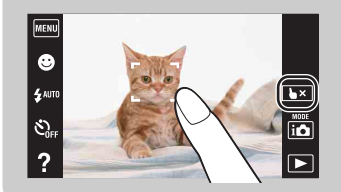

Door het scherm aan te raken wordt een kader afgebeeld, en door vervolgens de ontspanknop tot halverwege in te drukken, wordt op het kader scherpgesteld.

Raak  $\blacktriangleright \times$  aan om het scherpstellen te ontgrendelen van het te volgen onderwerp.

# **Lichtmeetfunctie**

Met deze instelling kunt u de lichtmeetfunctie kiezen die bepaalt welk deel van het onderwerp wordt gemeten voor de berekening van de belichting.

- 1 Doe de lensafdekking omlaag om de opnamefunctie in te schakelen.
- $2$  MENU  $\rightarrow$  FG (Lichtmeetfunctie)  $\rightarrow$  gewenste functie

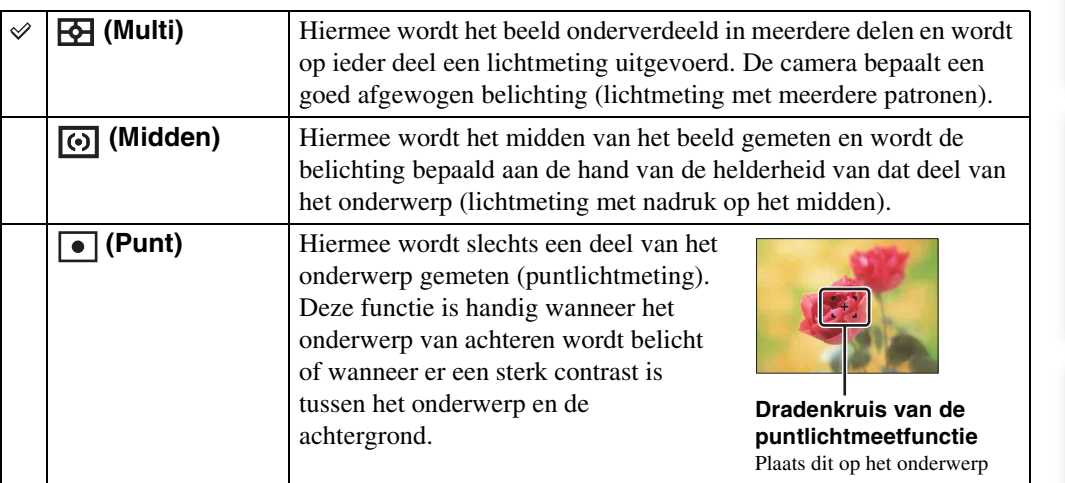

#### **Opmerkingen**

- Voor het opnemen van bewegende beelden, kan [Punt] niet worden geselecteerd.
- Als u de lichtmeetfunctie instelt op iets anders dan [Multi], ligt [Gezichtsherkenning] vast op [Na aanraken].
- [Lichtmeetfunctie] wordt ingesteld op [Multi] in de volgende situaties:
	- In de functie Intelligent automatisch
	- Wanneer de lach-sluiterfunctie is ingeschakeld
	- In de eenvoudig-functie
	- Als [Zelfontsp.] is ingesteld op [Zelfportret één persoon] of [Zelfportret twee personen]

MENU Ġ  $\mathbf{z}$  auto

Ò.

 $\overline{?}$ 

 $\boxed{\overset{\text{Mont}}{\square}}$ 

 $\overline{r}$ 

# <span id="page-64-0"></span>**Scèneherkenning**

De camera herkent de opnameomstandigheden automatisch en maakt vervolgens de opname. Wanneer een beweging wordt vastgesteld, wordt de ISO-gevoeligheid verhoogd overeenkomstig de beweging om onderwerpbewegingen te verminderen (bewegingherkenning).

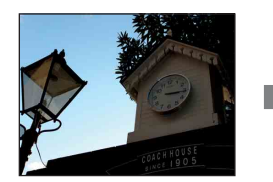

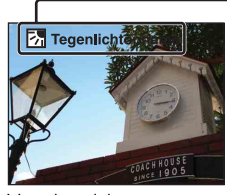

Voorbeeld van een beeld wanneer **图** (Tegenlichtopname) is ingeschakeld.

#### **Pictogram van de scèneherkenning en gids**

De camera herkent de volgende soorten scènes. Nadat de camera de optimale scène heeft bepaald, worden het bijbehorende pictogram en de gids afgebeeld.

 $\bigcup$  (Schemer),  $\bigcup$  (Schemer-portret), (Schemeropn. met statief), **图** (Tegenlichtopname), 2 (Portretopn. met tegenlicht), **[▲]** (Landschap), **Y** (Macro), (Q (Superclose-up), eq (Portretopname)

Š,

- 1 Doe de lensafdekking omlaag om de opnamefunctie in te schakelen.
- 2  $\left| i \bigcirc \right|$  (Opn.functie)  $\rightarrow i \bigcirc$  (Intelligent automatisch)
- 3  $MENU \rightarrow i$ SCN (Scèneherkenning)  $\rightarrow$  gewenste functie

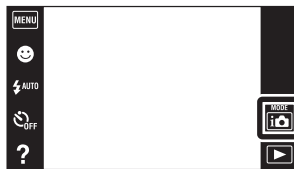

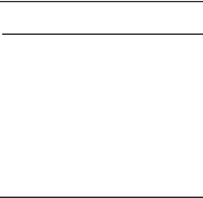

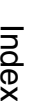

قة  $\overline{\phantom{1}}$ 

[bediening](#page-7-0) [Zoeken op](#page-7-0) [Zoeken in MENU/](#page-10-0) [Instellingen](#page-10-0)

Zoeken in MENU Instellingen

Zoeken op<br>bediening

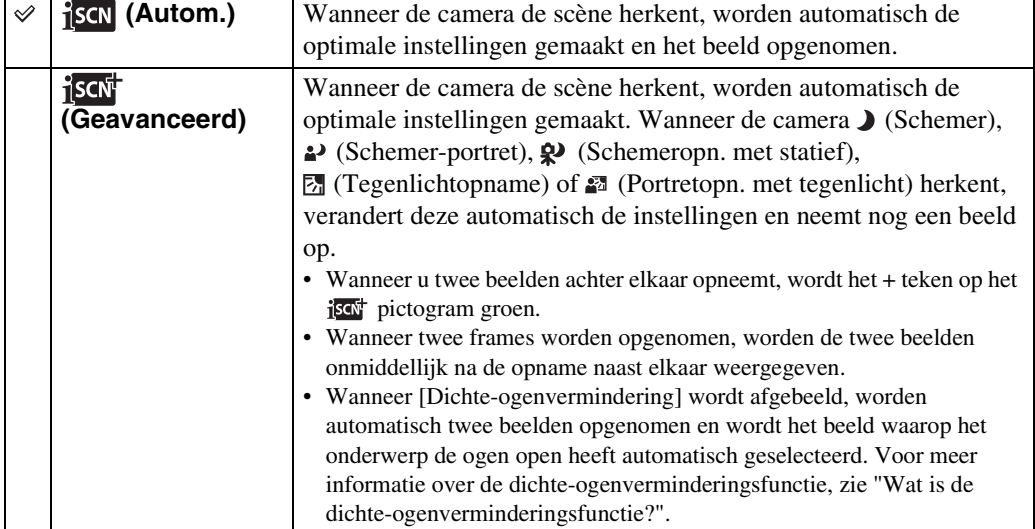

#### **Opmerkingen**

- De scèneherkenningsfunctie werkt niet wanneer u beelden opneemt in de digitale-zoomfunctie.
- [Scèneherkenning] wordt ingesteld op [Autom.] in de volgende situaties:
	- In de eenvoudig-functie
	- Wanneer de lach-sluiterfunctie is ingeschakeld
	- Als [Zelfontsp.] is ingesteld op [Zelfportret één persoon] of [Zelfportret twee personen]
	- Tijdens opnemen in de Burst-functie
- $\frac{29}{2}$  (Portretopname),  $\frac{2}{2}$  (Schemer-portret) en  $\frac{27}{2}$  (Portretopn. met tegenlicht) worden niet herkend wanneer [Gezichtsherkenning] is ingesteld op [Na aanraken].
- De beschikbare flitserinstellingen zijn [Autom.] en [Uit].
- $\mathcal{R}$  (Schemeropn. met statief-)scènes worden soms niet herkend in een omgeving waarin trillingen worden doorgegeven aan de camera ondanks dat deze op een statief is bevestigd.
- Soms wordt een lange sluitertijd gebruikt als een scène wordt herkend als een  $\mathbf{\mathcal{Q}}$  (Schemeropn. met statief-)scène. Houd de camera stil tijdens het maken van de opname.
- Het pictogram van de scèneherkenning wordt afgebeeld ongeacht de [Scherminstellingen].
- Mogelijk worden deze scènes niet herkend, afhankelijk van de omstandigheden.

### $\ddot{Q}$ Twee beelden met verschillende instellingen opnemen en de beste kiezen (geavanceerde functie)

In de [Geavanceerd] functie, neemt de camera twee beelden achter elkaar op met verschillende instellingen wanneer de camera (Schemer), <sup>2</sup> (Schemer-portret), (Schemeropn. met statief), (Tegenlichtopname) of (Portretopn. met tegenlicht) scènes herkent die wazig dreigen te worden.

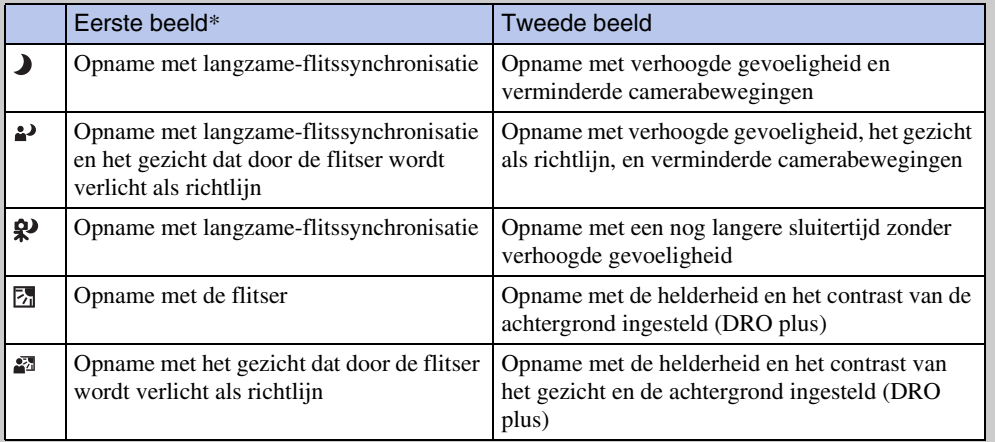

U kunt het beste beeld kiezen uit de twee opgenomen beelden.

\* Wanneer [Flitser] is ingesteld op [Autom.].

### <span id="page-65-0"></span> $\ddot{Q}$  Wat is de dichte-ogenverminderingsfunctie?

Indien ingesteld op [Geavanceerd], neemt de camera automatisch twee beelden achter elkaar\* op wanneer deze (Portretopname) herkent. De camera zal automatisch het beeld selecteren, weergeven en opnemen waarop de ogen van het onderwerp niet knipperen. Als op beide beelden het onderwerp de ogen dicht heeft, wordt de mededeling "Dichte ogen gedetecteerd" afgebeeld.

behalve wanneer de flitser afgaat of wanneer de sluitertijd lang is

Wanneer de gezichtsherkenningsfunctie is ingeschakeld, kunt u instellen of het zachte-huideffect moet worden ingeschakeld en het niveau van het effect.

- 1 Doe de lensafdekking omlaag om de opnamefunctie in te schakelen.
- 2  $MENU \rightarrow \otimes_{\text{def}}$  (Zachte-huideffect)  $\rightarrow$  gewenste functie

Afhankelijk van de opnamefunctie wordt dit ingesteld met behulp van de toetsen afgebeeld aan de linkerkant van het scherm.

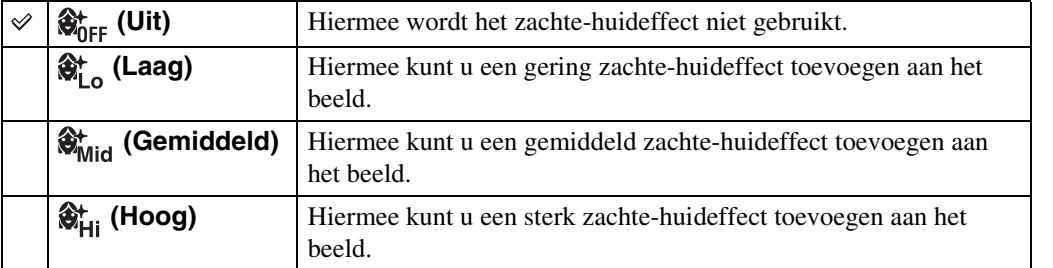

#### **Opmerkingen**

- [Uit] is niet beschikbaar wanneer de scènekeuzefunctie is ingesteld op  $\mathbf{A}$  (Zachte huid).
- Het [Zachte-huideffect] is mogelijk niet zichtbaar, afhankelijk van het onderwerp.

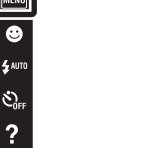

 $\begin{tabular}{|c|c|} \hline \textbf{MODE} \\ \hline \end{tabular}$  $\overline{r}$ 

# **Gezichtsherkenning**

Met deze instelling herkent de camera de gezichten van uw onderwerpen en stelt automatisch de scherpstelling, flitser, belichting, witbalans en rode-ogeneffectvermindering in.

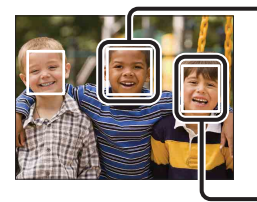

#### **Gezichtsherkenningskader (oranje)**

Wanneer de camera meer dan één gezicht herkent, beoordeelt de camera welke het primaire gezicht is en stelt daarop scherp. Het gezichtsherkenningskader van het hoofdonderwerp verandert in een oranje kader [ ]. Het gezichtsherkenningskader waarop wordt scherpgesteld wordt groen wanneer de ontspanknop tot halverwege wordt ingedrukt.

**MENU** 

**Gezichtsherkenningskader (wit)**

- 1 Doe de lensafdekking omlaag om de opnamefunctie in te schakelen.
- 2  $\overline{\text{MENU}} \rightarrow \stackrel{\text{[0]} }{\text{MUN}}$  (Gezichtsherkenning)  $\rightarrow$ gewenste functie

Afhankelijk van de opnamefunctie wordt dit ingesteld met behulp van de toetsen afgebeeld aan de linkerkant van het scherm.

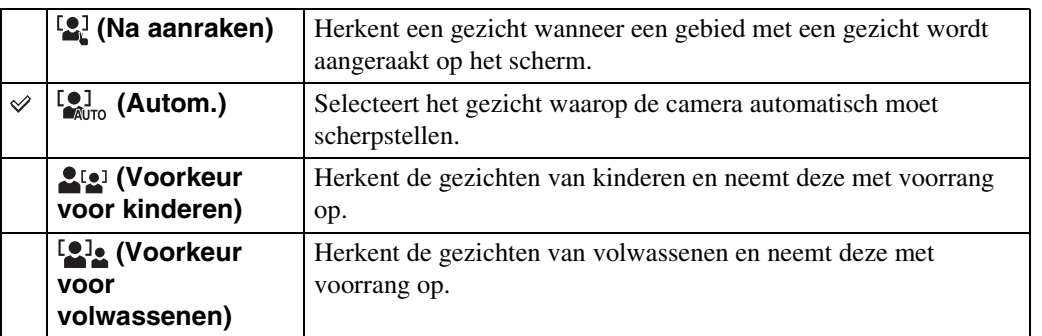

#### **Opmerkingen**

- [Gezichtsherkenning] is niet beschikbaar in de volgende situaties:
	- In de functie panorama door beweging
	- In de functie onderwaterpanorama door beweging (alleen DSC-T110)
	- Tijdens het opnemen van bewegende beelden
	- In de eenvoudig-functie
- [Na aanraken] is niet beschikbaar wanneer [Zelfontsp.] is ingesteld op [Zelfportret één persoon] of [Zelfportret twee personen].
- U kunt [Gezichtsherkenning] alleen selecteren wanneer de scherpstellingsfunctie is ingesteld op [Multi-AF] of de lichtmeetfunctie is ingesteld op [Multi].
- De gezichtsherkenningsfunctie werkt niet tijdens gebruik van de digitale-zoomfunctie.
- Maximaal 8 gezichten van uw onderwerpen kunnen worden herkend.
- Afhankelijk van de omstandigheden is het mogelijk dat de gezichten van kinderen en volwassenen niet juist worden herkend.
- Tijdens het opnemen in de lach-sluiterfunctie, wordt [Gezichtsherkenning] automatisch ingesteld op [Autom.], ook als dit ingesteld is op [Na aanraken].

[Inhoud](#page-4-0)

bediening Zoeken op

ö

 $\overline{P}$ 

68NL

[bediening](#page-7-0) [Zoeken op](#page-7-0) [Zoeken in MENU/](#page-10-0) [Instellingen](#page-10-0)

Zoeken in MENU Instellinger

Zoeken op<br>bediening

[Index](#page-163-0)

### <span id="page-68-0"></span> $\ddot{Q}$ Het gezicht met voorrang selecteren

 $\overline{\bullet}$  $\mathcal{E}_a$ 

Normaal gesproken selecteert de camera automatisch het gezicht waarop wordt scherpgesteld aan de hand van de [Gezichtsherkenning]-instelling, maar u kunt ook zelf een gezicht selecteren dat voorrang moet krijgen.

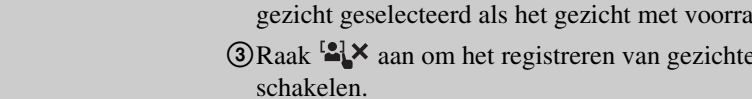

- Het kan onmogelijk zijn het geselecteerde gezicht juist te herkennen afhankelijk van de helderheid van de omgeving, de haardracht van het onderwerp, enz.
- Wanneer de lach-sluiterfunctie wordt gebruikt terwijl een gezichtsherkenningskader is geselecteerd, wordt de lach-herkenning alleen uitgevoerd voor het geselecteerde gezicht.
- In de eenvoudig-functie of wanneer [Zelfontsp.] is ingesteld op [Zelfportret één persoon] of [Zelfportret twee personen], kan het gezicht dat voorrang moet krijgen niet worden geselecteerd.

1Raak een gezicht aan dat u wilt instellen als het gezicht met voorrang tijdens de gezichtsherkenning.

Het aangeraakte gezicht wordt geselecteerd als het gezicht met voorrang en het kader verandert in een oranje kader ...

- 2Iedere keer wanneer u een ander gezicht aanraakt, wordt dat gezicht geselecteerd als het gezicht met voorrang.
- $\bigcirc$ Raak  $\bigcirc$  aan om het registreren van gezichten uit te
- 
- 
- 

## **DRO**

De camera analyseert de opnamescène en corrigeert de helderheid en het contrast automatisch om de beeldkwaliteit te verhogen.

DRO is de afkorting van "Dynamic Range Optimizer" (optimalisatie van dynamisch bereik), een functie die automatisch het verschil tussen lichte en donkere delen van een beeld optimaliseert.

- 1 Doe de lensafdekking omlaag om de opnamefunctie in te schakelen.
- 2  $\overline{\mathbf{i}}$  (Opn.functie)  $\rightarrow$  P (Autom. Programma)
- $3 \text{ MENU} \rightarrow \frac{0.359}{5 \text{ T}}$  (DRO)  $\rightarrow$  gewenste functie

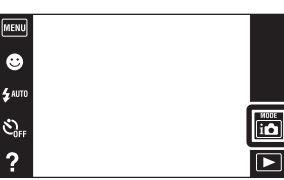

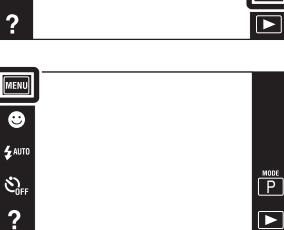

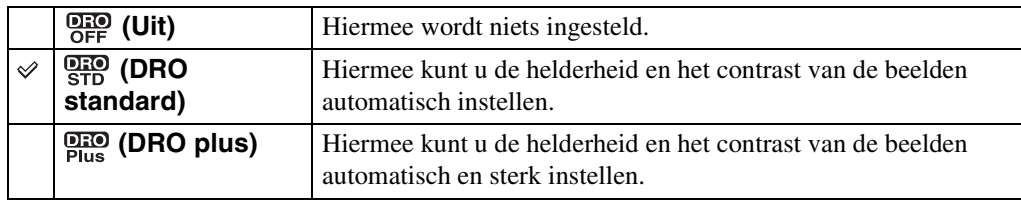

#### **Opmerkingen**

- Afhankelijk van de opnameomstandigheden, kan het onmogelijk zijn het beeld te corrigeren.
- Als [DRO plus] is ingesteld, kan de ISO-gevoeligheid alleen worden ingesteld op [ISO AUTO] en waarden van [ISO 80] tot en met [ISO 800].

Zoeken in MENU

Instellingen

# **Dichte-ogenvermindering**

Wanneer de scènekeuzefunctie is ingesteld op  $\mathbf{\hat{x}}^*$  (Zachte huid) of  $\mathbf{\hat{a}}^*$  (Soft Snap) terwijl een opname wordt gemaakt, neemt de camera automatisch twee beelden achter elkaar op. De camera zal automatisch het beeld selecteren, weergeven en opnemen waarop de ogen van het onderwerp niet knipperen.

- 1 Doe de lensafdekking omlaag om de opnamefunctie in te schakelen.
- 2  $\overline{\mathbf{10}}$  (Opn.functie)  $\rightarrow$  SCN (Scènekeuze)  $\rightarrow$  $\circledast$  (Zachte huid) of  $\circ$ <sub>9</sub> (Soft Snap)
- 3  $MENU \rightarrow \bigoplus_{n=0}^\infty$  (Dichte-ogenvermindering)  $\rightarrow$ gewenste functie

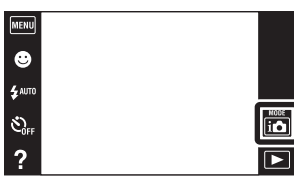

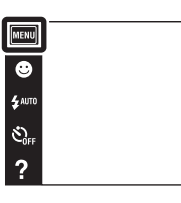

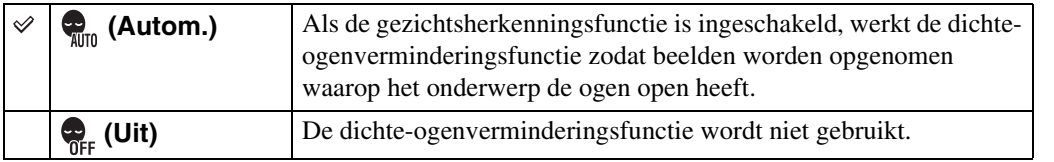

#### **Opmerkingen**

- De dichte-ogenverminderingsfunctie werkt niet in de volgende situaties:
	- Tijdens het gebruik van de flitser
	- Tijdens opnemen in de Burst-functie
	- Wanneer de gezichtsherkenningsfunctie niet werkt
	- Wanneer de lach-sluiterfunctie is ingeschakeld
- Soms werkt de dichte-ogenverminderingsfunctie niet, afhankelijk van de situatie.
- Wanneer de dichte-ogenverminderingsfunctie is ingesteld op [Autom.], maar alleen beelden zijn opgenomen waarop het onderwerp de ogen dicht heeft, wordt de mededeling "Dichte ogen gedetecteerd" afgebeeld op het LCD-scherm. Maak zo nodig de opname opnieuw.

 $\begin{array}{|c|} \hline \textbf{MODE} \\ \hline \textbf{Q} \\ \hline \textbf{Q} \\ \hline \end{array}$ 

 $\overline{\phantom{a}}$ 

[Inhoud](#page-4-0)

# **Scherminstellingen**

U kunt instellen of de bedieningstoetsen worden afgebeeld op het LCD-scherm in de opnamefunctie.

- 1 Doe de lensafdekking omlaag om de opnamefunctie in te schakelen.
- 2  $MENU \rightarrow \mathbb{F}_{\text{nk}}$  (Scherminstellingen)  $\rightarrow$  gewenste functie

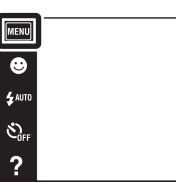

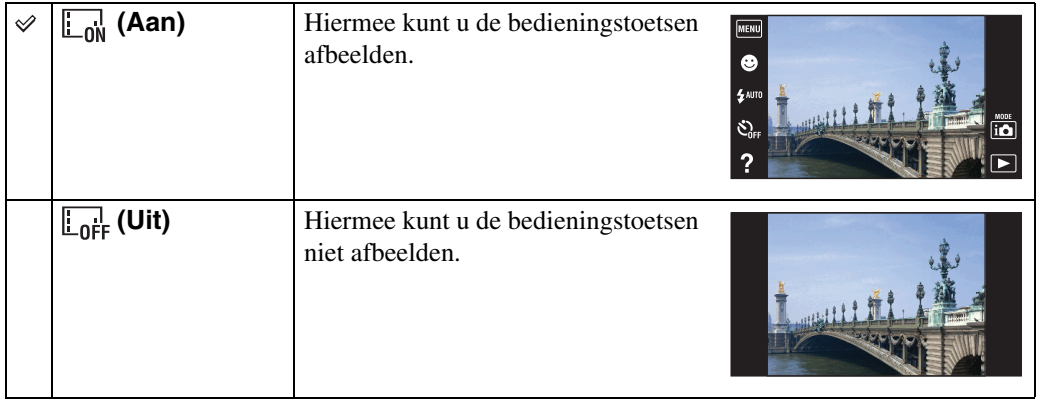

### $\ddot{Q}$ De bedieningstoetsen afbeelden wanneer [Scherminstellingen] is ingesteld op [Uit]

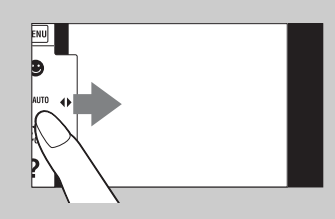

Raak de linkerkant van het LCD-scherm aan en veeg naar rechts om de bedieningstoetsen af te beelden.

[bediening](#page-7-0) [Zoeken op](#page-7-0) [Zoeken in MENU/](#page-10-0) [Instellingen](#page-10-0)

Zoeken in MENU Instellingen

Zoeken op<br>bediening

 $\begin{array}{c}\n\text{MODE} \\
\hline\n\text{ILO}\n\end{array}$  $\overline{r}$
# **Helpfunctie in camera**

Deze camera is uitgerust met een interne functiegids. Hiermee kunt u op basis van uw behoeften op zoek gaan naar een bepaalde camerafunctie.

Na het lezen van de gids kunt u de geselecteerde functie gebruiken.

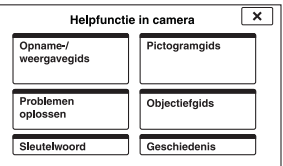

#### 1 Raak ? (Helpfunctie in camera) aan.

Als de toetsen niet worden afgebeeld aan de linkerkant van het LCD-scherm, raakt u MENU aan.

2 Selecteer een zoekmethode in de Helpfunctie in camera.

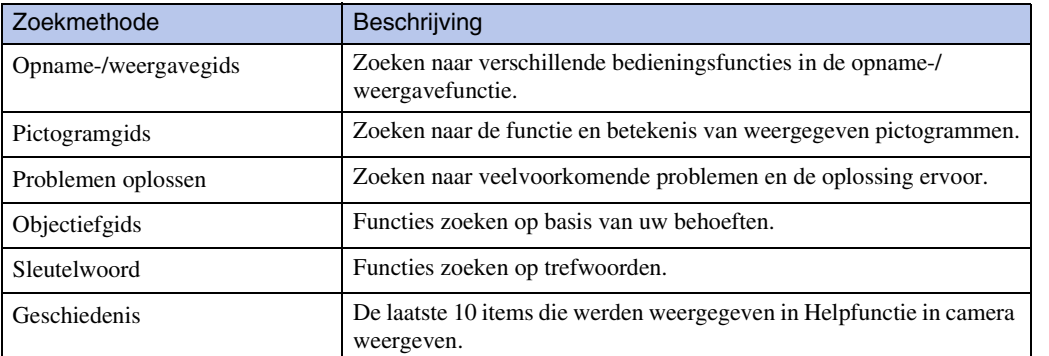

Zoeken op<br>bediening [bediening](#page-7-0) [Zoeken op](#page-7-0) [Zoeken in MENU/](#page-10-0) [Instellingen](#page-10-0) Zoeken in MENU

Instellingen

pnouu

# **Eenvoudig-functie**

Als u in de eenvoudig-functie stilstaande beelden weergeeft, wordt de tekst op het weergavescherm groter, zijn de indicators gemakkelijker te zien, en kunnen minder functies worden gebruikt.

- 1 Druk op de (weergave-)toets om over te schakelen naar de weergavefunctie.
- 2  $MENU \rightarrow EASY$  (Eenvoudig-functie)  $\rightarrow$  [OK]

**Opmerkingen**

面

(weergeven)

• De opnamefunctie verandert bovendien naar [Eenvoudig-functie].

 $\boxed{\bullet}$ 

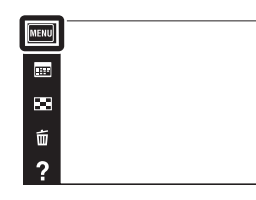

eergegeven

# [Inhoud](#page-4-0)

Zoeken op<br>bediening

 $\leftrightarrow$ 

 $\blacktriangleright$  $\blacksquare$ 

 $\overline{\mathbf{a}}$ 

# [bediening](#page-7-0) [Zoeken op](#page-7-0) [Zoeken in MENU/](#page-10-0) [Instellingen](#page-10-0) Zoeken in MENU Instellinger

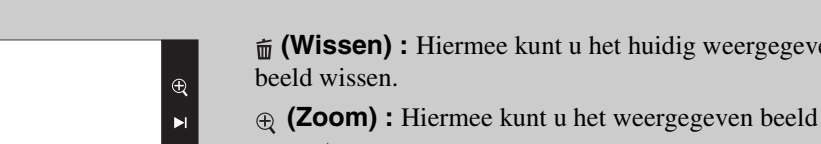

 $\ddot{Q}$ Beschikbare functies in de eenvoudig-functie

• De batterijlading wordt sneller opgebruikt omdat de helderheid van het scherm automatisch toeneemt.

#### vergroten. • Veeg met uw vinger omhoog, omlaag, naar rechts of naar links,

of raak  $\boxed{\blacktriangle/\blacktriangledown/\blacktriangledown}$  aan om de zoompositie te veranderen. Raak  $\oplus$  / $\ominus$  aan om de zoomvergroting te veranderen.

#### **:**

Raak [Enkel beeld wissen] aan om het huidig weergegeven beeld te wissen.

Raak [Alle beelden wissen] aan om alle beelden in dat datumbereik of die map te wissen.

Raak [Eenvoudig-functie verlaten] aan om de eenvoudigfunctie te verlaten.

• Als een geheugenkaart in de camera is geplaatst, is [Weergavefunctie] ingesteld op [Datumweergave].

# **Kalender**

U kunt in de datumweergave de datum op de kalender selecteren die moet worden weergegeven. Stap 2 is overbodig wanneer [Datumweergave] reeds is ingesteld.

- 1 Druk op de (weergave-)toets om over te schakelen naar de weergavefunctie.
- 2 MENU  $\rightarrow$  ( $\rightarrow$  Weergavefunctie)  $\rightarrow$ **D**<sub>m</sub> (Datumweergave)
- 3 Raak  $\lim_{n \to \infty}$  (Kalender) aan.

Als de toetsen niet worden afgebeeld aan de linkerkant van het LCD-scherm, raakt u MENU aan.

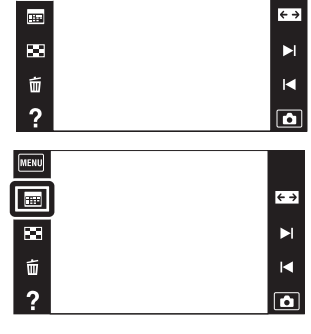

(MENU)

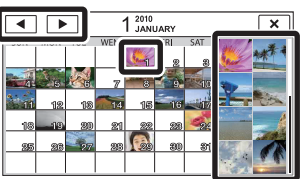

Beelden van de geselecteerde datum [bediening](#page-7-0) [Zoeken op](#page-7-0) [Zoeken in MENU/](#page-10-0) [Instellingen](#page-10-0) Zoeken in MENU Instellingen

Zoeken op<br>bediening

[Index](#page-163-0)

75NL

4 Selecteer de maand die u wilt weergeven met  $\sqrt{ }$  en raak daarna de gewenste datum aan.

Veeg omhoog of omlaag over de miniaturen van de beelden van de geselecteerde datum om de pagina te veranderen. Raak een beeld aan om terug te keren naar het enkelbeeldweergavescherm van dat beeld.

#### **Opmerking**

• Dit onderdeel wordt niet afgebeeld wanneer het interne geheugen wordt gebruikt om beelden op te nemen.

### **ig De kalender afbeelden door over het LCD-scherm te** vegen

Tijdens weergave van beelden in de datumweergavefunctie, kunt u ook de kalender afbeelden door de bovenrand van het LCD-scherm aan te raken en omlaag te vegen.

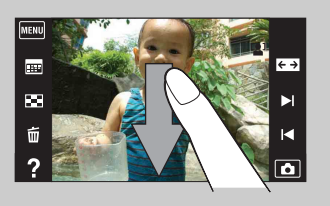

### **Beeldindex**

U kunt meerdere beelden tegelijkertijd weergeven.

- 1 Druk op de (weergave-)toets om over te schakelen naar de weergavefunctie.
- 2 Raak **(Beeldindex**) aan.

Als de toetsen niet worden afgebeeld aan de linkerkant van het LCD-scherm, raakt u MENU aan.

3 Raak het scherm aan en veeg omhoog of omlaag om de pagina te veranderen.

Raak een beeld op het indexweergavescherm aan om terug te keren naar het enkelbeeldweergavescherm van dat beeld.

### **ÿ**Het aantal beelden op het indexscherm veranderen

In de enkelbeeldweergavefunctie kunt u het aantal miniatuurbeelden veranderen door **MENU**  $\rightarrow$  [Aantal beelden in index]  $\rightarrow$  [12 per scherm] of [28 per scherm] aan te raken.

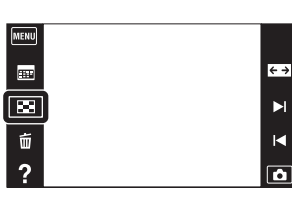

Zoeken op<br>bediening

[Inhoud](#page-4-0)

[Index](#page-163-0)

## **Diavoorstelling**

De beelden worden automatisch achter elkaar weergegeven.

1 Druk op de (weergave-)toets om over te schakelen naar de weergavefunctie.

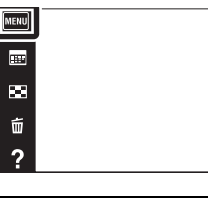

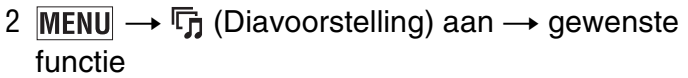

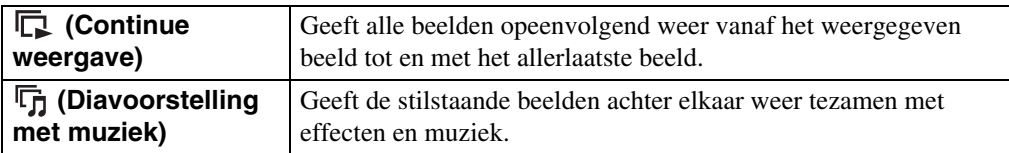

#### **Opmerking**

• [Diavoorstelling] is niet beschikbaar wanneer [Weergavefunctie] is ingesteld op [Mapweergave (bewegend)].

### **Continue weergave**

- 1 Selecteer het beeld om de weergave te starten.
- 2 MENU  $\rightarrow$   $\overline{\mathbb{F}}$  (Diavoorstelling)  $\rightarrow$  [Continue weergave] aan
- 3 Om de continue weergave te stoppen, raakt u eerst het LCD-scherm aan en raakt u daarna [Continue weergave verlaten] aan.
	- Raak  $\triangleleft$ + of  $\triangleleft$  aan op het LCD-scherm om het volumeniveau bij de bewegende beelden in te stellen.

### $\ddot{\mathbf{Q}}$ Panoramabeelden bekijken tijdens continue weergave

Het gehele panoramabeeld wordt gedurende 3 seconden weergegeven. U kunt een panoramabeeld voorbij laten lopen door  $\blacktriangleright$  aan te raken.

 $\leftrightarrow$ 

 $\blacktriangleright$ K

 $\overline{\mathbf{a}}$ 

[bediening](#page-7-0) [Zoeken op](#page-7-0) [Zoeken in MENU/](#page-10-0) [Instellingen](#page-10-0)

Zoeken in MENU Instellingen

Zoeken op<br>bediening

### **Diavoorstelling met muziek**

- 1 Raak  $\overline{\text{MENU}} \rightarrow \overline{\mathbb{F}}$  (Diavoorstelling)  $\rightarrow$  [Diavoorstelling met muziek] aan.
- 2 Raak de gewenste functie  $\rightarrow$  [Start] aan.
- 3 Om de diavoorstelling te beëindigen, raakt u het scherm aan en selecteert u [Diavoorstelling verlaten].

#### **Opmerking**

• [Diavoorstelling met muziek] is niet beschikbaar voor panoramabeelden.

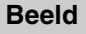

U kunt de groep beelden selecteren die moet worden vertoond. Deze instelling ligt vast op [Map] wanneer het interne geheugen wordt gebruikt om beelden op te nemen.

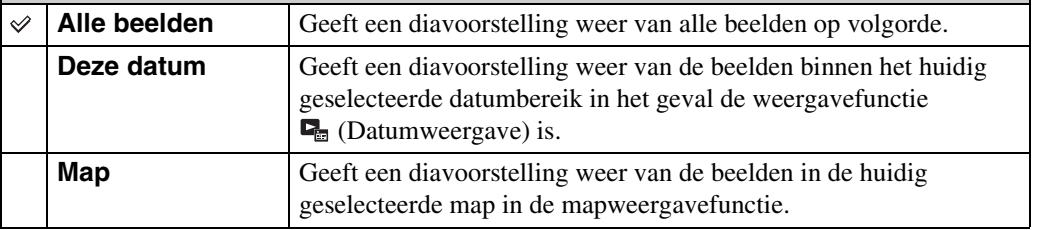

#### **Effecten**

U kunt de weergavesnelheid en atmosfeer van de diavoorstelling selecteren. Als de weergavetijd van bewegende beelden lang is, wordt er een beeld uit genomen en weergegeven.

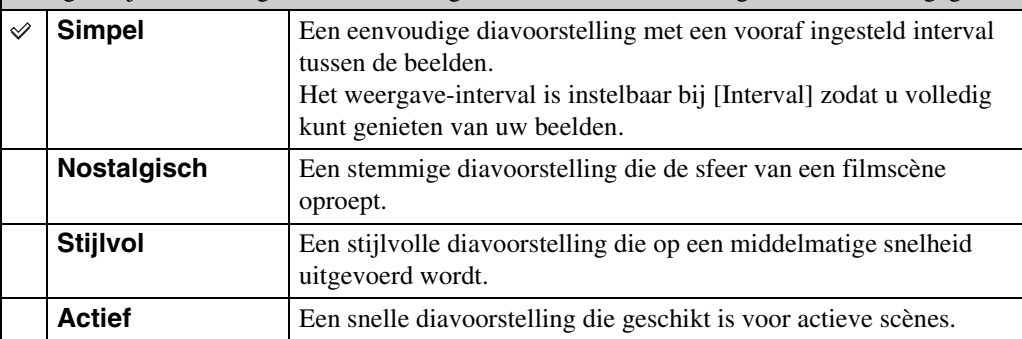

#### **Muziek**

U kunt de muziek instellen die tijdens de diavoorstelling moet worden afgespeeld. U kunt meer dan één track voor achtergrondmuziek selecteren. Raak  $\phi$  aan om te luisteren naar iedere achtergrondmuziek. Raak  $\triangleleft$  of  $\triangleleft$  aan om het volumeniveau van de achtergrondmuziek in te stellen.

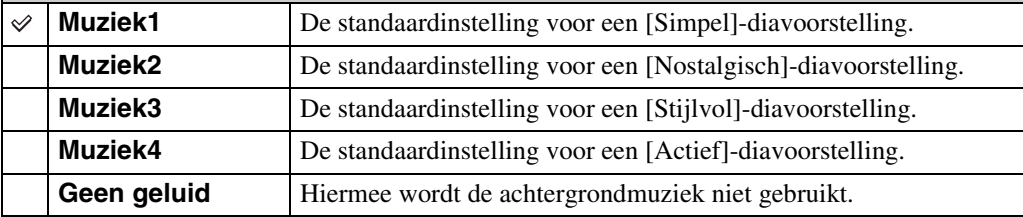

#### **Opmerking**

• De bewegende beelden worden zonder geluid weergegeven.

[Inhoud](#page-4-0)

#### **Interval**

U kunt het interval instellen waarmee de dia's moeten worden verwisseld. De instelling ligt vast op [Autom.] wanneer [Simpel] niet is geselecteerd bij [Effecten].

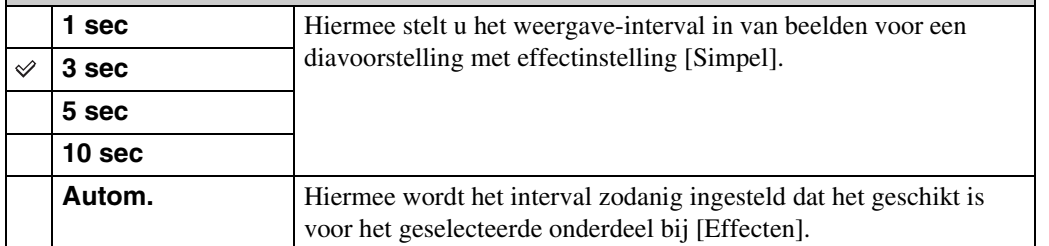

#### **Opmerking**

• De instelling van het interval wordt niet gebruikt voor het weergeven van bewegende beelden.

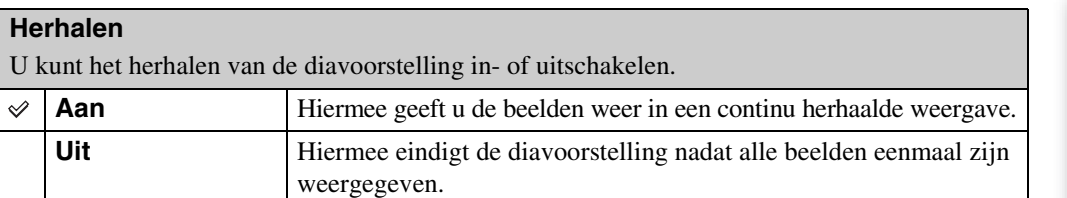

### **iğ** De achtergrondmuziek selecteren

U kunt een gewenst muziekstuk kopiëren vanaf een cd of MP3-bestand naar de camera om af te spelen tijdens een diavoorstelling. Om muziek te kunnen kopiëren, installeert u eerst het softwareprogramma "Music Transfer" (bijgeleverd) op uw computer. Voor meer informatie, zie de pagina's [133](#page-132-0) en [134.](#page-133-0)

- U kunt maximaal vier muziekstukken kopiëren naar de camera. (De 4 vooraf ingestelde muziekstukken (Muziek1 – Muziek4) zullen worden vervangen door de gekopieerde muziekstukken.)
- De maximumlengte van ieder muziekbestand dat door de camera kan worden afgespeeld, is ongeveer 5 minuten.
- Als u een muziekbestand niet kunt weergeven als gevolg van beschadiging of ander defect van het bestand, voert u [Muziek verwijder.] [\(pagina 115\)](#page-114-0) uit en brengt u de muziekbestanden nogmaals over naar de camera.

### **Wissen**

U kunt ongewenste beelden selecteren om te wissen.

- 1 Druk op de (weergave-)toets om over te schakelen naar de weergavefunctie.
- 2  $\overline{m}$  (Wissen)  $\rightarrow$  gewenste functie

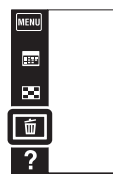

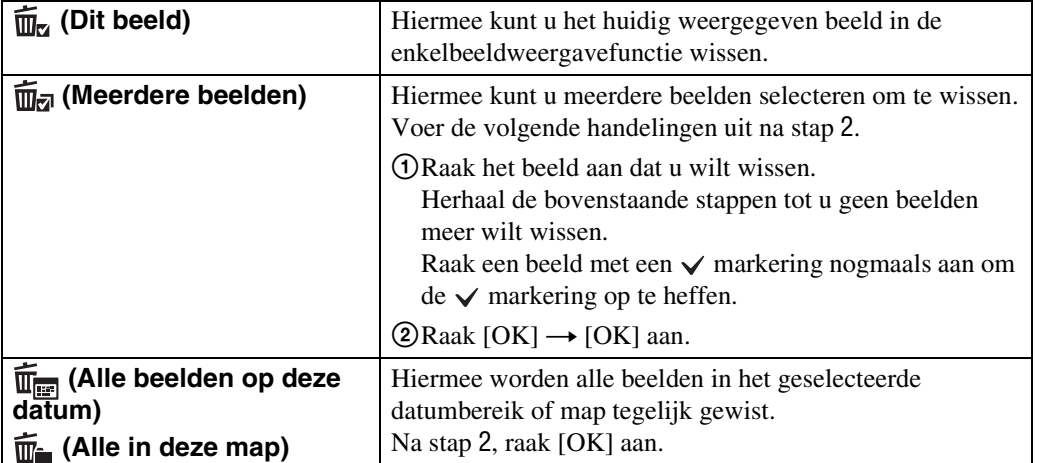

#### **Opmerking**

• Wanneer het interne geheugen wordt gebruikt om beelden op te nemen, is de weergavefunctie ingesteld op mapweergave, en worden stilstaande beelden en bewegende beelden afgebeeld in dezelfde map.

### **In de eenvoudig-functie**

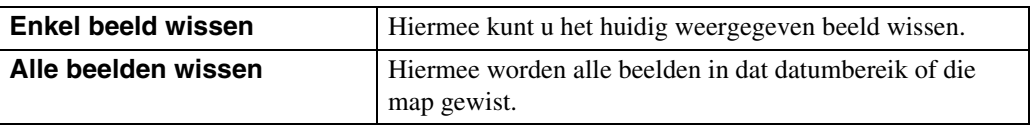

[bediening](#page-7-0) [Zoeken op](#page-7-0) [Zoeken in MENU/](#page-10-0) [Instellingen](#page-10-0)

Zoeken in MENU Instellingen

Zoeken op<br>bediening

[Inhoud](#page-4-0)

 $\leftrightarrow$  $\blacktriangleright$  $\blacksquare$ 

 $\overline{\mathbf{a}}$ 

Wordt vervolgd  $\perp$ 

titutivumt wisselen tussen de indexweergavefunctie en de enkelbeeldweergavefunctie tijdens het selecteren van beelden

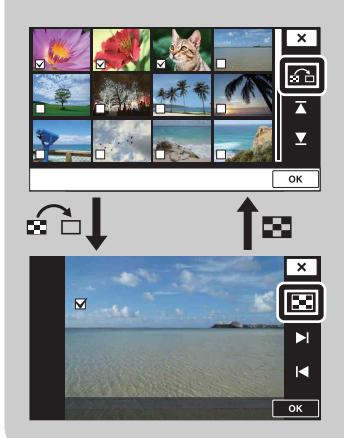

Als u  $\overline{\mathfrak{m}}$  (Meerdere beelden) selecteert, kunt u wisselen tussen het enkelbeeldweergavescherm en het indexweergavescherm door  $\mathcal{F}_n$  aan te raken. Raak  $\Omega$  aan op het indexweergavescherm om terug te keren naar het enkelbeeldweergavescherm, en raak  $\blacksquare$  aan op het enkelbeeldweergavescherm om terug te keren naar het indexweergavescherm.

• U kunt ook wisselen tussen de indexweergavefunctie en de enkelbeeldweergavefunctie bij [Beveiligen], [Verzenden via TransferJet] en [DPOF].

### **Verzenden via TransferJet**

TransferJet is een technologie voor draadloze gegevensoverdracht van dichtbij, waarmee gegevens kunnen worden overgebracht door de twee apparaten die u met elkaar wilt laten communiceren dicht bij elkaar uit te lijnen.

Om erachter te komen of uw camera is voorzien van de TransferJet-functie, controleert u de aanwezigheid van de  $\triangledown$  (TransferJet-)markering op de onderkant van de camera.

Door een Memory Stick met TransferJet (los verkrijgbaar) te gebruiken, kunt u beelden overbrengen tussen TransferJet-compatibele apparaten.

Voor meer informatie over TransferJet, raadpleegt u de gebruiksaanwijzing van de Memory Stick met TransferJet.

- 1 Plaats een Memory Stick met TransferJet in de camera en druk op de  $\blacktriangleright$  (weergave-)toets.
- 2 MENU  $\rightarrow \mathbb{Z}$  (Verzenden via TransferJet)  $\rightarrow$ gewenste functie
- 3 Breng beelden over door de  $\blacktriangledown$  (TransferJet-) markeringen op de camera en het andere apparaat dicht bij elkaar uit te lijnen.

Een bevestigingsgeluid klinkt wanneer de verbinding tot stand is gebracht.

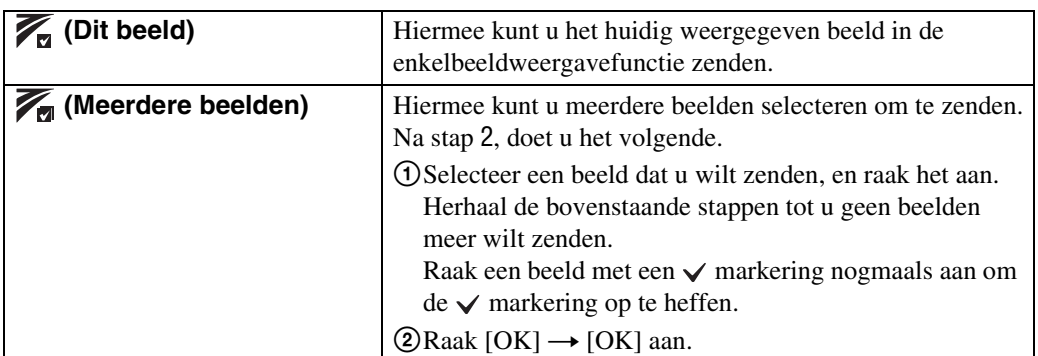

#### **Opmerkingen**

- U kunt alleen stilstaande beelden overbrengen.
- U kunt maximaal 10 beelden tegelijk overbrengen.
- Stel eerst [TransferJet] in op [Aan] door  $\overline{MENU} \longrightarrow \overline{Cl}$  (Instellingen)  $\rightarrow \gamma T$  (Hoofdinstellingen) te selecteren [\(pagina 117\)](#page-116-0).
- In een vliegtuig stelt u [TransferJet] in op [Uit] door  $MENU \rightarrow \Box$  (Instellingen)  $\rightarrow$  (Hoofdinstellingen) te selecteren [\(pagina 117\).](#page-116-0) Bovendien moet u zich altijd aan de regels houden die gelden op de plaats waar de camera wordt gebruikt.
- De verbinding wordt verbroken als het overbrengen niet binnen 30 seconden kan worden uitgevoerd. Als dit gebeurt selecteert u [Ja] en lijnt u de twee (TransferJet-)markeringen op de camera en het andere apparaat opnieuw met elkaar uit.
- Memory Stick met TransferJet en cameramodellen met TransferJet worden in sommige landen en gebieden niet verkocht als gevolg van lokale wetten en regelgeving.
- Stel de [TransferJet] functie in op [Uit] in andere landen en gebieden dan waar u de camera hebt gekocht. Afhankelijk van het land of gebied, kunt u bij gebruik van de TransferJet-functie aansprakelijk zijn vanwege lokale beperkingen op het zenden van elektromagnetische golven.

MENU 画  $\overline{\mathbf{m}}$ Ű  $\overline{\phantom{a}}$ 

[Inhoud](#page-4-0)

[bediening](#page-7-0) [Zoeken op](#page-7-0) [Zoeken in MENU/](#page-10-0) [Instellingen](#page-10-0) Zoeken in MENU Instellingen

[Index](#page-163-0)

 $\overline{\mathbf{a}}$ 

 $\leftrightarrow$  $\blacktriangleright$  $\mathbf{R}$ 

### **Beelden ontvangen met TransferJet**

- 1 Druk op de  $\blacktriangleright$  (weergave-)toets om de camera in te schakelen.
- 2 Lijn de  $\mathbb Z$  (TransferJet-)markeringen op de camera en het zendende apparaat dicht bij elkaar uit om de beelden te kunnen ontvangen. Een bevestigingsgeluid klinkt wanneer de verbinding tot stand is gebracht.

#### **Opmerkingen**

- Alleen beelden die op de camera kunnen worden weergegeven kunnen worden gezonden en ontvangen.
- Als tijdens het opslaan een fout optreedt in het beelddatabasebestand, wordt het scherm "Beelddatabasebestand herstellen" afgebeeld.
- Beelden die niet kunnen worden geregistreerd in het beelddatabasebestand, kunt u weergeven met behulp van [Mapweergave (stilstaand)].

### $\widetilde{Q}$ Tips voor het met succes zenden en ontvangen van gegevens

Lijn de  $\mathcal V$  (TransferJet-)markeringen op de camera en het andere apparaat dicht bij elkaar uit.

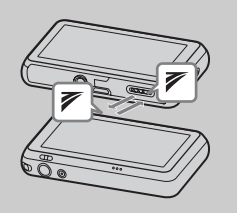

- De overdrachtsnelheid en het bereik verschillen afhankelijk van de hoek waaronder de  $\triangledown$  (TransferJet-)markeringen zijn uitgelijnd.
- Het kan noodzakelijk zijn om de positie/hoek van de camera te veranderen totdat communicatie mogelijk is.
- Het zenden en ontvangen van de gegevens is gemakkelijker als de (TransferJet-)markeringen zijn uitgelijnd terwijl beide camera's parallel aan elkaar liggen, zoals aangegeven in de afbeelding.

### $\ddot{Q}$  Afzonderlijk aangeschafte TransferJet-compatibele apparaten gebruiken

Door afzonderlijk aangeschafte TransferJet-compatibele apparaten te gebruiken kunt u beelden overbrengen naar een computer en kunt u meer genieten van overgebrachte gegevens.

Raadpleeg voor meer informatie de gebruiksaanwijzing van het TransferJet-compatibele apparaat.

- Let op de volgende punten wanneer u TransferJet-compatibele apparaten gebruikt.
	- Zet de camera in de weergavefunctie voordat u begint.
	- Als een beeld niet wordt weergegeven, selecteert u  $\overline{MENU} \rightarrow \boxed{\oplus}$  (Instellingen)  $\rightarrow$ (Hoofdinstellingen) en stel vervolgens [LUN-instellingen] in op [Enkel].
	- Tijdens de verbinding kunnen geen gegevens worden geschreven naar of gewist van de camera.
	- Verbreek de verbinding niet tijdens het importeren van beelden naar het softwareprogramma "PMB".

[Inhoud](#page-4-0)

### **Kleuren**

U kunt tekenen of stempelen op een stilstaand beeld en het opslaan als een nieuw bestand. Het oorspronkelijke beeld blijft behouden.

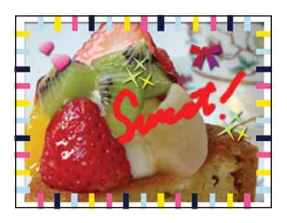

- 1 Druk op de (weergave-)toets om over te schakelen naar de weergavefunctie.
- 2  $MENU \rightarrow \mathcal{Q}$  (Kleuren) Als het interne geheugen wordt gebruikt, raakt u  $\mathcal{O}(K)$  (Kleuren) aan de linkerkant van het LCD-scherm aan.
- 3 Teken op het beeld met de tekenpen (bijgeleverd).
- 4 Raak de  $\overline{C}$  ( $\stackrel{\ast}{\bullet}$  toets aan  $\rightarrow$  selecteer het beeldformaat om in op te slaan.

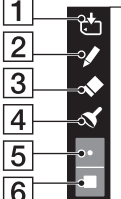

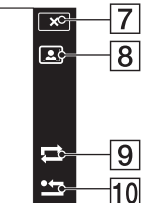

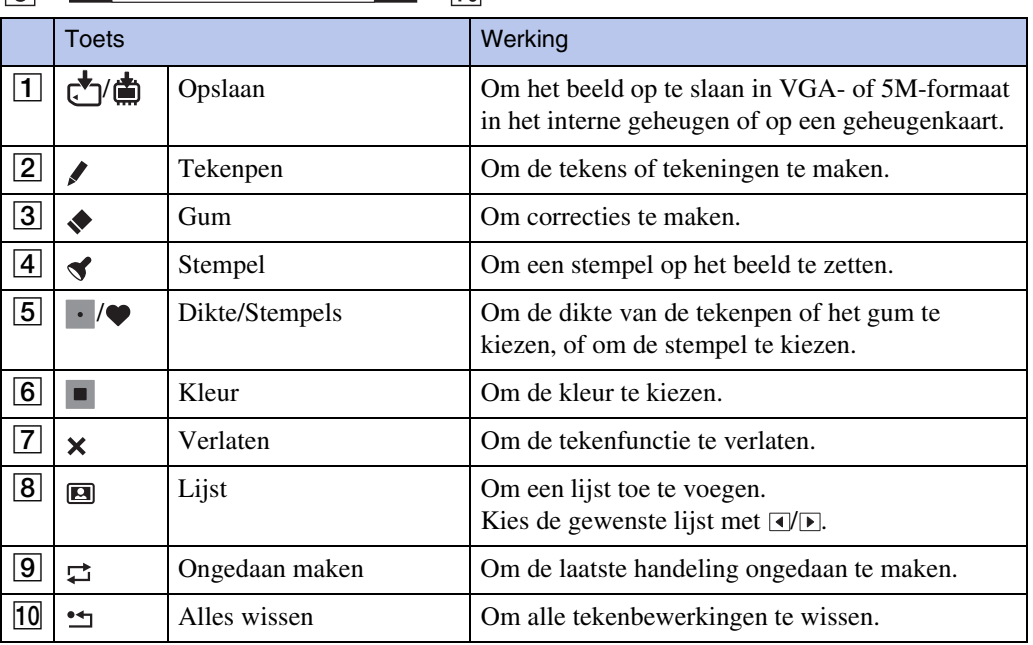

#### **Opmerking**

• U kunt niet tekenen of stempels zetten op panoramabeelden en bewegende beelden.

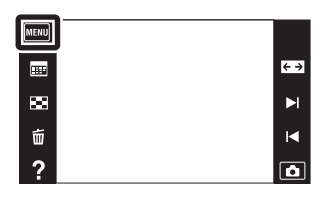

### **Bijwerken**

U kunt een opgenomen beeld bijwerken en het bijgewerkte beeld als een nieuw bestand opnemen.

Het oorspronkelijke beeld blijft behouden.

- 1 Druk op de (weergave-)toets om over te schakelen naar de weergavefunctie.
- 2  $MENU \rightarrow \Box$  (Bijwerken)  $\rightarrow$  gewenste functie
- 3 Voer het bijwerken uit volgens de bedieningsmethode van de betreffende functie.

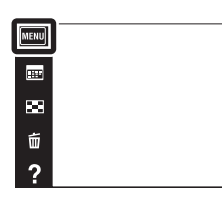

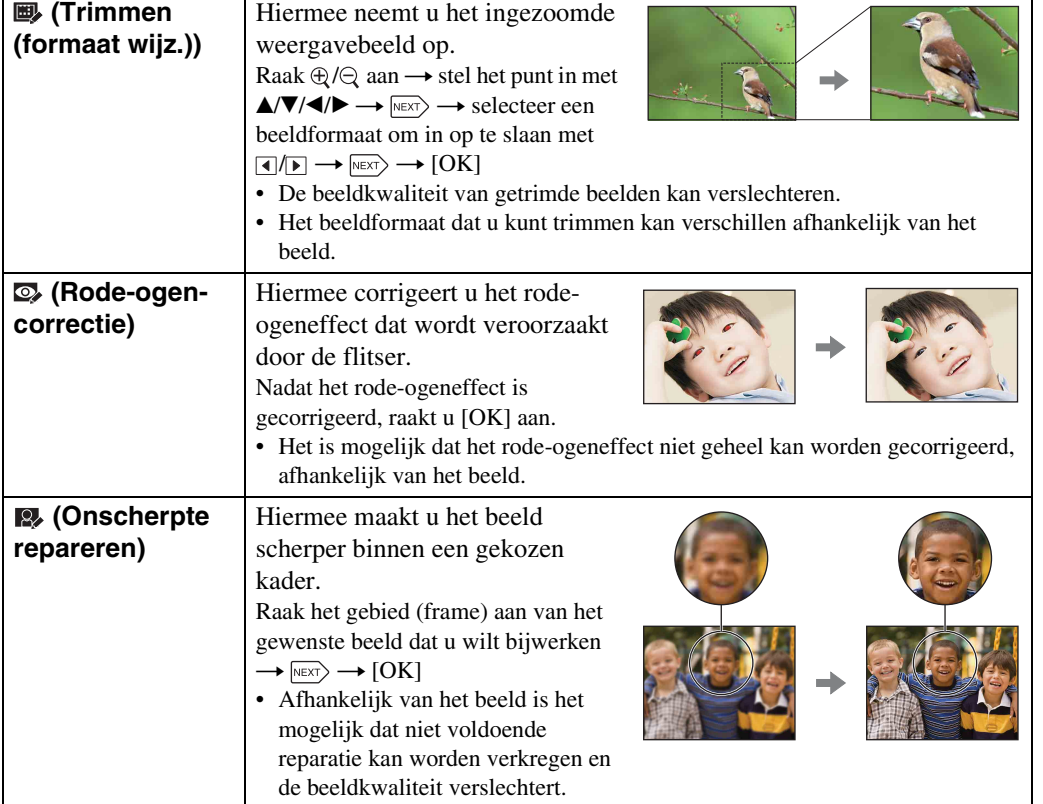

#### **Opmerking**

• U kunt panoramabeelden en bewegende beelden niet bijwerken.

Zoeken op<br>bediening

 $\leftrightarrow$ 

 $\blacktriangleright$ 

 $\overline{\mathbf{R}}$ 

 $\overline{\mathbf{a}}$ 

# **Weergavefunctie**

U kunt de schermindeling selecteren voor het weergeven van beelden.

- 1 Druk op de (weergave-)toets om over te schakelen naar de weergavefunctie.
- 2 MENU  $\rightarrow$  ( $\blacksquare$ ) (Weergavefunctie)  $\rightarrow$  gewenste functie

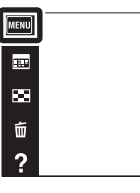

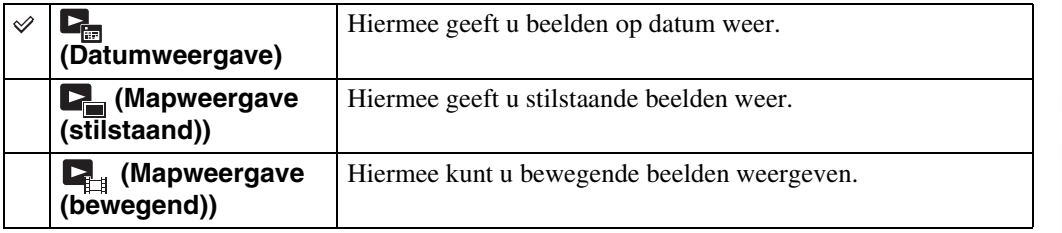

#### **Opmerking**

• Wanneer het interne geheugen wordt gebruikt om beelden op te nemen, is de weergavefunctie ingesteld op mapweergave, en worden stilstaande beelden en bewegende beelden afgebeeld in dezelfde map.

### ÖBeelden weergeven die zijn opgenomen met een andere camera

Deze camera maakt een beelddatabasebestand aan op de geheugenkaart voor het opnemen en weergeven van de beelden. Als de camera beelden tegenkomt die niet zijn geregistreerd in het beelddatabasebestand op de geheugenkaart, wordt een registratiescherm afgebeeld met de mededeling "Niet-herkende bestanden gevonden Bestanden importeren". Om niet-geregistreerde beelden weer te geven, registreert u deze eerst door [OK] te selecteren.

• Gebruik voor het registreren van beelden een voldoende opgeladen accu. Als een accu met weinig lading wordt gebruikt voor het registreren van beelden, kan het onmogelijk zijn om alle gegevens over te dragen of kunnen de gegevens beschadigd raken in het geval de acculading opraakt.

[bediening](#page-7-0) [Zoeken op](#page-7-0) [Zoeken in MENU/](#page-10-0) [Instellingen](#page-10-0)

Zoeken in MENU Instellingen

Zoeken op<br>bediening

 $\leftrightarrow$  $\blacktriangleright$  $\blacksquare$ 

m

### **Beveiligen**

U kunt opgenomen beelden beveiligen tegen per ongeluk wissen. Het  $\circ$ <sub>m</sub> merkteken wordt afgebeeld op geregistreerde beelden.

- 1 Druk op de (weergave-)toets om over te schakelen naar de weergavefunctie.
- 2  $MENU \rightarrow \bullet$  (Beveiligen)  $\rightarrow$  gewenste functie

Raak een

ontgrendeld.

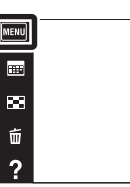

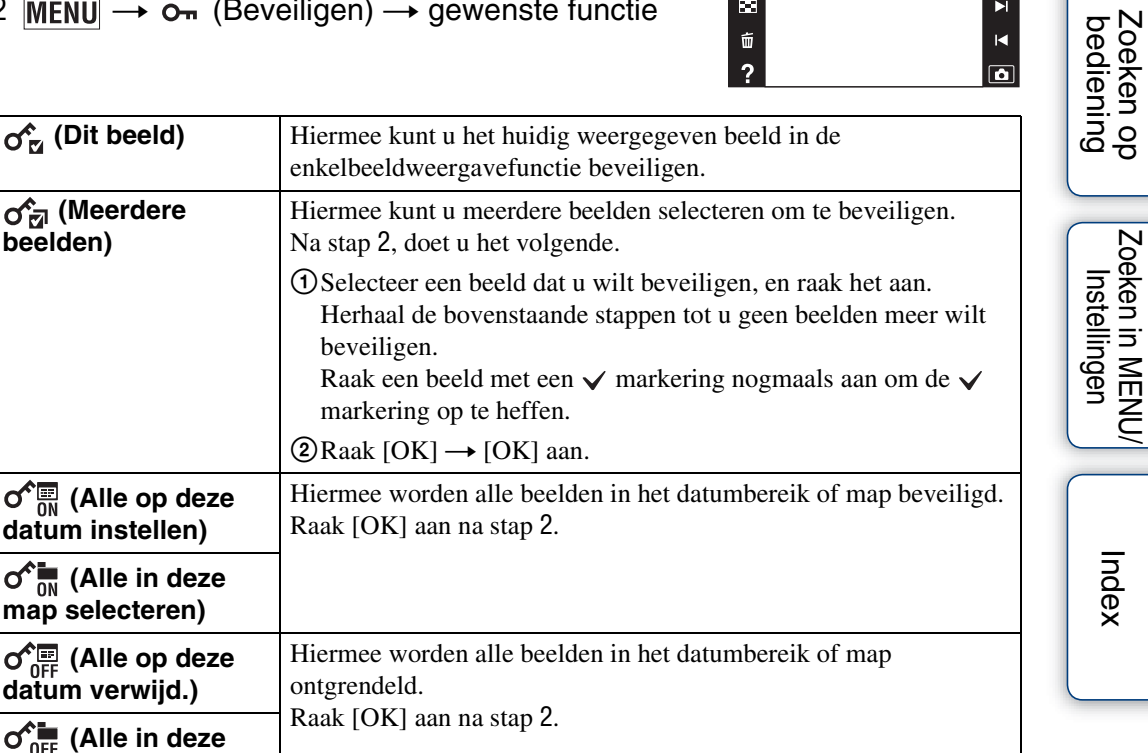

#### **Opmerking**

**்**து (Meerdere **beelden)**

o<sup>^</sup> ... (Alle op deze **datum instellen)**

 $\sigma_{\scriptscriptstyle \text{ON}}^{\scriptscriptstyle \text{max}}$  (Alle in deze **map selecteren) d** deze (Alle op deze **datum verwijd.)**

**map verwijdern.)**

• Bij gebruik van het interne geheugen, wordt een mapweergave gebruikt waarbij stilstaande en bewegende beelden in dezelfde map worden afgebeeld.

 $\leftrightarrow$ 

 $\blacktriangleright$ 

[Index](#page-163-0)

# **DPOF**

DPOF (Digital Print Order Format) is een functie waarmee u beelden op de geheugenkaart kunt registreren die u later wilt afdrukken.

De DPOF-afdrukmarkering wordt afgebeeld op geregistreerde beelden.

- 1 Druk op de (weergave-)toets om over te schakelen naar de weergavefunctie.
- 2  $MENU \rightarrow DPOF \rightarrow$  gewenste functie

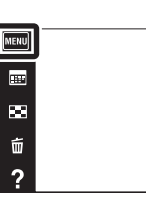

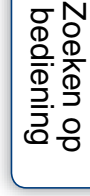

 $\leftrightarrow$ 

 $\blacktriangleright$ 

 $\blacksquare$ 

 $\overline{\mathbf{a}}$ 

[Inhoud](#page-4-0)

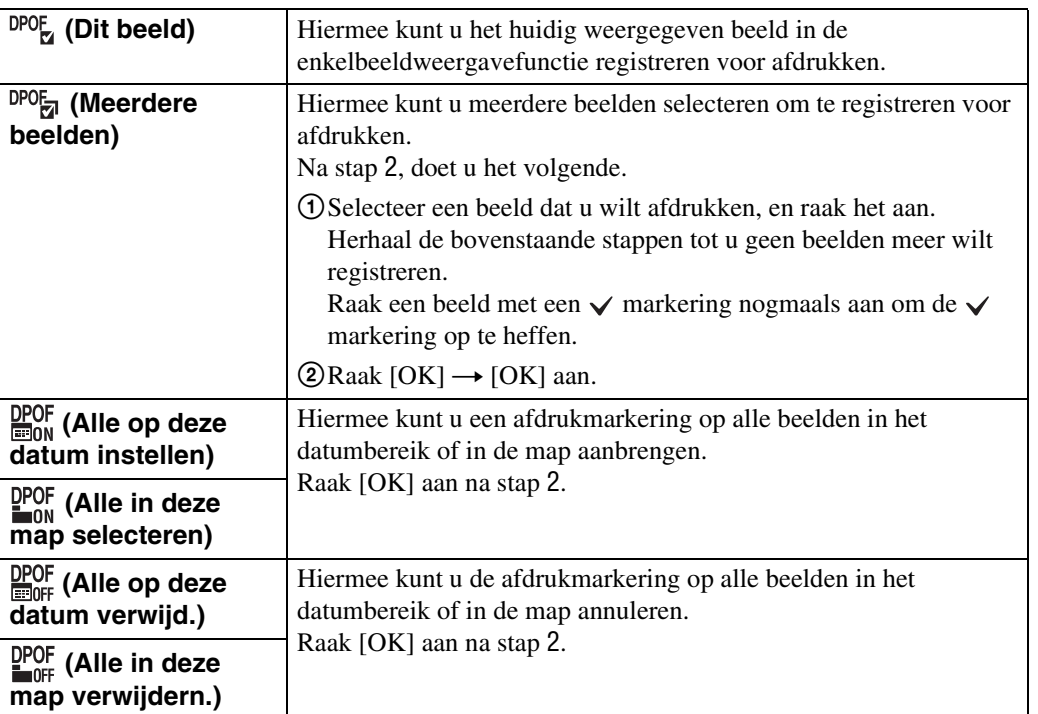

#### **Opmerkingen**

- De DPOF-afdrukmarkering kan niet worden aangebracht op bewegende beelden of op beelden in het interne geheugen.
- U kunt de DPOF-afdrukmarkering aanbrengen op maximaal 999 beelden.

### **Roteren**

Hiermee kunt u een stilstaand beeld roteren. Gebruik deze functie om een beeld met een horizontale oriëntatie, verticaal weer te geven.

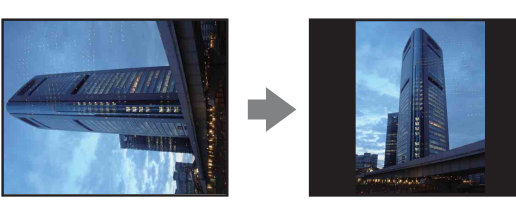

- 1 Druk op de (weergave-)toets om over te schakelen naar de weergavefunctie.
- 2  $MENU \rightarrow \Box f$  (Roteren)
- $3 \Box/\Box \rightarrow$  [OK]

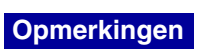

- U kunt bewegende beelden en beveiligde stilstaande beelden niet roteren.
- Beelden die met andere camera's zijn opgenomen, kunnen soms niet worden geroteerd.
- Wanneer u beelden op een computer weergeeft, is het afhankelijk van de gebruikte software mogelijk dat de beeldrotatie-informatie niet tot uitdrukking komt.

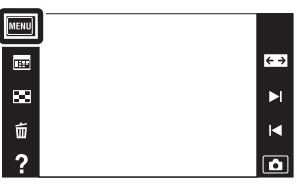

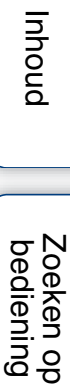

# **Volume-instellingen**

Met deze instelling kunt u het volumeniveau van diavoorstellingen en de weergave van bewegende beelden instellen.

- 1 Druk op de (weergave-)toets om over te schakelen naar de weergavefunctie.
- 2  $MENU \rightarrow \mathbb{C}$  (Volume-instellingen)
- 3 Stel het volumeniveau in door  $\mathbb{Q}$ + of  $\mathbb{Q}$   $\rightarrow$  $\boxed{\mathsf{X}}$  aan te raken.

U kunt het volumeniveau ook instellen door  $\bullet$  op de instelbalk aan te raken en naar rechts of links te slepen.

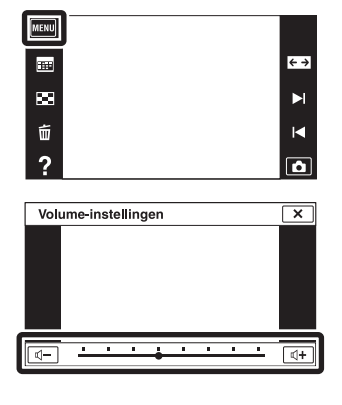

### $\ddot{Q}$ Het volume instellen tijdens weergave van bewegende beelden of een diavoorstelling

**Bewegende beelden:**

Raak het LCD-scherm aan om de bedieningstoetsen af te beelden, raak  $\mathbb{I}$  aan en raak daarna  $\mathbb{I}$ + of  $\mathbb{I}$ - aan om het volumeniveau in te stellen. **Diavoorstelling:** Raak het scherm aan om het volume-instelscherm af te beelden, en raak daarna  $\mathbb{I}$ + of  $\mathbb{I}$ - aan om het volumeniveau in te stellen.

[bediening](#page-7-0) [Zoeken op](#page-7-0) [Zoeken in MENU/](#page-10-0) [Instellingen](#page-10-0)

Zoeken in MENU

Instellingen

Zoeken op<br>bediening

#### **Scherminstellingen** [Inhoud](#page-4-0) U kunt instellen of de bedieningstoetsen worden afgebeeld op het LCD-scherm in de weergavefunctie. 1 Druk op de (weergave-)toets om over te MENU schakelen naar de weergavefunctie. 画  $\leftrightarrow$  $\blacksquare$ 2  $MENU \rightarrow \mathbb{R}^1$  (Scherminstellingen)  $\rightarrow$  gewenste  $\blacktriangleright$ Zoeken op<br>bediening [bediening](#page-7-0) [Zoeken op](#page-7-0) [Zoeken in MENU/](#page-10-0) [Instellingen](#page-10-0)  $\tilde{\mathtt{w}}$  $\blacksquare$ functie  $\overline{?}$  $\overline{\mathbf{a}}$ **(Aan)** Hiermee kunt u de bedieningstoetsen MENU afbeelden.  $\blacksquare$  $\leftarrow$ E.  $\blacktriangleright$ l |<br>| Instellingen<br>| Instellingen  $\tilde{u}$  $\blacksquare$  $\overline{?}$  $\overline{\mathbf{a}}$ **Example 19 COVID** Hiermee kunt u de bedieningstoetsen niet afbeelden.

### $\ddot{Q}$ De bedieningstoetsen afbeelden wanneer [Scherminstellingen] is ingesteld op [Uit]

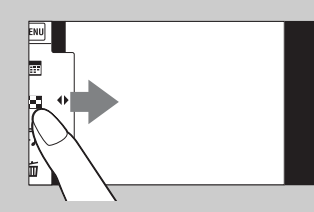

Raak de linkerkant van het LCD-scherm aan en veeg naar rechts om de bedieningstoetsen af te beelden.

[Index](#page-163-0)

# **Belichtingsgegevens**

U kunt instellen of de belichtingsgegevens van het huidig weergegeven bestand worden afgebeeld of niet.

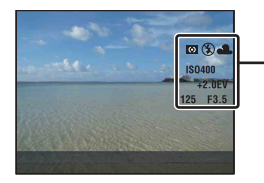

 $\checkmark$ 

Belichtingsgegevens

1 Druk op de (weergave-)toets om over te schakelen naar de weergavefunctie.

scherm.

2  $MENU \rightarrow \Box$  (Belichtingsgegevens)  $\rightarrow$ gewenste functie

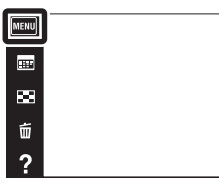

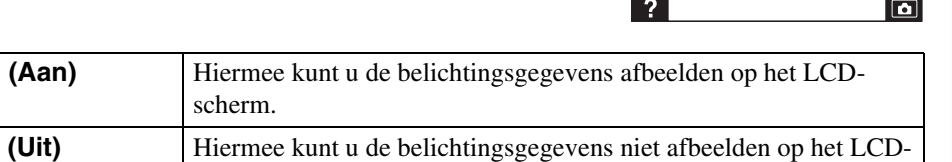

[bediening](#page-7-0) [Zoeken op](#page-7-0) [Zoeken in MENU/](#page-10-0) [Instellingen](#page-10-0)

Zoeken in MENU/ Instellingen

 $\frac{1}{2}$ 

Zoeken op<br>bediening

[Inhoud](#page-4-0)

# **Aantal beelden in index**

U kunt het aantal beelden instellen dat op het indexweergavescherm wordt weergegeven.

- 1 Druk op de (weergave-)toets om over te schakelen naar de weergavefunctie.
- 2 MENU  $\rightarrow$   $\rightarrow$   $\rightarrow$  (Aantal beelden in index)  $\rightarrow$ gewenste functie

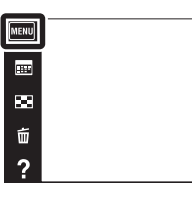

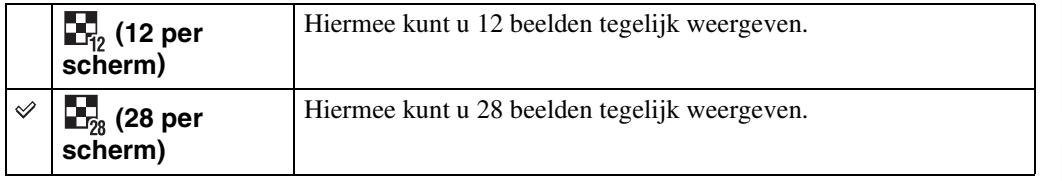

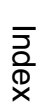

[bediening](#page-7-0) [Zoeken op](#page-7-0) [Zoeken in MENU/](#page-10-0) [Instellingen](#page-10-0)

Zoeken in MENU/<br>| Instellingen

Zoeken op<br>bediening

 $\leftrightarrow$ 

 $\mathbf{H}$ 

 $\blacksquare$ 

 $\Box$ 

# **Map kiezen**

Wanneer meerdere mappen zijn aangemaakt op een geheugenkaart, selecteert deze functie de map waarin het beeld zit dat u wilt weergeven.

Stap 2 is overbodig wanneer [Mapweergave] reeds is ingesteld.

- 1 Druk op de (weergave-)toets om over te schakelen naar de weergavefunctie.
- 2 MENU  $\rightarrow$  ( $\rightarrow$  Weergavefunctie)  $\rightarrow$ [Mapweergave (stilstaand)] of [Mapweergave (bewegend)]

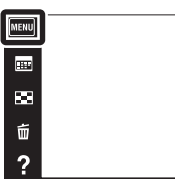

3 MENU  $\rightarrow$   $\Box$  (Map kiezen)  $\rightarrow$  selecteer de map met  $\boxed{\triangle / \triangledown} \rightarrow$  [OK]

#### **Opmerking**

• Dit onderdeel wordt niet afgebeeld wanneer het interne geheugen wordt gebruikt om beelden op te nemen.

### $\ddot{Q}$ Beelden uit meerdere mappen bekijken

Wanneer meerdere mappen zijn aangemaakt en het eerste of laatste beeld in de map wordt weergegeven, worden de volgende pictogrammen afgebeeld:

- : U kunt naar de voorgaande map gaan
- : U kunt naar de volgende map gaan
- : U kunt naar de voorgaande of volgende mappen gaan

Zoeken op<br>bediening

[Index](#page-163-0)

# [Inhoud](#page-4-0)

 $\leftrightarrow$ 

 $\blacktriangleright$  $\blacksquare$ 

 $\overline{\mathbf{a}}$ 

### **AF-verlicht.**

De AF-verlichting levert vullicht om gemakkelijker te kunnen scherpstellen op een onderwerp in een donkere omgeving.

De AF-verlichting werpt rood licht uit zodat de camera gemakkelijk kan scherpstellen zodra de ontspanknop tot halverwege ingedrukt wordt gehouden totdat de scherpstelling is vergrendeld. Op dat moment wordt de  $\kappa_{\text{ON}}$  indicator afgebeeld.

- 1 Doe de lensafdekking omlaag om de opnamefunctie in te schakelen.
- 2  $MENU \rightarrow$   $\bullet$  (Instellingen)  $\rightarrow \bullet$  (Opname $instellingn) \rightarrow [AF-verlicht.] \rightarrow gewenste function$

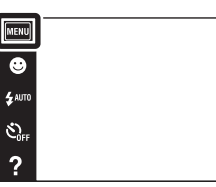

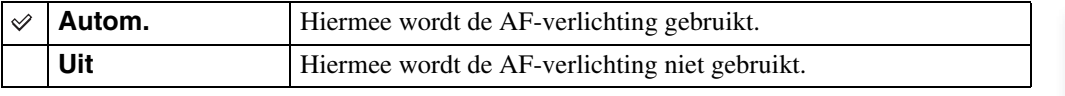

#### **Opmerkingen**

- De camera kan scherpstellen zolang het licht van de AF-verlichting het onderwerp bereikt, ongeacht of het licht het midden van het onderwerp al of niet kan bereiken.
- U kunt de AF-verlichting niet gebruiken in de volgende situaties:
	- In de functie panorama door beweging
	- In de functie onderwaterpanorama door beweging (alleen DSC-T110)
	- Als  $\Box$  (Landschap), (Schemer),  $\Box$  (Huisdieren),  $\odot$  (Vuurwerk) of  $\Upsilon$  (Korte sluitertijd) is geselecteerd als de scènekeuzefunctie.
	- Wanneer [Behuizing] is ingesteld op [Aan] (alleen DSC-T110).
	- Als [Zelfontsp.] is ingesteld op [Zelfportret één persoon] of [Zelfportret twee personen].
- Als u de AF-verlichting gebruikt, is het normale AF-bereikzoekerframe uitgeschakeld en wordt met een stippellijn een nieuw AF-bereikzoekerframe afgebeeld. De automatische scherpstelling werkt met voorrang op onderwerpen die zich dichtbij het midden van het frame bevinden.
- De AF-verlichting zendt zeer helder licht uit. Ondanks dat er geen gezondheidsrisico's bestaan, mag u niet van dichtbij rechtstreeks in de AF-verlichtingslamp kijken.

ï۵

# **Stramienlijn**

Met behulp van de rasterlijnen kunt u het onderwerp gemakkelijker in een horizontale/verticale stand brengen.

- 1 Doe de lensafdekking omlaag om de opnamefunctie in te schakelen.
- 2  $MENU \rightarrow$   $\bullet$  (Instellingen)  $\rightarrow \bullet$  (Opname- $\overline{\text{instellingn}} \rightarrow \text{[Stramienlijn]} \rightarrow \text{gewenste functie}$

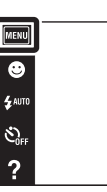

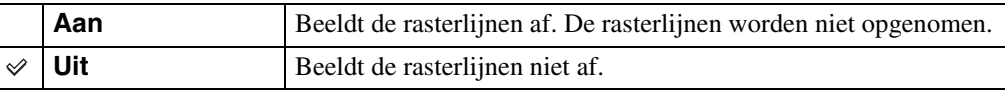

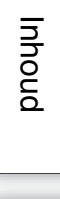

 $\begin{array}{c}\n\hline\n\text{MODE} \\
\hline\n\text{LO}\n\end{array}$ 

# **Displayresolutie**

U kunt het niveau van de beeldresolutie op het LCD-scherm instellen. Als u [Hoog] selecteert, wordt meer acculading verbruikt dan in de standaardfunctie.

- 1 Doe de lensafdekking omlaag om de opnamefunctie in te schakelen.
- 2  $MENU \rightarrow$   $\bullet$  (Instellingen)  $\rightarrow \bullet$  (Opname- $\overline{\text{installingn}}$  [Displayresolutie]  $\rightarrow$  gewenste functie

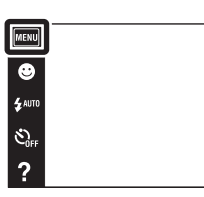

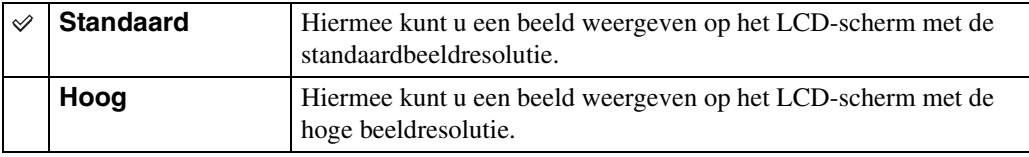

[bediening](#page-7-0) [Zoeken op](#page-7-0) [Zoeken in MENU/](#page-10-0) [Instellingen](#page-10-0)

Zoeken in MENU*l*<br>Instellingen

Zoeken op<br>bediening

 $\begin{array}{c}\n\text{MODE} \\
\hline\n\end{array}$ 

 $\boxed{2}$ 

# **Digitale zoom**

Met deze instelling kunt u de digitale-zoomfunctie instellen. De camera vergroot het beeld met behulp van optische zoom (max. 4×). Wanneer de schaalverdeling van de zoom wordt overschreden, gebruikt de camera de slimme-zoomfunctie of precisie-digitale-zoomfunctie.

- 1 Doe de lensafdekking omlaag om de opnamefunctie in te schakelen.
- **MENU**
- 2  $MENU \rightarrow$   $\rightarrow$  (Instellingen)  $\rightarrow \rightarrow$  (Opnameinstellingn)  $\rightarrow$  [Digitale zoom]  $\rightarrow$  gewenste functie

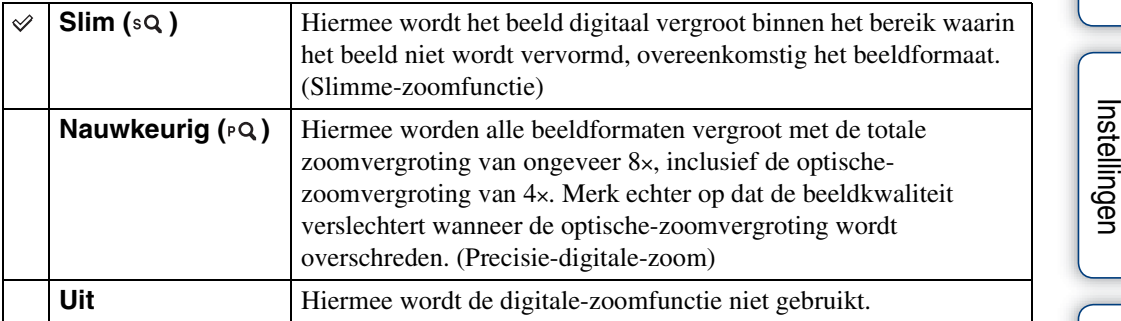

#### **Opmerkingen**

- De digitale-zoomfunctie werkt niet in de volgende situaties:
	- In de functie panorama door beweging
	- In de functie onderwaterpanorama door beweging (alleen DSC-T110)
	- Tijdens het opnemen van bewegende beelden
	- Wanneer de lach-sluiterfunctie is ingeschakeld
	- Als [Zelfontsp.] is ingesteld op [Zelfportret één persoon] of [Zelfportret twee personen]
- De slimme-zoomfunctie is niet beschikbaar wanneer het beeldformaat is ingesteld op [16M] of [16:9(12M)].
- De gezichtsherkenningsfunctie werkt niet tijdens gebruik van de digitale-zoomfunctie.

### **Totale zoomvergroting bij gebruik van de slimmezoomfunctie (inclusief 4× optische zoom)**

De ondersteunde zoomvergroting verschilt afhankelijk van het beeldformaat.

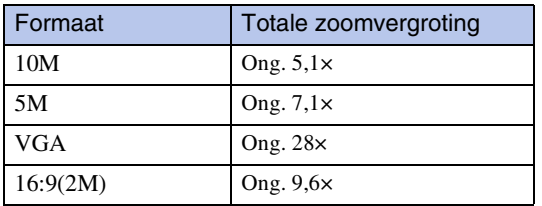

[Inhoud](#page-4-0)

 $\frac{\text{MODE}}{\text{I}}$  $\overline{r}$ 

# **Autom. Oriëntatie**

Wanneer de camera wordt gedraaid (verticaal) om een portretopname te maken, neemt de camera deze positiewijziging op en geeft het beeld weer in de portretoriëntatie.

- 1 Doe de lensafdekking omlaag om de opnamefunctie in te schakelen.
- 2  $MENU \rightarrow$   $\bullet$  (Instellingen)  $\rightarrow \bullet$  (Opname $instellingn) \rightarrow [Autom. Oriëntatie] \rightarrow gewenste$ functie

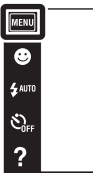

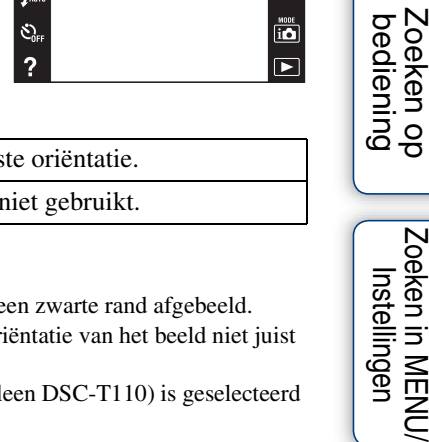

 $\begin{array}{c}\n\hline\n\text{MOE} \\
\hline\n\text{LO}\n\end{array}$ 

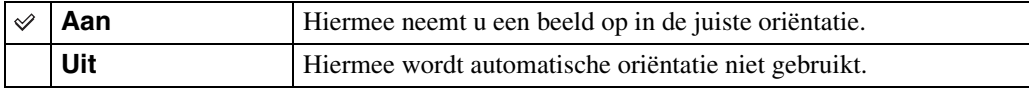

#### **Opmerkingen**

- Aan de linker- en rechterkant van verticaal georiënteerde beelden wordt een zwarte rand afgebeeld.
- Afhankelijk van de opnamehoek van de camera, is het mogelijk dat de oriëntatie van het beeld niet juist wordt opgenomen.
- U kunt [Autom. Oriëntatie] niet gebruiken wanneer (Onderwater) (alleen DSC-T110) is geselecteerd als scènekeuzefunctie of tijdens het opnemen van bewegende beelden.

### ÖBeelden roteren na het opnemen

Als de oriëntatie van een beeld niet juist is, kunt u [Roteren] op het MENU-scherm gebruiken om het beeld in de portretpositie weer te geven.

Zoeken in MENU Instellingen

99NL

# **Gids scèneherken.**

U kunt selecteren of de gids wordt afgebeeld of niet naast het pictogram van de scèneherkenning als scèneherkenning is ingeschakeld.

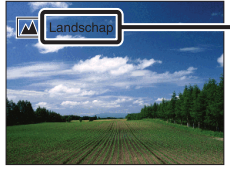

1 Doe de lensafdekking omlaag om de

opnamefunctie in te schakelen.

2  $MENU \rightarrow$   $\bullet$  (Instellingen)  $\rightarrow \bullet$  (Opname- $\overline{\text{instellingn}} \rightarrow \text{[Gids schemeherken.]} \rightarrow \text{gewenste}$ functie

Gids van de scèneherkenning

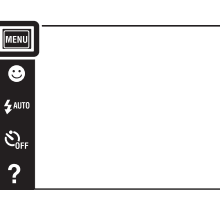

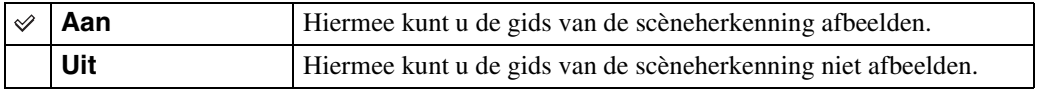

[bediening](#page-7-0) [Zoeken op](#page-7-0) [Zoeken in MENU/](#page-10-0) [Instellingen](#page-10-0)

Zoeken in MENU*l*<br>Instellingen

 $\begin{array}{c}\n\text{MODE} \\
\hline\n\end{array}$ 

 $\mathbf{E}$ 

Zoeken op<br>bediening

[Inhoud](#page-4-0)

# **Rode-ogenvermind.**

De flitser gaat twee of meer keer af voordat de opname wordt gemaakt om het rode-ogeneffect dat optreedt bij het gebruik van de flitser te verminderen.

- 1 Doe de lensafdekking omlaag om de opnamefunctie in te schakelen.
- 2  $MENU \rightarrow \boxed{2}$  (Instellingen)  $\rightarrow \bullet$  (Opname $intellingn) \rightarrow [Rode-ogenvermind.] \rightarrow$ gewenste functie

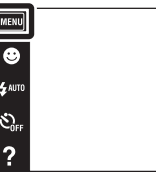

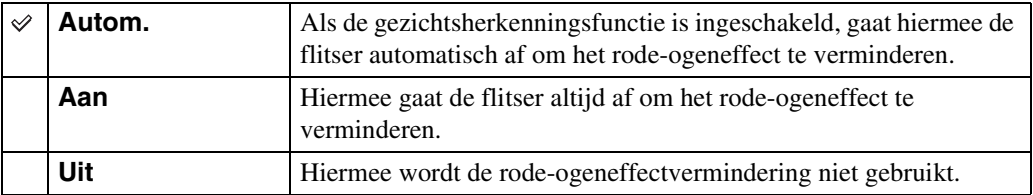

#### **Opmerkingen**

- Om wazige beelden te voorkomen, moet u de camera stevig vasthouden totdat de sluiter is ontspannen. Het duurt normaal gesproken een seconde voordat de sluiter wordt ontspannen. Zorg er bovendien voor dat het onderwerp gedurende deze tijdsduur niet beweegt.
- Het is mogelijk dat de rode-ogeneffectvermindering niet het gewenste resultaat oplevert. Dit is afhankelijk van individuele verschillen en omstandigheden, zoals de afstand tot het onderwerp, en of het onderwerp weg keek van de voorflits.
- Als u de gezichtsherkenningsfunctie niet gebruikt, werkt de rode-ogeneffectvermindering niet, ook niet wanneer u [Autom.] instelt.
- [Rode-ogenvermind.] wordt ingesteld op [Uit] wanneer  $\hat{g}$  (Hoge gevoeligheid) is geselecteerd als scènekeuzefunctie of wanneer de lach-sluiterfunctie is ingeschakeld.

### *i* Hoe ontstaat het rode-ogeneffect?

Pupillen worden groter in een donkere omgeving. Het flitslicht wordt gereflecteerd door de bloedvaten op de achterkant van het oog (het netvlies) waardoor het "rode-ogeneffect" optreedt.

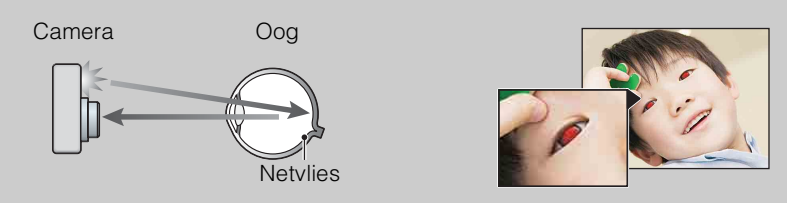

#### **Andere manieren om het rode-ogeneffect te verminderen**

- Selecteer  $\hat{S}$  (Hoge gevoeligheid) als de scènekeuzefunctie. (De flitser wordt automatisch ingesteld op [Uit].)
- Als de ogen van het onderwerp in het beeld rood zijn, corrigeert u het beeld met behulp van  $[Bijwerken] \rightarrow [Rode-ogen-correctie]$  op het weergavemenu, of met behulp van het bijgeleverde softwareprogramma "PMB".

bedier

 $\frac{10005}{100}$  $\overline{\blacksquare}$  pnouu

### **Dichte-ogenalarm**

Als een beeld waarvan het onderwerp de ogen dicht heeft wordt opgenomen terwijl gezichtsherkenning is ingeschakeld, wordt de mededeling "Dichte ogen gedetecteerd" afgebeeld.

- 1 Doe de lensafdekking omlaag om de opnamefunctie in te schakelen.
- 2  $MENU \rightarrow$   $\bullet$  (Instellingen)  $\rightarrow \bullet$  (Opname $instellargn) \rightarrow [Dichte-ogenalarm] \rightarrow gewenste$ functie

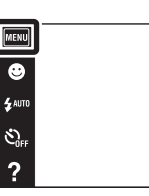

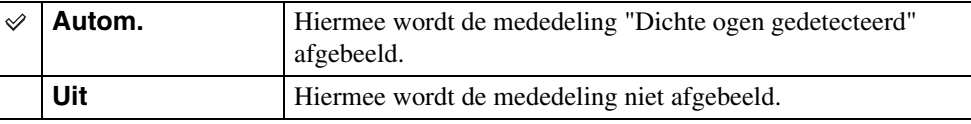

[bediening](#page-7-0) [Zoeken op](#page-7-0) [Zoeken in MENU/](#page-10-0) [Instellingen](#page-10-0) Zoeken in MENU Instellingen

[Index](#page-163-0)

Zoeken op<br>bediening

 $\overline{\textbf{io}}$ 

 $\overline{r}$ 

# **Pieptoon**

U kunt de instellingen van het geluid dat wordt voortgebracht wanneer u de camera bedient veranderen.

1  $MENU \rightarrow$   $\boxed{2}$  (Instellingen)  $\rightarrow$  $\sqrt{\uparrow$  (Hoofdinstellingen)  $\rightarrow$  [Pieptoon]  $\rightarrow$ gewenste functie

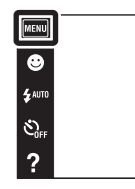

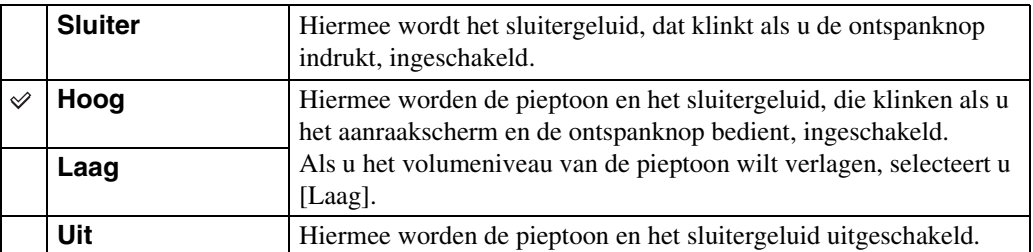

 $\begin{picture}(20,20) \put(0,0){\line(1,0){10}} \put(15,0){\line(1,0){10}} \put(15,0){\line(1,0){10}} \put(15,0){\line(1,0){10}} \put(15,0){\line(1,0){10}} \put(15,0){\line(1,0){10}} \put(15,0){\line(1,0){10}} \put(15,0){\line(1,0){10}} \put(15,0){\line(1,0){10}} \put(15,0){\line(1,0){10}} \put(15,0){\line(1,0){10}} \put(15,0){\line(1$ 

 $\overline{\mathbf{b}}$ 

[Inhoud](#page-4-0)

# **LCD-helderheid**

U kunt de helderheid van het LCD-scherm instellen.

1  $MENU \rightarrow \Box$  (Instellingen)  $\rightarrow$  $\overline{Y}$  (Hoofdinstellingen)  $\rightarrow$  [LCD-helderheid]  $\rightarrow$ gewenste functie

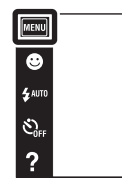

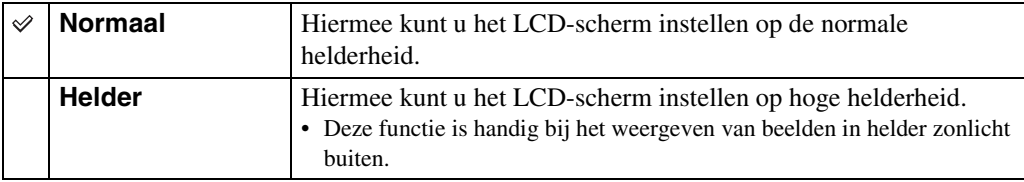

#### **Opmerkingen**

- In de instelling [Helder] kan de acculading sneller opraken.
- Als u de camera niet bedient gedurende een bepaalde tijdsduur terwijl deze is ingeschakeld, wordt het LCD-scherm donker.
- Als de temperatuur in de camera oploopt tijdens het opnemen van bewegende beelden, wordt [LCDhelderheid] ingesteld op [Normaal].

 $\begin{array}{c}\n\text{MODE} \\
\hline\n\text{I} & \text{O}\n\end{array}$ 

 $\overline{\mathbf{E}}$ 

# **Language Setting**

Selecteert de taal waarin de menuonderdelen, waarschuwingen en meldingen moeten worden afgebeeld.

1  $MENU \rightarrow$   $2$  (Instellingen)  $\rightarrow$  $\overline{Y}$  (Hoofdinstellingen)  $\rightarrow$  [Language Setting]  $\rightarrow$ gewenste functie

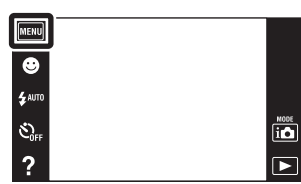

[Inhoud](#page-4-0)

# **Kleur van infomatie**

U kunt de kleur van het scherm instellen.

1  $MENU \rightarrow$   $\boxed{2}$  (Instellingen)  $\rightarrow$  $\overline{Y}$  (Hoofdinstellingen)  $\rightarrow$  [Kleur van infomatie]  $\rightarrow$  gewenste functie

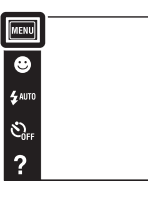

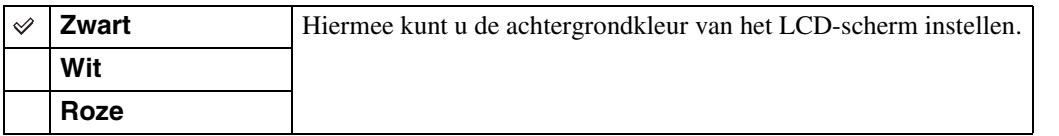

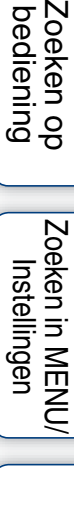

[Index](#page-163-0)

Zoeken op<br>bediening

 $\begin{array}{c}\n\overline{\mathbf{10}} \\
\hline\n\end{array}$ 

### **Demonstratiefunctie**

U kunt instellen of een demonstratie van de opnamefuncties of lach-sluiterfunctie moet worden gegeven. Als geen demonstratie hoeft te worden gegeven, stelt u dit in op [Uit].

1  $MENU \rightarrow$   $\boxed{2}$  (Instellingen)  $\rightarrow$ 

γT (Hoofdinstellingen) → [Demonstratiefunctie]

 $\rightarrow$  gewenste functie  $\rightarrow$  [OK]

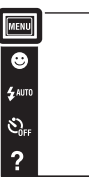

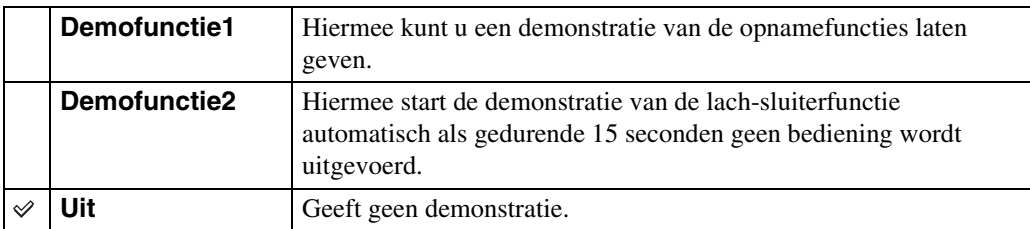

#### **Opmerkingen**

- Door tijdens de demonstratie van de lach-sluiterfunctie op de ontspanknop te drukken, wordt de sluiter ontspannen, maar geen beeld opgenomen.
- Als tijdens een demonstratie het aantal beelden dat in het interne geheugen is opgeslagen toeneemt, kan de camera automatisch de beelden wissen.

 $\overline{\textbf{io}}$  $\overline{\phantom{a}}$ 

### **Initialiseren**

Met deze instelling kunt u alle instellingen terugstellen op de standaardinstellingen. Zelfs als u [Initialiseren] uitvoert, blijven de beelden behouden.

1  $MENU \rightarrow \boxed{2}$  (Instellingen)  $\rightarrow$  $\overline{Y}$  (Hoofdinstellingen)  $\rightarrow$  [Initialiseren]  $\rightarrow$  [OK]

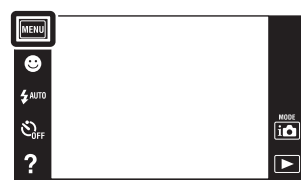

#### **Opmerking**

• Let erop dat de camera niet wordt uitgeschakeld tijdens het initialiseren.

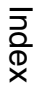

[Inhoud](#page-4-0)

Zoeken op<br>bediening
# **COMPONENT**

U kunt het type videosignaaluitvoer selecteren uit SD of HD (1080i) overeenkomstig het type televisie dat u met behulp van de HD-uitgangsadapterkabel (los verkrijgbaar) hebt aangesloten op de camera.

Gebruik een Type3a-compatibele HD-uitgangsadapterkabel (los verkrijgbaar).

1  $MENU \rightarrow \boxed{2}$  (Instellingen)  $\rightarrow$  $\overline{Y}$  (Hoofdinstellingen)  $\rightarrow$  [COMPONENT]  $\rightarrow$ gewenste functie

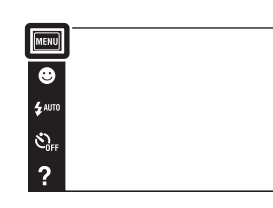

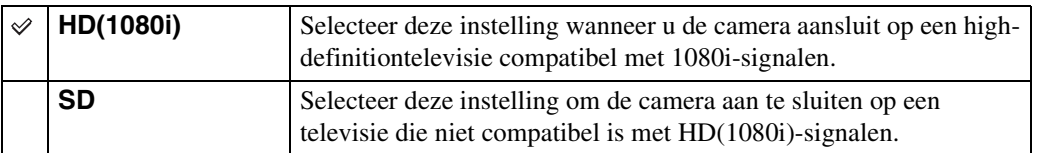

 $\overline{\textbf{io}}$  $\boxed{\blacksquare}$ 

# <span id="page-109-0"></span>**Video-uit**

Met deze instelling kunt u de videosignaaluitgang instellen overeenkomstig het televisiekleursysteem van het aangesloten videoapparaat. Het kleursysteem van de televisie verschilt afhankelijk van het land of gebied.

Om de beelden op het televisiescherm te kunnen bekijken, controleert u het kleursysteem van de televisie in het land of gebied waarin u zich bevindt [\(pagina 155\)](#page-154-0).

1  $MENU \rightarrow \boxed{2}$  (Instellingen)  $\rightarrow$  $\gamma$  (Hoofdinstellingen)  $\rightarrow$  [Video-uit]  $\rightarrow$ gewenste functie

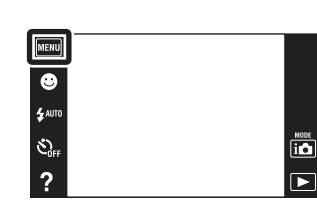

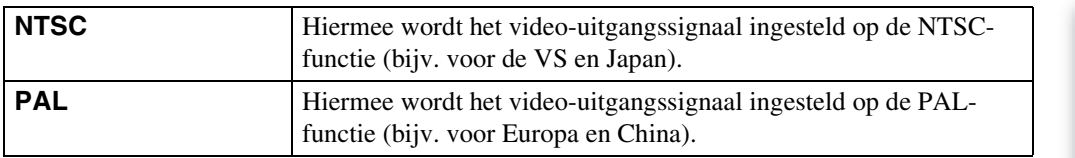

[Index](#page-163-0)

[bediening](#page-7-0) [Zoeken op](#page-7-0) [Zoeken in MENU/](#page-10-0) [Instellingen](#page-10-0)

Zoeken in MENU/ Instellingen

Zoeken op<br>bediening

# [Inhoud](#page-4-0)

# **Behuizing (alleen DSC-T110)**

U kunt de specifieke bedieningstoetsen afbeelden wanneer de camera in de behuizing (onderwaterset) is geplaatst. Raadpleeg ook de gebruiksaanwijzing van de behuizing.

1  $MENU \rightarrow \boxed{2}$  (Instellingen)  $\rightarrow$  $\overline{Y}$  (Hoofdinstellingen)  $\rightarrow$  [Behuizing]  $\rightarrow$ gewenste functie

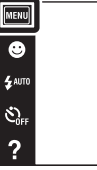

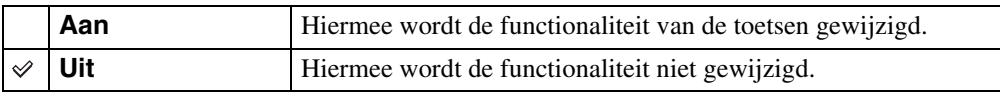

## **Opmerkingen**

- U kunt niet scherpstellen op onderwerpen door het scherm aan te raken.
- Sommige functies zijn beperkt en de posities van de pictogrammen op het LCD-scherm zijn anders.
- Wanneer [Behuizing] wordt ingesteld op [Aan], wordt [Weergavefunctie] ingesteld op [Datumweergave].

 $\begin{array}{c}\n\hline\n\text{MOCE} \\
\hline\n\text{LO}\n\end{array}$  $\overline{P}$ 

# **USB-aansluiting**

U kunt de functie instellen wanneer de camera met behulp van de USB-kabel is aangesloten op een computer of een USB-apparaat.

1  $MENU \rightarrow \mathbb{R}$  (Instellingen)  $\rightarrow$  $\overline{Y}$  (Hoofdinstellingen)  $\rightarrow$  [USB-aansluiting]  $\rightarrow$ gewenste functie

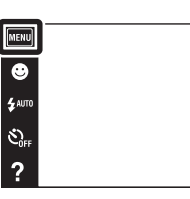

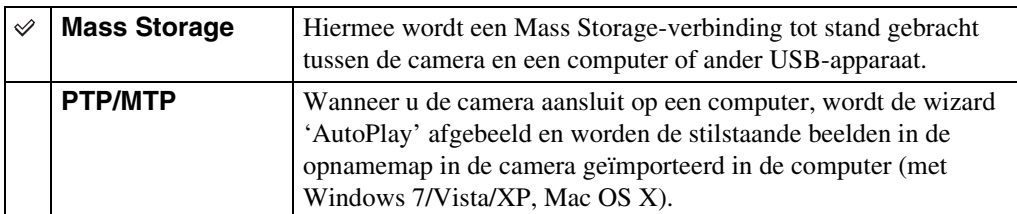

## **Opmerking**

• U kunt geen bewegende beelden importeren wanneer [PTP/MTP] is geselecteerd. Om bewegende beelden in een computer te importeren, selecteert u [Mass Storage].

 $\begin{array}{c}\n\hline\n\text{MODE} \\
\hline\n\text{LO}\n\end{array}$ 

 $\overline{\mathbf{r}}$ 

# **LUN-instellingen**

U kunt de weergavemethode instellen voor de opnamemedia die wordt weergegeven op een computerbeeldscherm of andere monitor in het geval de camera door middel van en USBverbinding is aangesloten op een computer of AV-component.

1  $MENU \rightarrow$   $\boxed{2}$  (Instellingen)  $\rightarrow$  $\overline{Y}$  (Hoofdinstellingen)  $\rightarrow$  [LUN-instellingen]  $\rightarrow$ gewenste functie

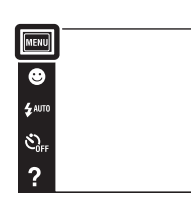

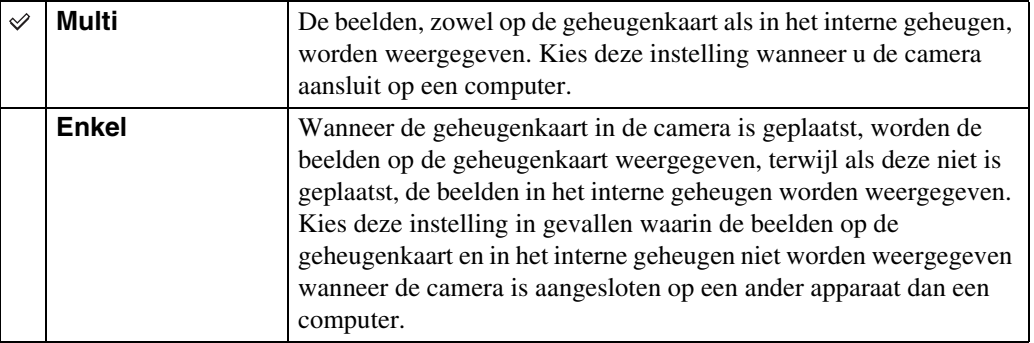

## **Opmerking**

• Stel [LUN-instellingen] in op [Multi] voor het uploaden van beelden naar een mediaservice met behulp van het softwareprogramma "PMB Portable".

 $\overline{10}$ 

 $\Box$ 

## **Downl. muz.**

U kunt het softwareprogramma "Music Transfer" op de cd-rom (bijgeleverd) gebruiken om achtergrondmuziekbestanden te veranderen.

- 1  $MENU \rightarrow \Box$  (Instellingen)  $\rightarrow$  $\overline{Y}$  (Hoofdinstellingen)  $\rightarrow$  [Downl. muz.] De mededeling "Muziek van diavoorstelling veranderen Aansluiten op computer" wordt afgebeeld.
- 2 Breng een USB-verbinding tot stand tussen de camera en een computer, en start het softwareprogramma "Music Transfer" op.
- 3 Volg de instructies op het scherm om muziekbestanden te veranderen.

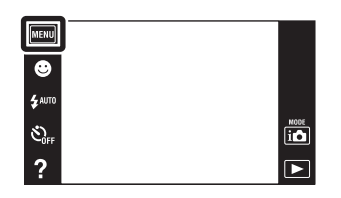

Instellingen

[Inhoud](#page-4-0)

U kunt alle achtergrondmuziekbestanden wissen die in de camera zijn opgeslagen. Dit is handig in het geval bijvoorbeeld een achtergrondmuziekbestand beschadigd is en niet meer kan worden afgespeeld.

 $\overline{\bullet}$ 

 $\ddot{\bullet}$  auto  $\widehat{\mathcal{C}}_{\text{out}}$ 

1  $MENU \rightarrow \fbox{f}$  (Instellingen)  $\rightarrow$  $\overline{Y}$  (Hoofdinstellingen)  $\rightarrow$  [Muziek verwijder.]  $\rightarrow$ [OK]

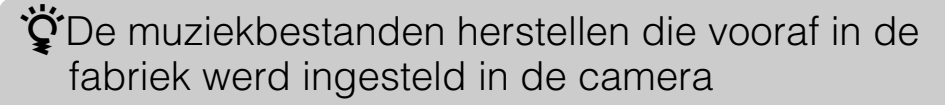

U kunt het softwareprogramma "Music Transfer" op de cd-rom (bijgeleverd) gebruiken om de muziekbestanden te herstellen die vooraf in de fabriek werden ingesteld.

1Voer [Downl. muz.] uit en breng daarna een USB-verbinding tot stand tussen de camera en een computer.

2Start "Music Transfer" en herstel daarna de standaardmuziekbestanden.

• Voor meer informatie over "Music Transfer", zie de helpfunctie van "Music Transfer".

# Zoeken op<br>bediening

 $\overline{\mathbf{a}}$  $\overline{P}$ 

[Inhoud](#page-4-0)

# **Stroombesparing**

U kunt de tijdsduur instellen waarna het LCD-scherm donker wordt en de camera wordt uitgeschakeld. Als u de camera gedurende een bepaalde tijdsduur niet bedient, terwijl de camera door de accu van stroom wordt voorzien, wordt het scherm automatisch donker en zal de camera daarna automatisch worden uitgeschakeld om te voorkomen dat de accu leeg raakt (automatische uitschakelfunctie).

1  $MENU \rightarrow \Box$  (Instellingen)  $\rightarrow$  $\overline{Y}$  (Hoofdinstellingen)  $\rightarrow$  [Stroombesparing]  $\rightarrow$ gewenste functie

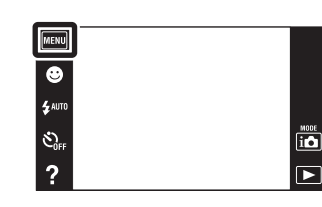

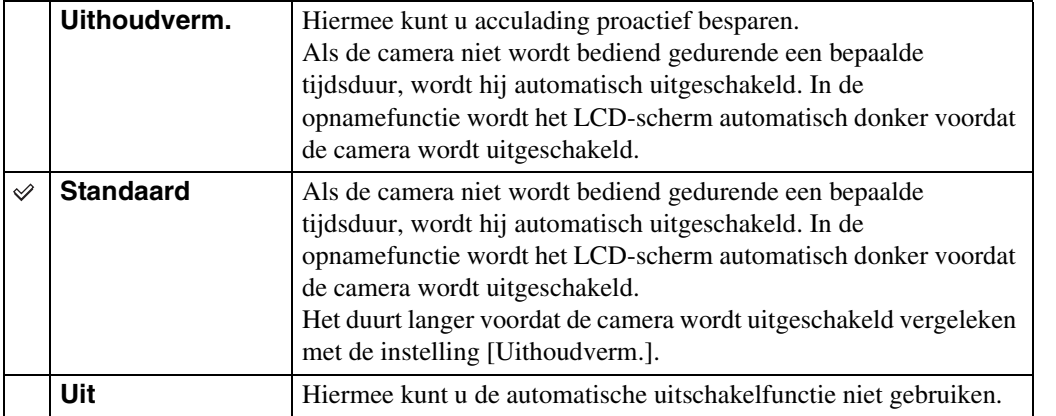

## **Opmerking**

- De camera wordt niet automatisch uitgeschakeld in de volgende situaties:
	- Gedurende een diavoorstelling
	- Tijdens weergave van bewegende beelden
	- Tijdens een Eye-Fi-verbinding

# **TransferJet**

U kunt de TransferJet-communicatie-instellingen selecteren. TransferJet is een technologie voor draadloze gegevensoverdracht van dichtbij, waarmee gegevens kunnen worden overgebracht door de twee apparaten die u met elkaar wilt laten communiceren dicht bij elkaar uit te lijnen. Om erachter te komen of uw camera is voorzien van de TransferJet-functie, controleert u de aanwezigheid van de  $\triangledown$  (TransferJet-)markering op de onderkant van de camera. Door een Memory Stick met TransferJet (los verkrijgbaar) te gebruiken, kunt u beelden overbrengen tussen TransferJet-compatibele apparaten.

Voor meer informatie over TransferJet, raadpleegt u de gebruiksaanwijzing van de Memory Stick met TransferJet.

1  $MENU \rightarrow \fbox{f}$  (Instellingen)  $\rightarrow$  $\overline{Y}$  (Hoofdinstellingen)  $\rightarrow$  [TransferJet]  $\rightarrow$ gewenste functie

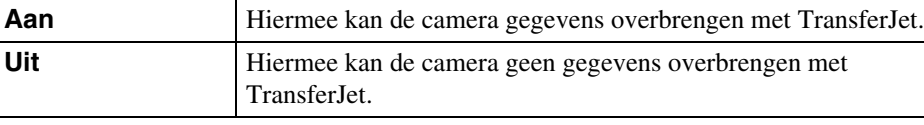

## **Opmerkingen**

- In de eenvoudig-functie is [TransferJet] altijd ingesteld op [Uit].
- In een vliegtuig stelt u [TransferJet] in op [Uit]. Bovendien moet u zich altijd aan de regels houden die gelden op de plaats waar de camera wordt gebruikt.
- De verbinding wordt verbroken als het overbrengen niet binnen 30 seconden kan worden uitgevoerd. Als dit gebeurt selecteert u [Ja] en lijnt u de twee **₹** (TransferJet-)markeringen op de camera en het andere apparaat opnieuw met elkaar uit.
- Memory Stick met TransferJet en cameramodellen met TransferJet worden in sommige landen en gebieden niet verkocht als gevolg van lokale wetten en regelgeving.
- Stel de [TransferJet] functie in op [Uit] in andere landen en gebieden dan waar u de camera hebt gekocht. Afhankelijk van het land of gebied, kunt u bij gebruik van de TransferJet-functie aansprakelijk zijn vanwege lokale beperkingen op het zenden van elektromagnetische golven.

## **ÿ**'Wat is TransferJet?

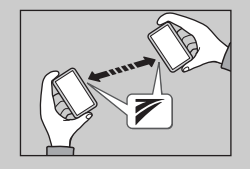

TransferJet maakt het mogelijk beelden te delen door beeldgegevens te zenden en ontvangen. Plaats een Memory Stick met TransferJet in de camera en lijn de  $\not\!\!\!\nabla$  (TransferJet-)markeringen van deze camera en een ander apparaat dat deze functie ondersteunt, met elkaar uit. Voor informatie over het overbrengen van beelden, zie pagina [82](#page-81-0).

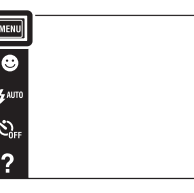

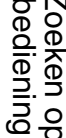

pnouu

 $\overline{10}$ 

 $\overline{\phantom{1}}$ 

# **Eye-Fi**

U kunt instellen of de uploadfunctie van een Eye-Fi-kaart (verkrijgbaar in de winkel) moet worden gebruikt wanneer u de Eye-Fi-kaart in de camera gebruikt. [Eye-Fi] wordt alleen afgebeeld wanneer de Eye-Fi-kaart in de camera is geplaatst.

1  $MENU \rightarrow \Box$  (Instellingen)  $\rightarrow$  $\overline{yT}$  (Hoofdinstellingen)  $\rightarrow$  [Eye-Fi]  $\rightarrow$  gewenste functie

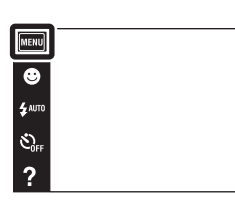

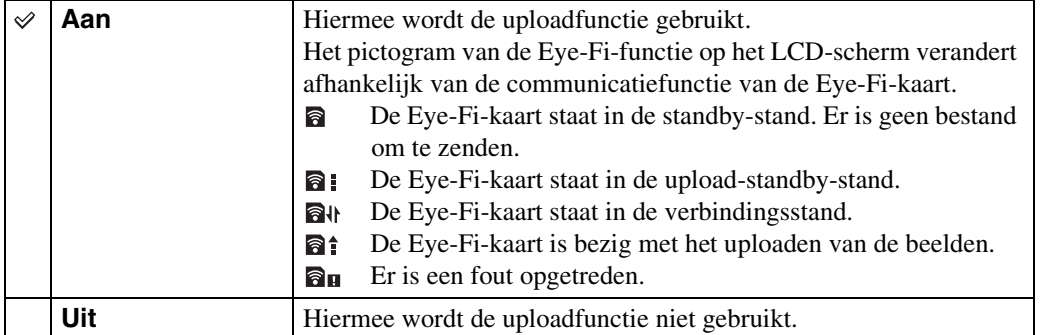

## **Opmerkingen**

- De Eye-Fi-kaart wordt sinds december 2010 verkocht in de Verenigde Staten, Canada, Japan en enkele landen van de Europese Unie.
- Voor meer informatie over de Eye-Fi-kaart, neemt u rechtstreeks contact op met de fabrikant of verkoper van de Eye-Fi-kaart.
- Eye-Fi-kaarten mogen alleen gebruikt worden in de landen en gebieden waarin zij werden gekocht. U kunt aansprakelijk gesteld worden op grond van plaatselijke regelgeving.
- De Eye-Fi-kaart is uitgerust met een draadloze LAN-functie. Steek de Eye-Fi-kaart niet in de camera op een plaats waar het gebruik van draadloos-LAN verboden is, bijvoorbeeld aan boord van een vliegtuig. Als de Eye-Fi-kaart in de camera is geplaatst, stelt u [Eye-Fi] in op [Uit]. Als de uploadfunctie van de Eye-Fi-kaart is ingesteld op [Uit], wordt **a**or afgebeeld op het LCD-scherm.

## **Beeldgegevens overdragen met behulp van de Eye-Fi-kaart**

1 Maak de instellingen voor het accesspoint van het draadloze LAN of de instellingen voor de overdrachtsrichting van de Eye-Fi-kaart.

Voor meer informatie, raadpleegt u de gebruiksaanwijzing van de Eye-Fi-kaart.

2 Nadat de instellingen gemaakt zijn, plaatst u de Eye-Fi-kaart in de camera en neemt u de beelden op.

De opgenomen beelden worden automatisch overgedragen via het draadloze LAN naar de computer, enz.

[bediening](#page-7-0) [Zoeken op](#page-7-0) [Zoeken in MENU/](#page-10-0) [Instellingen](#page-10-0)

Zoeken in MENU Instellinger

bediening

 $\frac{NCOE}{1100}$ 

pnouu

# Zoeken op<br>bediening

# [bediening](#page-7-0) [Zoeken op](#page-7-0) [Zoeken in MENU/](#page-10-0) [Instellingen](#page-10-0) Zoeken in MENU Instellinger

## **Opmerkingen**

- Wanneer u een nieuwe Eye-Fi-kaart voor het eerst gebruikt, kopieert u eerst het installatiebestand van het computersoftwareprogramma dat op de Eye-Fi-kaart staat, en formatteert u daarna de kaart.
- Alvorens de Eye-Fi-kaart te gebruiken, werkt u de firmware van de Eye-Fi-kaart bij tot de meest recente versie. Voor meer informatie over het bijwerken van de firmwareversie, raadpleegt u de gebruiksaanwijzing van de Eye-Fi-kaart.
- Tijdens het uploaden van beeldgegevens is [Stroombesparing] niet beschikbaar.
- Als het (fout)pictogram **a**u wordt afgebeeld, haalt u de Eye-Fi-kaart eruit en plaatst u hem opnieuw, of schakelt u de camera uit en weer in. Als het (fout)pictogram  $\mathbf{a}_{\mathbf{H}}$  nog steeds wordt afgebeeld, is de Eye-Fi-kaart mogelijk beschadigd. Neem voor meer informatie contact op met Eye-Fi, Inc.
- De draadloze-LAN-communicatie kan worden onderbroken door andere communicatieapparaten. Als de gegevensontvangst onvoldoende is, plaatst u de camera dichter bij het accesspoint.
- Voor meer informatie over content die kan worden geüpload, raadpleegt u de gebruiksaanwijzing van de Eye-Fi-kaart.
- Sommige Eye-Fi-kaarten hebben een "Endless Memory Mode". Dit product biedt geen ondersteuning voor de "Endless Memory Mode". Zorg ervoor dat op de Eye-Fi-kaarten die u in de camera plaatst de "Endless Memory Mode" is uitgeschakeld. Voor meer informatie over het instellen van de "Endless Memory Mode", raadpleegt u de gebruiksaanwijzing van de Eye-Fi-kaart.

# **Kalibratie**

Met deze instelling kunt u de toetsen van het aanraakscherm kalibreren als deze bij aanraking niet meer op de juiste plaatsen reageren.

- 1  $MENU \rightarrow \fbox{f}$  (Instellingen)  $\rightarrow$  $\overline{Y}$  (Hoofdinstellingen)  $\rightarrow$  [Kalibratie]
- 2 Raak met de tekenpen het midden van het x merkteken op volgorde aan dat op het scherm wordt afgebeeld.

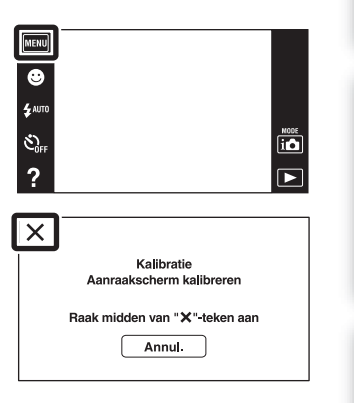

## **Opmerkingen**

- Als u [Annul.] aanraakt om de kalibratie tussentijds te stoppen, zullen de aanpassingen die tot dat moment gemaakt zijn niet worden toegepast.
- Als u het scherm naast de juiste plek aanraakt, wordt de kalibratie niet uitgevoerd. Raak nogmaals het midden van het × merkteken aan.

[bediening](#page-7-0) [Zoeken op](#page-7-0) [Zoeken in MENU/](#page-10-0) [Instellingen](#page-10-0)

Zoeken in MENU/

Instellingen

# **Formatteren**

U kunt de geheugenkaart of het interne geheugen formatteren. Om een stabiele werking van de geheugenkaart te garanderen, adviseren wij u iedere geheugenkaart die u voor het eerst in deze camera wilt gebruiken formatteert met behulp van deze camera. Let erop dat door het formatteren alle gegevens op de geheugenkaart zullen worden gewist. Deze gegevens kunnen daarna niet meer worden hersteld. Maak een reservekopie van alle belangrijke gegevens op een computer of ander opslagmedium.

1  $MENU \rightarrow$   $\boxed{2}$  (Instellingen)  $\rightarrow$  $\overline{F}$  (Geheugenkaart-tool) of  $\dddot{F}$  (Intern geheugen-tool)  $\rightarrow$  [Formatteren]  $\rightarrow$  [OK]

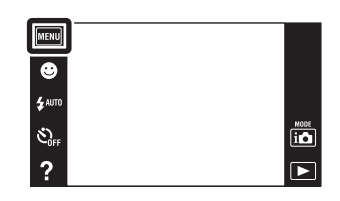

## **Opmerking**

• Vergeet niet dat het formatteren alle gegevens permanent zal wissen, inclusief de beveiligde beelden.

# **Opnamemap maken**

U kunt een map op de geheugenkaart aanmaken waarin de opgenomen beelden worden opgeslagen.

De beelden worden opgenomen in de nieuw aangemaakte map totdat u een andere map aanmaakt of een andere opnamemap selecteert.

1  $MENU \rightarrow \boxed{2}$  (Instellingen)  $\rightarrow$  $\overline{\mathsf{C}}$  (Geheugenkaart-tool)  $\rightarrow$  [Opnamemap  $mathem{aken} \rightarrow [OK]$ 

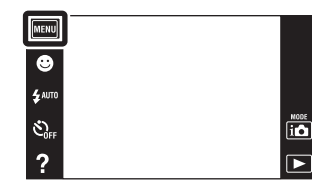

## **Opmerkingen**

- Dit onderdeel wordt niet afgebeeld wanneer het interne geheugen wordt gebruikt om beelden op te nemen.
- Wanneer u een geheugenkaart die op een ander apparaat werd gebruikt in de camera plaatst en beelden opneemt, wordt automatisch een nieuwe opnamemap aangemaakt.
- Maximaal 4.000 beelden kunnen in een map worden opgeslagen. Wanneer de capaciteit van de map is opgebruikt, wordt automatisch een nieuwe map aangemaakt.

## $\ddot{\mathbf{C}}$ Over mappen

Nadat een nieuwe map is aangemaakt, kunt u de bestemmingsmap voor het opslaan van de opgenomen beelden veranderen [\(pagina 123\)](#page-122-0) en de map selecteren voor het weergeven van de beelden [\(pagina 94\).](#page-93-0)

[Index](#page-163-0)

[bediening](#page-7-0) [Zoeken op](#page-7-0) [Zoeken in MENU/](#page-10-0) [Instellingen](#page-10-0)

Zoeken in MENU Instellingen

# <span id="page-122-0"></span>**Opnamemap wijz.**

U kunt de map op de geheugenkaart veranderen waarin de opgenomen beelden worden opgeslagen.

- 1  $MENU \rightarrow \fbox{f}$  (Instellingen)  $\rightarrow$ Geheugenkaart-tool)  $\rightarrow$  [Opnamemap wijz.]
- MENU  $\bullet$ g<br>Sauto Š,  $\overline{1}$  $\boxed{\blacksquare}$  $\overline{?}$  $\overline{\mathbf{x}}$ Opnamemap wijz.  $\hfill\ensuremath{\mathrel{\mathop{\boxtimes}\limits^{\mathrm{}}}}$  $m$ 101  $1/2$ Aant. best. Gemaakt 2010-1-1 12:01:58 AM  $\boxed{7}$  $\overline{\alpha}$ Annul.

## **Opmerkingen**

- Dit onderdeel wordt niet afgebeeld wanneer het interne geheugen wordt gebruikt om beelden op te nemen.
- U kunt de volgende map niet selecteren als de opnamemap.

2 Selecteer de map waar u de beelden in wilt

opslaan met  $\boxed{\blacktriangleright}$   $\boxed{\blacktriangleright}$   $\rightarrow$  [OK].

- De map "100"
- Een map waarvan de naam bestaat uit alleen een nummer en " $\square \square \square \square MSDCF$ " of " $\square \square \square MNV01$ "
- U kunt opgenomen beelden niet verplaatsen naar een andere map.

[Inhoud](#page-4-0)

[bediening](#page-7-0) [Zoeken op](#page-7-0) [Zoeken in MENU/](#page-10-0) [Instellingen](#page-10-0)

Zoeken in MENU,

Instellingen

# **Opn.map wissen**

U kunt de map op de geheugenkaart wissen waarin de opgenomen beelden worden opgeslagen.

- 1  $MENU \rightarrow \Box$  (Instellingen)  $\rightarrow$  $\overline{\bullet}$  (Geheugenkaart-tool)  $\rightarrow$  [Opn.map wissen]
- 2 Selecteer de map die u wilt wissen met  $\boxed{\bullet}/\boxed{\bullet}$   $\rightarrow$ [OK].

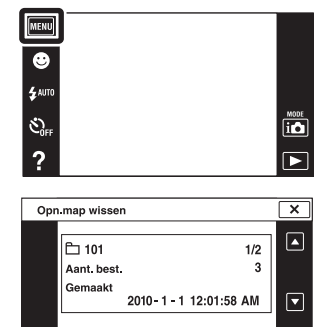

 $\overline{\alpha}$ 

Annul.

## **Opmerkingen**

- Dit onderdeel wordt niet afgebeeld wanneer het interne geheugen wordt gebruikt om beelden op te nemen.
- Als u de map die is ingesteld als de opnamemap wist met [Opn.map wissen], wordt de map met het hoogste mapnummer geselecteerd als de volgende opnamemap.
- U kunt alleen lege mappen wissen. Als een map beelden of zelfs bestanden bevat die niet door de camera kunnen worden weergegeven, moet u deze beelden en bestanden eerst met behulp van een computer wissen, en daarna de map wissen.

[bediening](#page-7-0) [Zoeken op](#page-7-0) [Zoeken in MENU/](#page-10-0) [Instellingen](#page-10-0)

Zoeken in MENU/ Instellingen

# <span id="page-124-0"></span>**Kopiëren**

Hiermee kunt u alle beelden in het interne geheugen kopiëren naar een geheugenkaart.

- 1 Plaats een geheugenkaart met voldoende vrije geheugencapaciteit in de camera.
- 2  $MENU \rightarrow \Box$  (Instellingen)  $\rightarrow$  $\sqrt{\frac{1}{100}}$  (Geheugenkaart-tool)  $\rightarrow$  [Kopiëren]  $\rightarrow$  [OK]

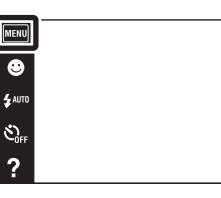

## **Opmerkingen**

- Gebruik een volledig opgeladen accu. Als u probeert beeldbestanden te kopiëren met de accu als voeding terwijl slechts weinig acculading resteert, kan de accu tijdens het kopiëren leeg raken, waardoor het kopiëren mislukt en/of de gegevens beschadigd raken.
- U kunt de beelden niet afzonderlijk kopiëren.
- De oorspronkelijke beelden blijven ook na het kopiëren bewaard in het interne geheugen. Om de inhoud van het interne geheugen te wissen, haalt u na het kopiëren de geheugenkaart uit de camera, en formatteert u het interne geheugen ([Formatteren] in [Intern geheugen-tool]).
- Een nieuwe map wordt aangemaakt op de geheugenkaart en alle gegevens worden ernaar gekopieerd. U kunt niet een bepaalde map kiezen en er beelden naar kopiëren.

 $\begin{tabular}{|c|c|} \hline \textbf{MOCE} \\ \hline \textbf{LO} \\ \hline \end{tabular}$ 

 $\overline{P}$ 

# **Bestandsnummer**

U kunt de methode selecteren voor het toewijzen van bestandsnummers aan de beelden.

1  $MENU \rightarrow$   $\leftarrow$  (Instellingen)  $\rightarrow$  $\sqrt{\frac{1}{1-\frac{1}{1-\frac$  $geheugen-tool) \rightarrow [Bestandsnummer] \rightarrow$ gewenste functie

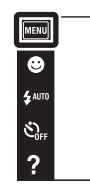

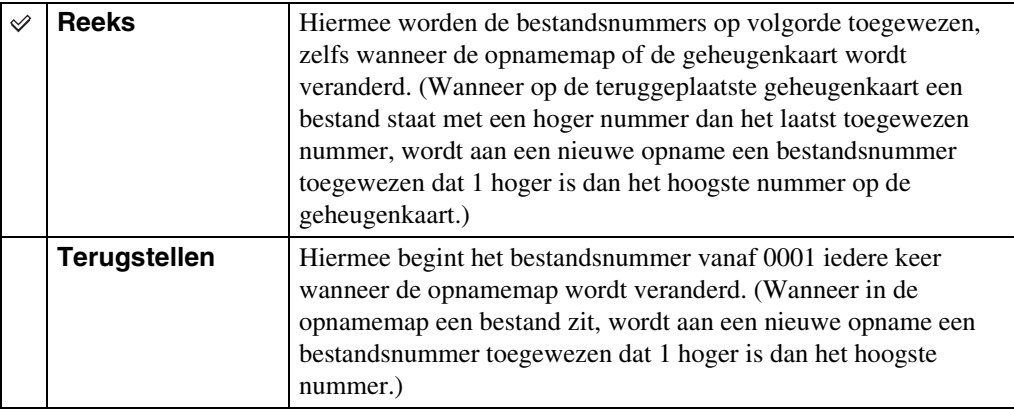

 $\begin{array}{c}\n\overline{\mathbf{10}} \\
\hline\n\end{array}$ 

# **Tijdzone instellen**

U kunt de tijd instellen op de lokale tijd van een geselecteerd gebied.

1  $MENU \rightarrow \Box$  (Instellingen)  $\rightarrow$  $\overline{\bigodot}$  (Klokinstellingen)  $\rightarrow$  [Tijdzone instellen]  $\rightarrow$ gewenste functie

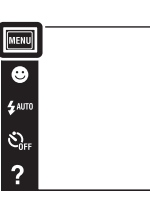

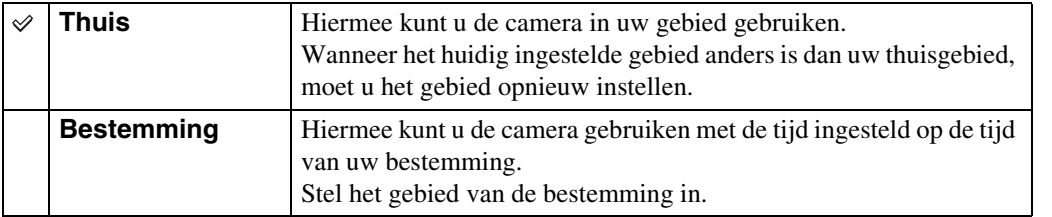

## **ig De instelling van het gebied veranderen**

Door een veelvuldig bezochte bestemming in te stellen kunt u de tijd eenvoudig aanpassen wanneer u die bestemming bezoekt.

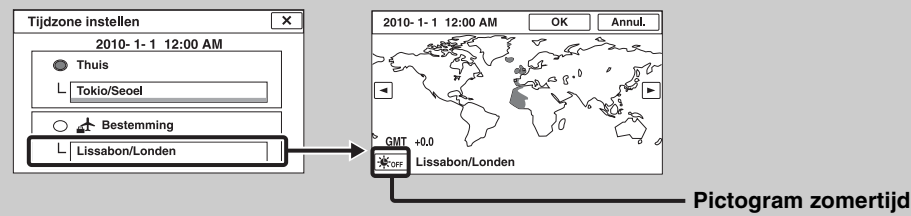

1Raak "Bestemming" aan.

 $\circled{2}$ Selecteer het gebied met  $\circled{1}$ .

3Raak het pictogram van de zomertijd aan en selecteer daarna zomertijd Aan/Uit.

4Raak [OK] aan.

Zoeken op<br>bediening

 $\overline{\mathbf{io}}$ 

 $\overline{\mathbf{E}}$ 

[Inhoud](#page-4-0)

# **Datum/tijd instellen**

U kunt de datum en tijd opnieuw instellen.

1  $MENU \rightarrow \Box$  (Instellingen)  $\rightarrow$  $\bigodot$  (Klokinstellingen)  $\rightarrow$  [Datum/tijd instellen]  $\rightarrow$ gewenste functie

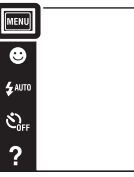

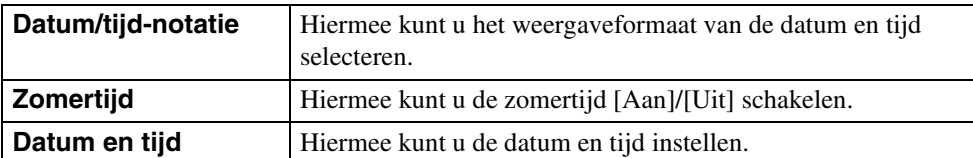

## **Opmerking**

• De camera heeft geen functie om de datum op beelden te projecteren. Door "PMB" op de cd-rom (bijgeleverd) te gebruiken kunt u beelden met de datum erop geprojecteerd opslaan en afdrukken. [Inhoud](#page-4-0)

 $\begin{array}{c}\n\hline\n\text{MODE} \\
\hline\n\text{LO}\n\end{array}$ 

 $\overline{\mathbf{E}}$ 

# **Een beeld bekijken op een standard-definitiontelevisie (SDtelevisie)**

U kunt beelden die met de camera zijn opgenomen weergeven in standaardbeeldkwaliteit door de camera aan te sluiten op een standard-definitiontelevisie (SD-televisie). Raadpleeg ook de gebruiksaanwijzing van de televisie.

- 1 Schakel zowel de camera als de televisie uit.
- 2 Sluit de camera aan op de televisie met behulp van de kabel voor de multifunctionele aansluiting (bijgeleverd).

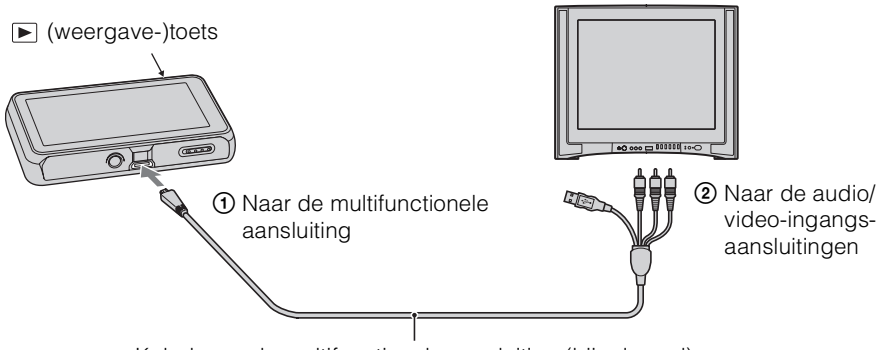

Kabel voor de multifunctionele aansluiting (bijgeleverd)

- 3 Schakel de televisie in en stel de ingangsbron in.
- 4 Druk op  $\blacktriangleright$  (weergave-)toets om de camera in te schakelen.

De beelden die met de camera zijn opgenomen worden op het televisiescherm weergegeven. Raak ► / afgebeeld op het LCD-scherm van deze camera aan om het gewenste beeld te selecteren.

## **Opmerkingen**

- Als u een enkel beeld weergeeft, worden geen pictogrammen afgebeeld op de televisie.
- U kunt geen beelden weergeven in de [Eenvoudig-functie] tijdens tv-uitvoer.
- Als u bewegende beelden opneemt terwijl de camera is aangesloten op de televisie, wordt het opgenomen beeld niet weergegeven op het televisiescherm.

# **Een beeld bekijken op een highdefinitiontelevisie (HD-televisie)**

U kunt de beelden die met de camera zijn opgenomen bekijken in high-definitionkwaliteit door de camera met behulp van een HD-uitgangsadapterkabel (los verkrijgbaar) aan te sluiten op een HD-televisie (high-definitiontelevisie). Gebruik een Type3a-compatibele HDuitgangsadapterkabel. Raadpleeg ook de gebruiksaanwijzing van de televisie.

- 1 Schakel zowel de camera als de HD-televisie uit.
- 2 Sluit de camera aan op de televisie met behulp van een HDuitgangsadapterkabel (los verkrijgbaar).

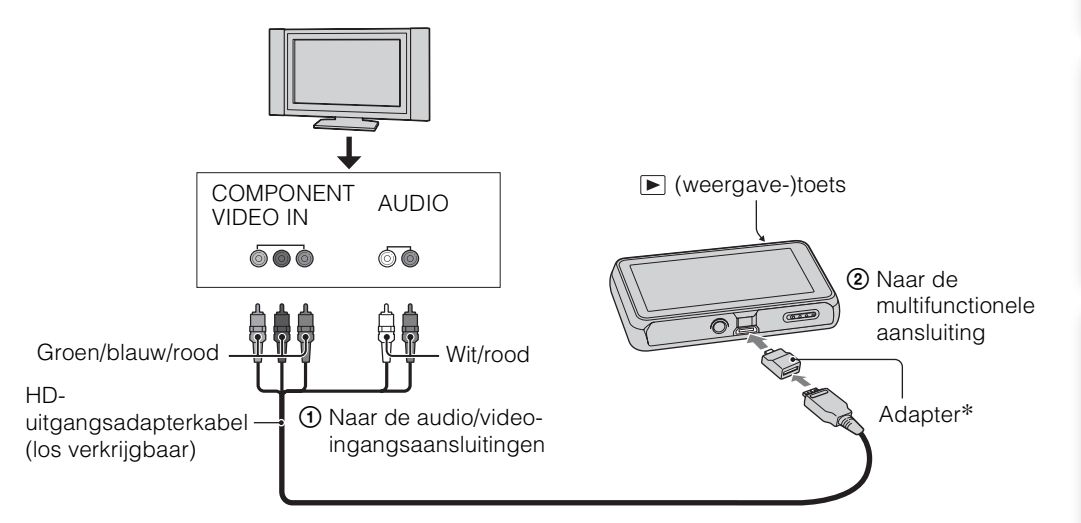

- \* De adapter wordt geleverd bij een Type3a-compatibele HD-uitgangsadapterkabel (los verkrijgbaar).
- 3 Schakel de televisie in en stel de ingangsbron in.

## 4 Druk op  $\blacktriangleright$  (weergave-)toets om de camera in te schakelen.

De beelden die met de camera zijn opgenomen worden op het televisiescherm weergegeven. Raak ►  $M$  afgebeeld op het LCD-scherm van deze camera aan om het gewenste beeld te selecteren.

## **Opmerkingen**

- Voordat u deze functie gebruikt, selecteert u **MENU**  $\rightarrow \mathbf{C}$  (Instellingen)  $\rightarrow \gamma \mathbf{T}$  (Hoofdinstellingen) en stelt u [COMPONENT] in op [HD(1080i)].
- Als u een enkel beeld weergeeft, worden geen pictogrammen afgebeeld op de televisie.
- Beelden opgenomen op beeldformaat [VGA] kunnen niet worden weergegeven in HD-formaat.
- U kunt geen beelden weergeven in de [Eenvoudig-functie] tijdens tv-uitvoer.
- Wanneer u bewegende beelden opneemt terwijl de camera is aangesloten op een televisie met behulp van een HD-uitgangsadapterkabel (los verkrijgbaar), wordt het beeld dat wordt opgenomen niet weergegeven op het televisiescherm.
- Als u de camera in het buitenland gebruikt, kan het noodzakelijk zijn het video-uitgangssignaal te veranderen overeenkomstig de gebruikte televisie [\(pagina 110\).](#page-109-0)

[bediening](#page-7-0) [Zoeken op](#page-7-0) [Zoeken in MENU/](#page-10-0) [Instellingen](#page-10-0)

Zoeken in MENU Instellingen

Zoeken op<br>bediening

[Index](#page-163-0)

Wordt vervolgd  $\perp$ 

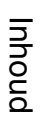

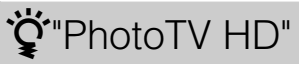

Deze camera is compatibel met de "PhotoTV HD"-norm.

Door een Sony-televisie die compatibel is met "PhotoTV HD" aan te sluiten met behulp van een HD-uitgangsdapterkabel (los verkrijgbaar), kan een compleet nieuwe wereld aan foto's in comfort worden bekeken in de adembenemende 'Full HD'-beeldkwaliteit.

- "PhotoTV HD" maakt een uiterst gedetailleerde, foto-achtige weergave mogelijk van subtiele texturen en kleuren.
- Voor meer informatie raadpleegt u de gebruiksaanwijzing van de televisie.

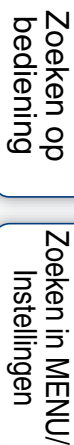

# **Gebruiken met een computer**

"PMB" en andere softwareprogramma's staan op de cd-rom (bijgeleverd) waarmee een veelzijdiger gebruik mogelijk is van de beelden die u hebt opgenomen met uw Cyber-shotcamera.

## **Aanbevolen computeromgeving (Windows)**

De volgende computeromgeving wordt aanbevolen voor gebruik van de bijgeleverde softwareprogramma's "PMB", "Music Transfer" en "PMB Portable", en voor het importeren van beelden via een USB-verbinding.

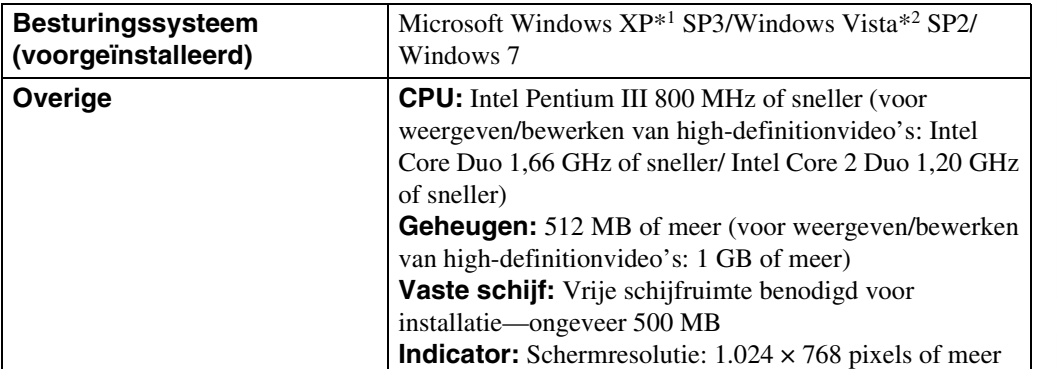

\*1 64-bit versies en Starter (Edition) worden niet ondersteund.

\*2 Starter (Edition) wordt niet ondersteund.

## **Aanbevolen computeromgeving (Macintosh)**

De volgende computeromgeving wordt aanbevolen voor gebruik van de bijgeleverde softwareprogramma's "Music Transfer" en "PMB Portable", en voor het importeren van beelden via een USB-verbinding.

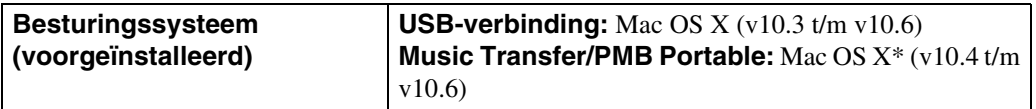

\* Model met een Intel Processor

## **Opmerkingen**

- De juiste werking kan niet worden gegarandeerd in een computeromgeving die is opgewaardeerd tot een van de bovenstaande besturingssystemen of in een computeromgeving met meerdere besturingssystemen (multi-boot).
- Als u twee of meer USB-apparaten tegelijkertijd aansluit op een enkele computer, is het mogelijk dat sommige apparaten, waaronder de camera, niet werken, afhankelijk van de typen USB-apparaten die zijn aangesloten.
- Door de camera aan te sluiten via een USB-interface die compatibel is met Hi-Speed USB (voldoet aan USB 2.0) wordt geavanceerde overdracht (overdracht op hoge snelheid) mogelijk aangezien de camera compatibel is met Hi-Speed USB (USB 2.0).
- Wanneer de computer terugkeert vanuit de stand-by- of slaapstand, is het mogelijk dat de communicatie tussen de camera en de computer niet op hetzelfde moment wordt hersteld.

pnouu

133NL

[Inhoud](#page-4-0)

# **Het softwareprogramma gebruiken**

## <span id="page-132-0"></span>**"PMB (Picture Motion Browser)" en "Music Transfer" installeren (Windows)**

1 Schakel de computer in en plaats de cd-rom (bijgeleverd) in het cd-romstation.

Het installatie-menuscherm wordt afgebeeld.

- Als het niet wordt afgebeeld, dubbelklikt u op [Computer] (in Windows XP, [Deze computer])  $\rightarrow$ SONYPMB).
- Nadat het scherm AutoPlay wordt afgebeeld, selecteert u "Install.exe uitvoeren" en volgt u de instructies die op het scherm worden afgebeeld om de installatie uit te voeren.
- 2 Klik op [Installeren].

Het scherm "Choose Setup Language" (Kies taal voor installatie) wordt afgebeeld.

3 Selecteer de gewenste taal en ga daarna verder naar het volgende scherm.

Het scherm "License Agreement" (Licentieovereenkomst) wordt afgebeeld.

- 4 Lees de overeenkomst zorgvuldig door, klik daarna op de keuzeknop  $( \cap \rightarrow \odot)$  om de bepalingen van de overeenkomst te accepteren, en klik tenslotte op [Volgende].
- 5 Volg de aanwijzingen op het scherm om het installeren te voltooien.
	- Mogelijk moet u de computer herstarten. Wanneer de bevestigingsmelding voor opnieuw opstarten wordt afgebeeld, start u de computer opnieuw op aan de hand van de aanwijzingen op het scherm.
	- Het is mogelijk dat DirectX wordt geïnstalleerd, afhankelijk van de systeemomgeving van de computer.
	- Tijdens het installeren moet u de camera aansluiten op de computer [\(pagina 136\)](#page-135-0).

## 6 Haal de cd-rom eruit nadat de installatie voltooid is.

## 7 Start het softwareprogramma.

- Om "PMB" te starten, klikt u op (PMB) op het bureaublad. Voor gedetailleerde informatie over de bedieningswijze, raadpleegt u de volgende ondersteuningspagina van het softwareprogramma PMB (alleen in het Engels): <http://www.sony.co.jp/pmb-se/> of klikt u op (PMB Help).
- Om het softwareprogramma "PMB" te openen vanuit het menu Start, selecteert u [start]  $\rightarrow$  [Alle programma's]  $\rightarrow$  (PMB).
- Als "PMB" op de computer werd geïnstalleerd en als u met behulp van de bijgeleverde cd-rom "PMB" opnieuw installeert, kunt u alle softwareprogramma's starten vanuit "PMB Launcher". Om "PMB Launcher" te starten, dubbelklikt u op (PMB Launcher) op het bureaublad.

## **Opmerkingen**

- Log in als beheerder.
- Wanneer "PMB" voor de eerste keer wordt opgestart, wordt de bevestigingsmededeling van de informatiefunctie afgebeeld op het scherm. Kies [start].
- Als "PMB" reeds op de computer is geïnstalleerd en het versienummer daarvan lager is dan dat van "PMB" op de bijgeleverde cd-rom, moet u met behulp van de bijgeleverde cd-rom "PMB" opnieuw installeren.

[Index](#page-163-0)

Zoeken in MENU Instellingen

Zoeken in MENU Instellingen

[Index](#page-163-0)

- Als het versienummer ervan hoger is dan dat van "PMB" op de bijgeleverde cd-rom, hoeft u het softwareprogramma niet opnieuw te installeren. Als u de camera met behulp van een USB-kabel aansluit op een computer, wordt de beschikbare "PMB"-functie ingeschakeld.
- Als "PMB" reeds op de computer is geïnstalleerd en het versienummer van die "PMB" lager is dan 5.0, kunnen sommige functies ongeldig worden nadat u met behulp van de bijgeleverde cd-rom "PMB" hebt geïnstalleerd. Bovendien kunt u "PMB" en diverse andere softwareprogramma's starten vanuit "PMB Launcher" dat tegelijkertijd wordt geïnstalleerd. Om "PMB Launcher" te starten, dubbelklikt u op (PMB Launcher) op het bureaublad.

## **"Music Transfer" installeren (Macintosh)**

- 1 Schakel de Macintosh-computer in en plaats de cd-rom (bijgeleverd) in het cd-rom-station.
- 2 Dubbelklik op (SONYPMB).
- 3 Dubbelklik in de map [Mac] op het bestand [MusicTransfer.pkg]. De installatie van de software begint.

## **Opmerkingen**

- "PMB" is niet compatibel met Macintosh-computers.
- Sluit alle softwareprogramma's af die geopend zijn voordat u "Music Transfer" installeert.
- Om deze software te installeren moet u ingelogd zijn als beheerder.

## *i* Inleiding tot "PMB"

- Met "PMB" kunt u beelden die met de camera zijn opgenomen importeren in een computer om ze daarop weer te geven. Breng een USB-verbinding tot stand tussen de camera en de computer, en klik daarna op [Importeren].
- Beelden op een computer kunnen worden geëxporteerd naar een geheugenkaart en worden weergegeven op de camera. Breng een USB-verbinding tot stand tussen de camera en de computer, klik daarna op [Exporteren]  $\rightarrow$  [Eenvoudig exporteren (PC Sync)] in het menu [Behandelen] en klik tenslotte op [Exporteren].
- U kunt beelden met de datum erop opslaan en afdrukken.
- U kunt beelden die op een computer zijn opgeslagen, weergeven op opnamedatum met de kalenderweergave.
- U kunt stilstaande beelden corrigeren (rode-ogen-vermindering, enz.), en de opnamedatum en -tijd veranderen.
- U kunt beelden uploaden naar een netwerkservice. (Een internetverbinding is vereist.)
- Voor meer informatie, zie (PMB Help).

## *i*inleiding tot "Music Transfer"

Met "Music Transfer" kunt u de muziekbestanden die vanuit de fabriek in de camera werden meegeleverd, vervangen door uw favoriete tracks, en muziekbestanden wissen en toevoegen.

U kunt ook de muziekbestanden die vanuit de fabriek in de camera werden meegeleverd, herstellen.

- De volgende typen tracks kunnen worden geïmporteerd met behulp van "Music Transfer".
	- MP3-bestanden die zijn opgeslagen op de vaste schijf van een computer
	- Tracks op een muziek-cd
	- Vooraf ingestelde muziek die op de camera is opgeslagen
- Alvorens "Music Transfer" te starten, voert u  $\overline{MENU} \rightarrow \begin{bmatrix} \begin{smallmatrix} \bullet \end{smallmatrix} \end{bmatrix}$  (Instellingen)  $\rightarrow$  $\gamma$  (Hoofdinstellingen)  $\rightarrow$  [Downl. muz.] uit en sluit u de camera aan op de computer.

Voor meer informatie, zie de Help-functie van "Music Transfer".

# <span id="page-135-0"></span>**De camera aansluiten op een computer**

- 1 Plaats een voldoende opgeladen accu in de camera, of sluit de camera via de netspanningsadapter AC-LS5K/AC-LS5 (los verkrijgbaar) en de USB/AV/DC IN-kabel voor de multifunctionele aansluiting (los verkrijgbaar) aan op een stopcontact.
	- Gebruik een USB/AV/DC IN-kabel (los verkrijgbaar) die compatibel is met Type3a.
- 2 Schakel de computer in en druk daarna op de  $\blacktriangleright$  (weergave-)toets.
- 3 Sluit de camera aan op de computer.
	- Als een USB-verbinding voor het eerst tot stand wordt gebracht, draait de computer automatisch een programma om de camera te herkennen. Wacht een poosje.

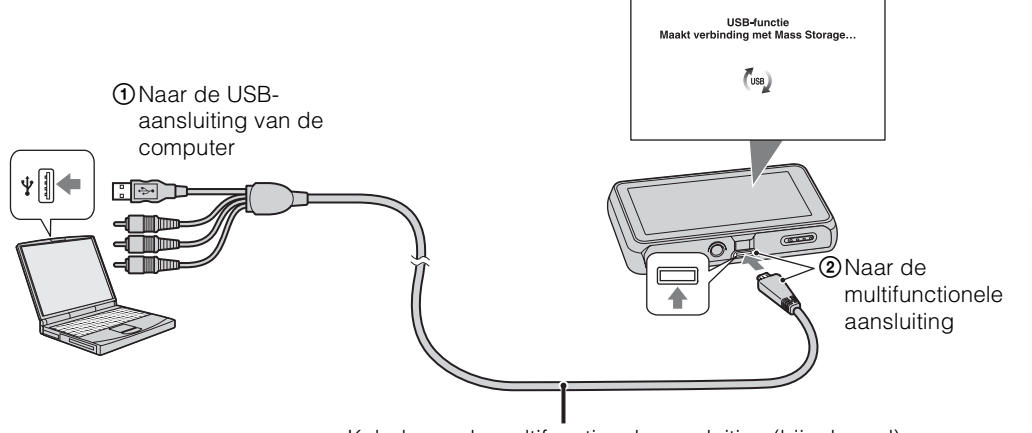

Kabel voor de multifunctionele aansluiting (bijgeleverd)

## **Beelden importeren in een computer (Windows)**

Met "PMB" kunt u eenvoudig beelden importeren. Voor meer informatie over de functies van "PMB", raadpleegt u de "PMB Help".

## **Beelden naar een computer importeren zonder "PMB"**

Als de wizard AutoPlay wordt afgebeeld nadat een USB-verbinding tot stand is gebracht tussen de camera en een computer, klikt u op [Map openen en bestanden weergeven]  $\rightarrow$  [OK]  $\rightarrow$  $[DCIM] \rightarrow en kopieert u de gewenste bestanden naar de computer.$ 

## **Beelden importeren in een computer (Macintosh)**

- 1 Sluit eerst de camera aan op de Macintosh-computer. Dubbelklik op het nieuw herkende pictogram op het bureaublad  $\rightarrow$  de map waarin de beelden die u wilt importeren zijn opgeslagen.
- 2 Sleep de beeldbestanden naar het pictogram van de vaste schijf en zet ze erop neer.

De beeldbestanden worden naar de vaste schijf gekopieerd.

3 Dubbelklik op het pictogram van de vaste schijf  $\rightarrow$  het gewenste beeldbestand in de map waarin de gekopieerde bestanden zitten. Het beeld wordt afgebeeld.

## **De USB-verbinding verwijderen**

Volg de procedures vanaf stap 1 t/m 3 hieronder voordat u de volgende handelingen uitvoert:

- Loskoppelen van de USB-kabel.
- Eruit halen van de geheugenkaart.
- Een geheugenkaart in de camera plaatsen na het kopiëren van beelden uit het interne geheugen.
- Uitschakelen van de camera.
- 1 Dubbelklik op het verwijderingspictogram in het systeemvak.
- 2 Klik op  $\text{L}$  (USB-apparaat voor massaopslag)  $\rightarrow$  [Stoppen].
- 3 Controleer of het juiste apparaat wordt aangegeven in het bevestigingsvenster en klik op [OK].

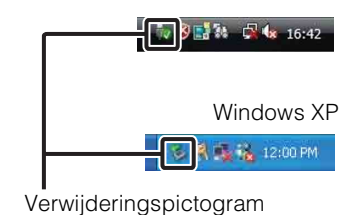

Windows Vista

**Opmerking**

• Sleep het pictogram van de geheugenkaart of het pictogram van het station naar het pictogram van de "Prullenbak" en laat het erin vallen wanneer u een Macintosh-computer gebruikt, voordat de camera wordt losgekoppeld van de computer.

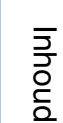

137NL

# **Beelden uploaden naar een mediaservice**

Deze camera is voorzien van het ingebouwde softwareprogramma "PMB Portable".

U kunt dit softwareprogramma gebruiken om het volgende te doen:

- U kunt eenvoudig beelden uploaden naar een blog of andere mediaservice.
- U kunt beelden uploaden vanaf een computer die is aangesloten op het internet zelfs als u niet thuis of op kantoor bent.
- U kunt de mediaservices (zoals een blog) die u veelvuldig gebruikt eenvoudig registreren.
- Voor meer informatie over "PMB Portable", zie de helpfunctie van "PMB Portable".

## **"PMB Portable" starten (Windows)**

Wanneer u "PMB Portable" voor het eerst gebruikt, moet u de taal instellen. Volg de onderstaande procedure om de taal in te stellen. Nadat de taal is ingesteld, zijn de volgende keer dat u "PMB Portable" gebruikt de stappen 3 t/m 5 niet meer nodig.

1 Breng een USB-verbinding tot stand tussen de camera en een computer.

Als u de camera en computer op elkaar aansluit, wordt de wizard AutoPlay afgebeeld. Klik op [×] om de wizard AutoPlay af te sluiten voor eventuele onnodige stations.

- Als de gewenste wizard AutoPlay niet wordt afgebeeld, klikt u op [Computer] (in Windows XP,  $[Deze computer] \rightarrow [PMBPORTABLE]$ , en dubbelklikt u daarna op  $[PMBP_Win.exe]$ .
- 2 Klik op "PMB Portable".

## (In Windows XP, klik op [PMB Portable]  $\rightarrow$  [OK].)

- Als [PMB Portable] niet wordt afgebeeld binnen de wizard AutoPlay, klikt u op [Computer]  $\rightarrow$ [PMBPORTABLE], en dubbelklikt u daarna op [PMBP\_Win.exe]. Het scherm Language Selection (Taalkeuze) wordt afgebeeld.
- 3 Selecteer de gewenste taal en klik daarna op [OK]. Het scherm Region Selection (Regiokeuze) wordt afgebeeld.
- 4 Selecteer [Regio] en [Land/streek], en klik daarna op [OK]. Het scherm User Agreement (Gebruikersovereenkomst) wordt afgebeeld.
- 5 Lees de overeenkomst aandachtig door. Als u de bepalingen van de overeenkomst accepteert, klikt u op [Ik ga akkoord]. Het softwareprogramma "PMB Portable" start op.

## **"PMB Portable" starten (Macintosh)**

- 1 Breng een USB-verbinding tot stand tussen de camera en een computer. Als u de camera en computer op elkaar aansluit, verschijnt op het bureaublad [PMBPORTABLE]. Klik op [×] van overbodige stations.
- 2 Klik in de map [PMBPORTABLE] op [PMBP\_Mac]. Het scherm Region Selection (Regiokeuze) wordt afgebeeld.
- 3 Selecteer [Regio] en [Land/streek], en klik daarna op [OK]. Het scherm User Agreement (Gebruikersovereenkomst) wordt afgebeeld.
- 4 Lees de overeenkomst aandachtig door. Als u de bepalingen van de overeenkomst accepteert, klikt u op [Ik ga akkoord].

Het softwareprogramma "PMB Portable" start op.

## **Opmerkingen**

- Stel [LUN-instellingen] bij [Hoofdinstellingen] in op [Multi].
- Maak altijd verbinding met een netwerk met behulp van "PMB Portable".
- Als u beelden via het internet uploadt, is het mogelijk dat uw beelden achterblijven in de cache van de computer die wordt gebruikt, afhankelijk van de serviceprovider. Dit geldt eveneens wanneer deze camera voor dit doel wordt gebruikt.
- Als zich een bug voordoet in "PMB Portable" of als u "PMB Portable" per ongeluk wist, kunt u "PMB Portable" repareren door het installatieprogramma PMB Portable te downloaden vanaf de website.

## **Opmerkingen over "PMB Portable"**

"PMB Portable" maakt het mogelijk de URL's van een aantal websites te downloaden vanaf de server in beheer bij Sony (de "Sony-server").

Om "PMB Portable" te gebruiken en te genieten van de voordelen van de beelduploadservice of andere services (de "services") die door deze en andere websites worden geleverd, moet u instemmen met het volgende.

- Sommige websites vereisen registratieprocedures en/of -kosten voor het gebruik van hun services. Als u gebruik maakt van dergelijke services, moet u de bepalingen en voorwaarden naleven die door de betreffende websites worden gesteld.
- De services kunnen worden gewijzigd of stopgezet al naar gelang de beslissingen van de websiteexploitanten. Sony kan niet aansprakelijk worden gesteld voor enige problemen die ontstaan tussen gebruikers en derden, of enig ongemak toegebracht aan gebruikers in verband met het gebruik van de services, waaronder het wijzigen en stopzetten van dergelijke services.
- Om een website te bezoeken, zal u worden doorgestuurd door een Sony-server. Het kan voorkomen dat u geen toegang kunt krijgen tot de website vanwege onderhoud aan de server of andere oorzaken.
- Indien de werking van de Sony-server wordt gestaakt, zal u voortijdig hierover op de hoogte gebracht worden op de website van Sony, enz.
- De URL's waarnaar u wordt doorgestuurd door de Sony-server en andere informatie kunnen worden vastgelegd ter verbetering van toekomstige Sony-producten en -diensten. In dergelijke gevallen zullen echter nooit persoonlijke gegevens worden vastgelegd.

# **Stilstaande beelden afdrukken**

U kunt stilstaande beelden op de volgende manieren afdrukken.

- Rechtstreeks afdrukken op een geheugenkaart-compatibele printer Voor meer informatie leest u de gebruiksaanwijzing van de printer.
- Beelden afdrukken met behulp van een computer U kunt beelden importeren in een computer met behulp van het bijgeleverde softwareprogramma "PMB" en de beelden afdrukken. U kunt de datum in het beeld invoegen en deze afdrukken.

Voor meer informatie, zie "PMB Help".

• Beelden afdrukken in een winkel

## **Opmerkingen**

- Als u beelden afdrukt die zijn opgenomen in de 16:9 functie, kunnen beide zijranden worden afgeknipt.
- Afhankelijk van de printer kan het onmogelijk zijn panoramabeelden af te drukken.

## **Beelden afdrukken in een winkel**

U kunt een geheugenkaart, met daarop beelden die met de camera zijn opgenomen, meenemen naar een winkel met fotoafdrukservice. Als de winkel het afdrukken van foto's volgens de DPOF-norm ondersteunt, kunt u van tevoren in het weergavemenu een **DPOF-**afdrukmarkering aanbrengen op de beelden, zodat u deze niet opnieuw hoeft te selecteren wanneer u ze in de winkel afdrukt.

## **Opmerkingen**

- U kunt de beelden die in het interne geheugen zijn opgeslagen niet rechtstreeks vanuit de camera afdrukken in winkel met fotoafdrukservice. Kopieer de beelden naar een geheugenkaart [\(pagina 125\)](#page-124-0) en neem daarna de geheugenkaart mee naar een winkel met fotoafdrukservice.
- Vraag aan de winkel met fotoafdrukservice met welke typen geheugenkaarten ze kunnen werken.
- Een geheugenkaartadapter (los verkrijgbaar) kan noodzakelijk zijn. Vraag dit aan de winkel met fotoafdrukservice.
- Voordat u beeldgegevens meeneemt naar een winkel, maakt u altijd eerst een (reserve) kopie ervan op een vaste schijf.
- U kunt het aantal afdrukken niet instellen.
- Als u de datum op de beelden wilt projecteren, vraagt u dit aan het personeel in de winkel met fotoafdrukservice.

pnouu

# **Problemen oplossen**

Als u problemen ondervindt met de camera, probeert u de onderstaande oplossingen.

## 1 **Controleer de punten op pagina's [141](#page-140-0) t/m [149.](#page-148-0)**

Als een code zoals "C/E: $\Box\Box$ : $\Box\Box$ " op het scherm wordt afgebeeld, raadpleegt u pagina [150](#page-149-0).

2 **Haal de accu eruit, wacht ongeveer een minuut, plaats de accu weer terug, en schakel vervolgens de camera in.**

3 **Stel de instellingen terug op de standaardinstellingen [\(pagina 108\).](#page-107-0)**

## 4 **Neem contact op met uw Sony-dealer of het plaatselijke erkende Sony-servicecentrum.**

Let erop dat door de camera ter reparatie op te sturen u automatisch toestemming geeft de inhoud van het interne geheugen en de muziekbestanden te controleren.

Extra informatie over deze camera en antwoorden op veelgestelde vragen vindt u op onze Customer Support-website voor klantenondersteuning. <http://www.sony.net/>

## <span id="page-140-0"></span>**Accu en spanning**

## **De accu kan niet worden geplaatst.**

• Controleer of de accu in de juiste richting wordt gehouden en steek hem erin totdat de accuuitwerphendel wordt vergrendeld.

## **De camera kan niet worden ingeschakeld.**

- Nadat de accu in de camera is geplaatst, kan het enkele momenten duren voordat de camera van stroom wordt voorzien.
- Plaats de accu op de juiste wijze.
- De accu is leeg. Plaats een opgeladen accu.
- De aansluitpunten van de accu zijn vuil. Veeg het vuil voorzichtig af met een zachte doek.
- Gebruik een aanbevolen type accu.

## **De camera schakelt plotseling uit.**

- Afhankelijk van de camera- en accutemperatuur kan de voeding automatisch worden uitgeschakeld om de camera te beschermen. In dat geval wordt een mededeling op het LCD-scherm afgebeeld voordat de voeding wordt uitgeschakeld.
- Als u de camera gedurende een bepaalde tijdsduur niet bedient terwijl deze is ingeschakeld en [Stroombesparing] is ingesteld op [Standaard] of [Uithoudverm.], wordt de camera automatisch uitgeschakeld om te voorkomen dat de accu leeg raakt. Schakel de camera weer in.

#### **De resterende-acculadingindicator is onjuist.**

- Dit kan gebeuren wanneer u de camera gebruikt op een zeer hete of koude plaats.
- Er is een verschil opgetreden tussen de resterende-acculadingindicator en de daadwerkelijk resterende acculading. Ontlaad de accu eenmaal volledig en laad deze daarna op om de aanduiding van de resterende-acculadingindicator te corrigeren. Afhankelijk van de gebruiksomstandigheden, kan de weergave onjuist blijven.
- De accu is niet meer bruikbaar [\(pagina 158\)](#page-157-0). Vervang deze door een nieuwe.

#### **De accu kan niet worden opgeladen.**

• U kunt de accu niet opladen met behulp van de netspanningsadapter (los verkrijgbaar). Gebruik de acculader om de accu op te laden.

#### **Het CHARGE-lampje knippert tijdens het opladen van de accu.**

- Controleer dat de accu van het type NP-BN1 is.
- Het CHARGE-lampje knippert langzaam wanneer u een accu gebruikt die een lange tijd niet is gebruikt.
- Het CHARGE-lampje (op de bijgeleverde acculader) kent twee knipperpatronen: snel knipperen (met een interval van ongeveer 0,15 seconde) en langzaam knipperen (met een interval van ongeveer 1,5 seconden). Als het lampje snel knippert, haalt u de accu die wordt opgeladen uit de acculader en plaatst u dezelfde accu terug in de acculader (tot deze op zijn plaats vastklikt). Als het lampje weer snel knippert, kan dit duiden op een probleem met de accu.

Als het lampje langzaam knippert, staat de acculader in de standby-stand en is het opladen tijdelijk onderbroken. Het opladen stopt tijdelijk en de acculader wordt in de standby-stand gezet wanneer de temperatuur buiten het voor opladen geschikte temperatuurbereik valt. Nadat de temperatuur weer binnen het voor opladen geschikte temperatuurbereik valt, wordt het opladen hervat en gaat het CHARGE-lampje branden.

Wij adviseren u de accu op te laden binnen het juiste temperatuurbereik voor opladen, te weten tussen 10 °C en 30 °C.

• Voor verdere informatie, zie pagina [159.](#page-158-0)

## **Stilstaande beelden/bewegende beelden opnemen**

#### **Beelden kunnen niet worden opgenomen.**

- Als de beelden niet op een geheugenkaart kunnen worden opgenomen, maar in het interne geheugen worden opgenomen ondanks dat de geheugenkaart in de camera is geplaatst, controleert u of de geheugenkaart zo ver mogelijk in de gleuf is geduwd.
- Controleer de vrije ruimte in het interne geheugen of de geheugenkaart. Als deze vol is, doet u een van de volgende dingen:
- Wis overbodige beelden [\(pagina 80\).](#page-79-0)
- Plaats een andere geheugenkaart.
- Tijdens het opladen van de flitser kunt u geen beelden opnemen.
- Voor het opnemen van bewegende beelden adviseren wij u de volgende geheugenkaarten te gebruiken:
- "Memory Stick PRO Duo" (Mark2), "Memory Stick PRO-HG Duo"
- SD-geheugenkaart, SDHC-geheugenkaart of SDXC-geheugenkaart (Klasse 4 of sneller)
- Stel [Demonstratiefunctie] in op [Uit] [\(pagina 107\).](#page-106-0)

#### **De lach-sluiterfunctie werkt niet.**

- Er wordt geen beeld opgenomen als geen lachend gezicht wordt herkend.
- Stel [Demonstratiefunctie] in op [Uit] [\(pagina 107\).](#page-106-0)

Zoeken in MENU Instellingen

[Index](#page-163-0)

#### **De antiwaasfunctie werkt niet.**

- Het is mogelijk dat de antiwaasfunctie niet goed werkt tijdens het opnemen van nachtscènes.
- Neem op nadat u de ontspanknop tot halverwege hebt ingedrukt.

#### **Het opnemen duurt erg lang.**

• Als de sluitertijd langer wordt dan een bepaalde tijd, bijvoorbeeld bij het opnemen van beelden op donkere plaatsen, vermindert de camera automatisch de beeldruis. Deze functie heet NR (ruisonderdrukking) lange-sluitertijdfunctie en de sluitertijd wordt langer.

#### **Het beeld is onscherp.**

- Het onderwerp bevindt zich te dichtbij. Zorg ervoor dat tijdens het opnemen de lens van de camera verder verwijderd is van het onderwerp dan de volgende minimale opnameafstanden:
- In de functie Intelligent automatisch en de Eenvoudig-functie: Ongeveer 1 cm (W-kant) of 50 cm (T-kant) tussen lens en onderwerp.
- In de andere opnamefuncties: Ongeveer 8 cm (W-kant) of 50 cm (T-kant) tussen lens en onderwerp. Of stel in op de superclose-upfunctie en neem op vanaf een afstand van ongeveer 1 cm tot 20 cm (W-kant).
- $\Box$  (Landschap) of  $\Box$  (Schemer) of  $\ddot{\circ}$  (Vuurwerk) is geselecteerd als de scènekeuzefunctie voor het opnemen van stilstaande beelden.

#### **De zoomfunctie werkt niet.**

- U kunt de zoom niet gebruiken in de functies panorama door beweging en onderwaterpanorama door beweging (alleen DSC-T110).
- U kunt de slimme-zoomfunctie niet gebruiken afhankelijk van het beeldformaat [\(pagina 98\)](#page-97-0).
- U kunt de digitale zoom niet gebruiken tijdens het opnemen van bewegende beelden of wanneer de lach-sluiterfunctie is ingeschakeld.

#### **Kan de gezichtsherkenningsfunctie niet selecteren.**

- U kunt de gezichtsherkenningsfunctie alleen selecteren wanneer de scherpstellingsfunctie is ingesteld op [Multi-AF] en de lichtmeetfunctie is ingesteld op [Multi].
- U kunt de gezichtsherkenning niet selecteren wanneer de superclose-upfunctie is ingeschakeld.

#### **De flitser werkt niet.**

- U kunt de flitser niet gebruiken in de volgende situaties:
- Tijdens het opnemen van burst-beelden
- $-$  Als  $\triangle$  (Schemer),  $\hat{S}$  (Hoge gevoeligheid) of  $\hat{\otimes}$  (Vuurwerk) is geselecteerd als scènekeuzefunctie.
- In de functie panorama door beweging
- In de functie onderwaterpanorama door beweging (alleen DSC-T110)
- Tijdens het opnemen van bewegende beelden
- Stel de flitser in op [Aan] [\(pagina 45\)](#page-44-0) in de superclose-upfunctie of wanneer de scènekeuzefunctie is ingesteld op  $\blacksquare$  (Landschap),  $\blacksquare$  (Voedsel),  $\blacksquare$  (Huisdieren),  $\spadesuit$  (Strand),  $\blacksquare$  (Sneeuw), (Onderwater) (alleen DSC-T110) of  $\hat{\chi}$  (Korte sluitertijd).

#### **Wazige, witte, ronde vlekken verschijnen in beelden opgenomen met de flitser.**

• Deeltjes (stof, pollen, enz.) in de lucht weerkaatsten het flitslicht en werden zichtbaar in het beeld. Dit is geen defect.

### **De superclose-upfunctie (Macro/Superclose-up Aan) werkt niet.**

- (Landschap), (Schemer) of (Vuurwerk) is geselecteerd als de scènekeuzefunctie.
- Als de superclose-upfunctie is geselecteerd, is de opnameafstand ongeveer 1 cm t/m 20 cm.
- [Macro] wordt ingesteld op [Autom.] in de volgende situaties:
- In de functie panorama door beweging
- In de functie onderwaterpanorama door beweging (alleen DSC-T110)
- Tijdens het opnemen van bewegende beelden
- Wanneer de lach-sluiterfunctie is ingeschakeld.
- In de eenvoudig-functie
- Als [Zelfontsp.] is ingesteld op [Zelfportret één persoon] of [Zelfportret twee personen].

#### **De macrofunctie kan niet worden uitgeschakeld.**

• Er is geen mogelijkheid om de macrofunctie gedwongen uit te schakelen. In de [Autom.]-functie kunt u zelfs een ver verwijderd onderwerp opnemen.

#### **De datum en tijd worden niet afgebeeld op het LCD-scherm.**

• Tijdens het opnemen worden de datum en tijd niet afgebeeld. Deze worden alleen tijdens weergave afgebeeld.

#### **Kan de datum niet op het beeld projecteren.**

• Deze camera heeft geen functie om de datum op beelden te projecteren. Door "PMB" te gebruiken kunt u beelden met de datum erop geprojecteerd opslaan en afdrukken [\(pagina 133\).](#page-132-0)

#### **De F-waarde en de sluitertijd knipperen wanneer u de ontspanknop tot halverwege indrukt.**

• De belichting is niet goed. Stel de belichting goed in [\(pagina 56\)](#page-55-0).

#### **De kleuren van het beeld zijn niet juist.**

• Stel de [Witbalans] in [\(pagina 59\)](#page-58-0).

#### **Witte of paarse strepen verschijnen op heldere delen van het onderwerp, of het gehele scherm van het beeld wordt roodachtig.**

• Dit fenomeen heet versmeren. Dit is geen defect. Het smeereffect wordt niet opgenomen op de stilstaande beelden, maar wordt opgenomen als strepen of ongelijkmatige kleuren op panoramabeelden of bewegende beelden. ("Heldere delen" verwijst naar de zon of elektrische lampen die veel feller zijn dan hun omgeving.)

#### **In het beeld verschijnt ruis wanneer u op een donkere plaats naar het scherm kijkt.**

• De camera probeert de zichtbaarheid van het scherm te verhogen door het beeld tijdelijk helderder te maken onder omstandigheden met een slechte verlichting. Dit is niet van invloed op het opgenomen beeld.

#### **De ogen van het onderwerp zijn rood.**

- Stel [Rode-ogenvermind.] in op [Autom.] of [Aan] [\(pagina 101\).](#page-100-0)
- Neem het beeld op met behulp van de flitser vanaf een afstand korter dan het flitsbereik.
- Verlicht het vertrek en neem het onderwerp op.
- Werk het beeld bij met behulp van [Bijwerken]  $\rightarrow$  [Rode-ogen-correctie] op het weergavemenu, of bewerk het beeld met behulp van het softwareprogramma "PMB".
#### **Punten verschijnen en blijven op het scherm.**

• Dit is geen defect. Deze punten worden niet opgenomen.

#### **Beelden kunnen niet continu worden opgenomen.**

- U kunt geen beelden achter elkaar opnemen terwijl de lach-sluiterfunctie is ingeschakeld.
- Het interne geheugen of de geheugenkaart is vol. Wis overbodige beelden [\(pagina 80\)](#page-79-0).
- De accu is bijna leeg. Plaats een opgeladen accu.

#### **Hetzelfde beeld wordt meerdere keren opgenomen.**

- Stel [Burstinstellingen] in op [Uit] [\(pagina 54\).](#page-53-0)
- [Scèneherkenning] staat op [Geavanceerd] [\(pagina 65\).](#page-64-0)

## **Beelden bekijken**

#### **Kan geen beelden weergeven.**

- Zorg ervoor dat de geheugenkaart helemaal in de gleuf van de camera is geduwd.
- De map-/bestandsnaam is veranderd op de computer.
- Wij kunnen weergave op deze camera niet garanderen voor beelden die op een computer werden bewerkt en voor beelden die op een andere camera werden opgenomen.
- De camera staat in de USB-functie. Wis de USB-verbinding [\(pagina 137\).](#page-136-0)

#### **De datum en tijd worden niet afgebeeld.**

• [Scherminstellingen] is ingesteld op [Uit].

#### **Langs de linker- en rechterzijkanten van het scherm zijn zwarte banden zichtbaar.**

• [Autom. Oriëntatie] staat op [Aan] [\(pagina 99\)](#page-98-0).

#### **De toetsen en pictogrammen worden niet meer afgebeeld.**

- Als u tijdens het opnemen de rechterbovenhoek van het scherm aanraakt, gaan de toetsen en pictogrammen tijdelijk uit. De toetsen en pictogrammen worden weer afgebeeld zodra u uw vinger van het scherm afhaalt.
- In het opname- of weergavemenu is het onderdeel [Scherminstellingen] ingesteld op [Uit]. Raak de linkerkant van het LCD-scherm aan en veeg naar rechts.

#### **Er is geen muziek hoorbaar tijdens een diavoorstelling.**

- Kopieer de muziekbestanden naar de camera met "Music Transfer" (pagina's [133](#page-132-0), [134](#page-133-0)).
- Controleer dat de instellingen van het volumeniveau en de diavoorstelling correct zijn (pagina's [78](#page-77-0), [90](#page-89-0)).
- Een diavoorstelling wordt weergegeven in [Continue weergave]. Selecteer [Diavoorstelling met muziek] en geef weer.

#### **Het beeld wordt niet weergegeven op de televisie.**

- De camera en de televisie moeten hetzelfde kleursysteem gebruiken [\(pagina 155\)](#page-154-0).
- Controleer of de aansluitingen goed gemaakt zijn (pagina's [129,](#page-128-0) [130\)](#page-129-0).
- Als de USB-kabel is aangesloten op de USB-aansluiting, koppelt u de kabel los [\(pagina 137\).](#page-136-0)

#### **Beelden kunnen niet worden gewist.**

• Annuleer de beveiliging [\(pagina 87\).](#page-86-0)

## **Computers**

#### **De "Memory Stick PRO Duo" wordt niet herkend door een computer met een "Memory Stick"-gleuf.**

- Controleer dat de computer en de "Memory Stick"-lezer/schrijver "Memory Stick PRO Duo" ondersteunen. Gebruikers van computers en "Memory Stick"-lezers/schrijvers gemaakt door andere fabrikanten dan Sony dienen contact op te nemen met die fabrikanten.
- Als de "Memory Stick PRO Duo" niet wordt ondersteund, sluit u de camera aan op de computer [\(pagina 136\)](#page-135-0). De computer herkent de "Memory Stick PRO Duo".

#### **De computer herkent de camera niet.**

- Wanneer de accu bijna leeg is, plaatst u een opgeladen accu of gebruikt u een netspanningsadapter (los verkrijgbaar).
- Stel [USB-aansluiting] in op [Mass Storage] [\(pagina 112\).](#page-111-0)
- Gebruik een USB-kabel om de computer en de camera op elkaar aan te sluiten.
- Koppel de USB-kabel los van zowel de computer als de camera, en sluit deze opnieuw stevig aan.
- Koppel alle apparatuur, behalve de camera, het toetsenbord en de muis, los van de USB-aansluitingen van de computer.
- Sluit de camera rechtstreeks aan op de computer en niet via een USB-hub of ander apparaat.

#### **Kan geen beelden importeren.**

- Sluit de camera goed aan op de computer door middel van een USB-verbinding [\(pagina 136\)](#page-135-0).
- Als u beelden opneemt op een geheugenkaart die op een computer is geformatteerd, kan het onmogelijk zijn de beelden te importeren in een computer. Neem op met behulp van een geheugenkaart die in deze camera is geformatteerd [\(pagina 121\).](#page-120-0)

#### **Nadat de USB-verbinding tot stand is gekomen, start "PMB" niet automatisch op.**

• Breng de USB-verbinding tot stand nadat de computer is opgestart.

#### **Nadat een USB-verbinding tot stand is gebracht, start "PMB Portable" niet.**

- Stel [LUN-instellingen] in op [Multi].
- Stel [USB-aansluiting] in op [Mass Storage].
- Sluit de computer aan op het netwerk.

#### **Beelden kunnen niet worden weergegeven op de computer.**

- Wanneer u "PMB" gebruikt, raadpleegt u de "PMB Help" [\(pagina 133\).](#page-132-0)
- Raadpleeg de fabrikant van de computer of de software.

#### **Wanneer u bewegende beelden op een computer bekijkt, worden beeld en geluid onderbroken door storing.**

• U geeft de bewegende beelden rechtstreeks weer vanuit het interne geheugen of de geheugenkaart. Importeer de bewegende beelden met het softwareprogramma "PMB" in uw computer en geef ze dan weer [\(pagina 133\).](#page-132-1)

[bediening](#page-7-0) [Zoeken op](#page-7-0) [Zoeken in MENU/](#page-10-0) [Instellingen](#page-10-0)

Zoeken in MENU Instellingen

bediening

[Index](#page-163-0)

- **Beelden die eenmaal naar een computer zijn geëxporteerd, kunnen niet meer op de camera worden weergegeven.**
	- Gebruik het softwareprogramma "PMB" om beelden die op een computer zijn opgeslagen op deze camera weer te geven.
	- Registreer het beeld in het beelddatabasebestand en geef het weer in de [Datumweergave] [\(pagina 86\)](#page-85-0).
	- Gebeurtenisweergave is niet beschikbaar op deze camera.

## **Geheugenkaart**

#### **Kan geen geheugenkaart plaatsen.**

• Plaats ze in de juiste richting.

#### **U hebt een geheugenkaart per ongeluk geformatteerd.**

• Alle gegevens op de geheugenkaart zijn gewist door het formatteren. U kunt deze niet meer herstellen.

**De gegevens worden opgenomen in het interne geheugen ondanks dat een geheugenkaart is geplaatst.**

• Controleer of de geheugenkaart zo ver mogelijk in de gleuf is gestoken.

## **Intern geheugen**

**U kunt geen beelden weergeven of beelden opnemen met behulp van het interne geheugen.**

• Er is een geheugenkaart in de camera geplaatst. Haal deze eruit.

#### **Kan de gegevens in het interne geheugen niet kopiëren naar de geheugenkaart.**

• De geheugenkaart is vol. Kopieer naar een geheugenkaart met voldoende capaciteit.

#### **Kan de gegevens op de geheugenkaart of de computer niet kopiëren naar het interne geheugen.**

• Deze functie is niet beschikbaar.

#### **Beelden kunnen niet worden afgedrukt.**

• Zie de gebruiksaanwijzing van de printer.

#### **De beelden worden afgedrukt met beide randen afgesneden.**

- Afhankelijk van de printer kunnen alle randen van het beeld worden afgesneden. Met name wanneer u een beeld afdrukt dat is opgenomen met het beeldformaat ingesteld op [16:9], kunnen de zijranden van het beeld worden bijgesneden.
- Wanneer u beelden afdrukt op uw printer, annuleert u de instellingen van bijsnijden en afdrukken zonder randen. Vraag de fabrikant van de printer of de printer deze functies heeft of niet.
- Als u de beelden laat afdrukken in een winkel met fotoafdrukservice, vraagt u aan het winkelpersoneel of ze de beelden kunnen afdrukken zonder dat de randen worden afgesneden.

#### **U kunt geen beelden afdrukken met de datum erop geprojecteerd.**

- Met "PMB" kunt u beelden afdrukken met daarop de datum geprojecteerd [\(pagina 133\)](#page-132-0).
- De camera heeft geen functie om de datum op beelden te projecteren. Echter, omdat de beelden opgenomen op deze camera informatie bevatten over de opnamedatum, kunt u de beelden afdrukken met daarop de datum geprojecteerd als de printer of de software deze Exif-informatie kan herkennen. Voor eventuele compatibiliteit met Exif-informatie, neemt u contact op met de fabrikant van de printer of van de software.
- Als u gebruik maakt van een fotoafdrukservice, vraagt u het winkelpersoneel de datum op de beelden te projecteren.

## **Aanraakscherm**

#### **De toetsen van het aanraakscherm kunnen niet op de juiste wijze of volledig worden bediend.**

- Voer [Kalibratie] uit [\(pagina 120\)](#page-119-0).
- [Behuizing] staat op [Aan] (alleen DSC-T110) [\(pagina 111\).](#page-110-0)

#### **De tekenpenbediening werkt op onbedoelde plaatsen.**

• Voer [Kalibratie] uit [\(pagina 120\)](#page-119-0).

## **Overige**

#### **De lens raakt beslagen.**

• Er is condensvorming opgetreden. Schakel de camera uit en laat deze gedurende ongeveer een uur liggen voordat u deze weer gebruikt.

#### **De camera wordt warm wanneer u deze gedurende een lange tijd gebruikt.**

• Dit is geen defect.

#### **Het klok-instelscherm wordt afgebeeld nadat de camera is ingeschakeld.**

- Stel de datum en tijd opnieuw in [\(pagina 128\)](#page-127-0).
- De ingebouwde, oplaadbare reservebatterij is leeg. Plaats een opgeladen accu en laat de camera gedurende 24 uur of langer uitgeschakeld liggen.

#### **De datum of tijd is onjuist.**

• Gebied is ingesteld op een andere locatie dan uw huidige positie. Verander de instellingen op **MENU**  $\rightarrow$   $\bullet$  (Instellingen)  $\rightarrow$   $\bullet$  (Klokinstellingen)  $\rightarrow$  [Tijdzone instellen].

Zoeken op<br>bediening

#### 150NL

## <span id="page-149-0"></span>**Foutcodes en meldingen**

## <span id="page-149-1"></span>**Zelfdiagnosefunctie**

Als een code wordt afgebeeld die begint met een letter uit het alfabet, is de zelfdiagnosefunctie in werking getreden. De laatste twee cijfers (hieronder aangeduid met twee blokjes  $\square \square$ ) verschillen afhankelijk van de toestand van de camera.

Als u de fout niet kunt verhelpen, zelfs niet nadat u de corrigerende handeling enkele keren hebt uitgevoerd, kan het noodzakelijk zijn de camera te laten repareren. Neem contact op met uw Sony-dealer of de plaatselijke erkende technische dienst van Sony.

#### **C:32:**nn

• Er is een storing opgetreden in de hardware van de camera. Schakel de camera uit en daarna weer in.

#### **C:13:**ss

- De camera kan geen gegevens op de geheugenkaart schrijven of lezen. Probeer de camera uit en weer in te schakelen, of probeer de geheugenkaart er meerdere keren uit te halen en weer in te plaatsen.
- In het interne geheugen is een formatteringsfout opgetreden, of een niet-geformatteerde geheugenkaart is geplaatst. Formatteer het interne geheugen of de geheugenkaart [\(pagina 121\)](#page-120-0).
- De geplaatste geheugenkaart kan niet worden gebruikt in deze camera, of de gegevens zijn beschadigd. Plaats een nieuwe geheugenkaart.

#### **E:61:**nn

#### **E:62:**nn

#### **E:91:**ss

• Er is een storing opgetreden in de camera. Stel alle instellingen terug op de standaardinstellingen van de camera [\(pagina 108\)](#page-107-0) en schakel deze daarna weer in.

#### **E:94:**□□

• Er is een storing opgetreden bij het schrijven of wissen van gegevens. Reparatie is noodzakelijk. Neem contact op met uw Sony-dealer of de plaatselijke erkende technische dienst van Sony. Bereid u voor om alle cijfers van de foutcode door te geven die achter de 'E' staan.

## **Meldingen**

Als een van de onderstaande meldingen wordt afgebeeld, voert u de vermelde instructies uit.

تي جي جي جي جي جي جي بن المصري التي تعليم التي تعليم التي تعليم التي تعليم التي تعليم التي تعليم ال<br>والتي تعليم التي تعليم التي تعليم التي تعليم التي تعليم التي تعليم التي تعليم التي تعليم التي تعليم التي تعليم

• De accu is bijna leeg. Laad de accu onmiddellijk op. Afhankelijk van de gebruiksomstandigheden of het soort accu, kan de indicator knipperen ondanks dat er nog voor 5 tot 10 minuten acculading over is.

#### **Gebruik uitsluitend een geschikte batterij**

• De geplaatste accu is niet de accu NP-BN1 (bijgeleverd) .

#### **Systeemfout**

• Schakel de camera uit en weer in.

[bediening](#page-7-0) [Zoeken op](#page-7-0) [Zoeken in MENU/](#page-10-0) [Instellingen](#page-10-0) Zoeken in MENU Instellingen

[Inhoud](#page-4-0)

#### **De camera is oververhit Laat de camera eerst afkoelen**

• De temperatuur in de camera is opgelopen. De voeding kan automatisch worden uitgeschakeld of het kan onmogelijk zijn bewegende beelden op te nemen. Laat de camera liggen op een koele plaats totdat de temperatuur in de camera is gezakt.

#### **Fout van intern geheugen**

• Schakel de camera uit en weer in.

#### **Plaats de geheugenkaart opnieuw**

- De geplaatste geheugenkaart kan niet worden gebruikt in deze camera [\(pagina 3\).](#page-2-0)
- De aansluitpunten van de geheugenkaart zijn vuil.
- De geheugenkaart is beschadigd.

#### **Verkeerd type geheugenkaart**

• De geplaatste geheugenkaart kan niet worden gebruikt in deze camera [\(pagina 3\).](#page-2-0)

#### **Met geheugenkaart is opnemen en weergeven misschien onmogelijk**

• De geplaatste geheugenkaart kan niet worden gebruikt in deze camera [\(pagina 3\).](#page-2-0)

#### **Fout bij formatteren intern geheugen Fout bij formatteren geheugenkaart**

• Formatteer het medium opnieuw [\(pagina 121\).](#page-120-0)

#### **Bufferoverloop**

- Als u een geheugenkaart gebruikt waarop herhaaldelijk is opgenomen en gewist, of die op een andere camera werd geformatteerd, kan de snelheid waarmee de gegevens worden geschreven laag zijn. Maak eerst van alle gegevens op de kaart een reservekopie op de computer, en formatteer de kaart vervolgens voordat u hem gebruikt [\(pagina 121\).](#page-120-0)
- De schrijfsnelheid van de geheugenkaart die u gebruikt is niet voldoende voor bewegende beelden. Gebruik een "Memory Stick PRO-HG Duo", een "Memory Stick PRO Duo" (Mark2) of een SD-kaart (klasse 4 of sneller).

#### **Geheugenkaart vergrendeld**

• U gebruikt een geheugenkaart met een schrijfbeveiligingsschakelaar en de schakelaar staat in de stand LOCK. Zet de schrijfbeveiligingsschakelaar in de stand voor opnemen.

#### **Geheugenkaart voor alleen-lezen**

• De camera kan geen beelden opnemen of wissen op deze geheugenkaart.

#### **Het schrijven naar de geheugenkaart werd niet correct voltooid Gegevens herstellen**

• Plaats de geheugenkaart opnieuw en volg de aanwijzingen op het scherm.

#### **Geen beelden beschikbaar**

- Er zijn geen beelden die weergegeven kunnen worden opgenomen in het interne geheugen.
- Er zijn geen beelden die weergegeven kunnen worden opgenomen op de geheugenkaart.

#### **Er zijn geen stilstaande beelden**

• De geselecteerde map of datum bevat geen bestand dat kan worden weergegeven in een diavoorstelling.

#### **Bestand gevonden dat niet herkend werd**

• U probeert een map te wissen waarin een bestand zit dat niet kan worden weergegeven met deze camera. Wis het bestand op de computer en wis daarna de map.

#### **Mapfout**

• Een map met dezelfde drie cijfers aan het begin van de naam bestaat reeds op de geheugenkaart (bijvoorbeeld: 123MSDCF en 123ABCDE). Kies een andere map of maak een andere map aan (pagina's [122](#page-121-0), [123](#page-122-0)).

#### **Kan geen mappen meer maken**

• Een map waarvan de naam begint met "999" bestaat reeds op de geheugenkaart. U kunt in dat geval geen mappen meer aanmaken.

#### **Inhoud map weggooien**

• U probeert een map te wissen waarin één of meerdere bestanden zitten. Wis eerst alle bestanden en wis daarna de map.

#### **Map is beschermd**

• U probeert een map te wissen die op de computer beveiligd is als 'alleen lezen'.

#### **Kan bestand niet weergeven**

• Tijdens het weergeven van het beeld is een fout opgetreden. Wij kunnen weergave op deze camera niet garanderen voor beelden die op een computer werden bewerkt en voor beelden die op een andere camera werden opgenomen.

#### **Deze map heeft het kenmerk Alleen lezen.**

• U hebt een map geselecteerd die niet kan worden ingesteld als de opnamemap op de camera. Selecteer een andere map [\(pagina 123\).](#page-122-0)

#### **Bestandsbeveiliging**

• Schakel de beveiliging uit [\(pagina 87\)](#page-86-0).

#### **Te groot beeldformaat**

• U probeert een beeld weer te geven met een formaat dat niet kan worden weergegeven op de camera.

#### **Kan gezicht voor bewerken niet vinden**

• Het kan onmogelijk zijn het beeld bij te werken afhankelijk van het beeld.

#### **(Trillingswaarschuwing-indicator)**

• Door onvoldoende licht, is de camera gevoelig voor beweging. Gebruik de flitser of bevestig de camera op een statief om camerabewegingen te voorkomen.

#### **1280×720 (Fijn) wordt niet ondersteund door deze geheugenkaart 1280×720 (Standaard) wordt niet ondersteund door deze geheugenkaart**

• Voor het opnemen van bewegende beelden adviseren wij u een "Memory Stick PRO Duo" (Mark2), een "Memory Stick PRO-HG Duo" of een SD-geheugenkaart (klasse 4 of sneller) te gebruiken.

#### **Maximumaantal beelden is reeds geselecteerd**

- Maximaal 10 bestanden kunnen worden geselecteerd bij gebruik van [TransferJet].
- Maximaal 100 bestanden kunnen worden geselecteerd bij gebruik van [Meerdere beelden].
- Maximaal 999 bestanden kunnen worden geselecteerd als DPOF of Beveiligen is ingesteld op [Alle beelden op deze datum] of [Alle in deze map].
- U kunt DPOF (afdrukmarkering) toevoegen aan maximaal 999 bestanden.

#### **Fout tijdens weergeven van muziek**

- Wis het muziekbestand of vervang het door een normaal muziekbestand.
- Voer [Muziek verwijder.] uit en download daarna een nieuw muziekbestand.

#### **Muziekgeheugen-formatteringsfout Een moment geduld a.u.b.**

• Voer [Muziek verwijder.] uit.

#### **Bediening kan niet worden uitgevoerd voor niet-onderst. bestanden**

• Verwerking en andere bewerkingsfuncties van de camera kunnen niet worden uitgevoerd voor beeldbestanden die zijn bewerkt op een computer, of beelden die werden opgenomen op een andere camera.

#### **Voorbereiden beelddatabasebestand Een moment geduld a.u.b.**

- De camera herstelt de datuminformatie, enz., in gevallen waarin beelden werden gewist op een computer, enz.
- Het noodzakelijke beelddatabasebestand wordt aangemaakt nadat de geheugenkaart is geformatteerd.

## $\overline{\mathbf{S}_{\text{HUL}}}$

• Het aantal beelden is hoger dan het aantal waarvoor in het databasebestand gegevensbeheer door de camera mogelijk is. Om meer beelden in het beelddatabasebestand te kunnen registreren, wist u eerst beelden in de [Datumweergave].

### $\mathbf{S}_{\text{Error}}$

• Het is niet mogelijk om op te nemen in het beelddatabasebestand van de camera, of om weer te geven in de [Datumweergave]. Gebruik het softwareprogramma "PMB" om van alle beelden een reservekopie te maken op een computer, en gebruik het ook om de geheugenkaart of het interne geheugen te herstellen.

#### **Fout van beelddatabasebestand Kan niet herstellen**

• Importeer alle beelden in de computer met het softwareprogramma "PMB", en formatteer de geheugenkaart of het interne geheugen [\(pagina 121\)](#page-120-0).

Om de beelden weer op de camera weer te geven, exporteert u de geïmporteerde beelden naar de camera met behulp van "PMB".

#### **Opnamefunctie is niet beschikbaar vanwege hoge interne temperatuur**

• De temperatuur in de camera is opgelopen. U kunt geen beelden opnemen totdat de temperatuur in de camera is gezakt.

#### **Het opnemen is gestopt vanwege verhoogde temperatuur in camera**

• Het opnemen is gestopt omdat tijdens het opnemen van bewegende beelden de temperatuur in de camera is opgelopen. Wacht totdat de temperatuur in de camera is gezakt.

#### $\overline{[1]}$

• Wanneer u gedurende een langere tijd bewegende beelden opneemt, loopt de temperatuur in de camera op. Stop in dat geval met het opnemen van bewegende beelden.

#### **Verbinding mislukt**

• Controleer de TransferJet-ontvangstpoort en probeer nogmaals de gegevens goed over te brengen [\(pagina 16\)](#page-15-0).

#### **Sommige bestanden werden niet verzonden Sommige bestanden werden niet ontvangen**

• De communicatie werd afgebroken tijdens het overbrengen van de gegevens, of het overbrengen werd afgebroken omdat het geheugen in het apparaat vol is geraakt. Controleer de beschikbare geheugencapaciteit en probeer nogmaals de gegevens over te brengen met TransferJet.

## <span id="page-154-1"></span>**Gebruik van de camera in het buitenland**

U kunt de acculader (bijgeleverd) en de netspanningsadapter AC-LS5 (los verkrijgbaar) in ieder land of gebied gebruiken met een stroomvoorziening van 100 V t/m 240 V wisselstroom van 50/60 Hz.

#### **Opmerking**

• Gebruik geen elektronische transformator; dit kan storingen veroorzaken.

## <span id="page-154-0"></span>**Televisiekleursystemen**

Als u de beelden op een televisiescherm wilt weergeven, hebt u een televisie met een videoingangsaansluiting en de kabel voor de multifunctionele aansluiting nodig. Het kleursysteem van de televisie moet overeenkomen met dat van de digitale camera. Raadpleeg de onderstaande lijsten voor het televisiekleursysteem van het land of gebied waarin u de camera gebruikt.

#### **NTSC-systeem**

Bahama-eilanden, Bolivia, Canada, Chili, Colombia, Ecuador, Filippijnen, Jamaica, Japan, Korea, Mexico, Midden-Amerika, Peru, Suriname, Taiwan, Venezuela, Verenigde Staten, enz.

#### **PAL-systeem**

Australië, België, China, Denemarken, Duitsland, Finland, Hongarije, Hongkong, Indonesië, Italië, Koeweit, Kroatië, Maleisië, Nederland, Nieuw-Zeeland, Noorwegen, Oostenrijk, Polen, Portugal, Roemenië, Singapore, Slowakije, Spanje, Thailand, Tsjechië, Turkije, Verenigd Koninkrijk, Vietnam, Zweden, Zwitserland, enz.

#### **PAL-M-systeem**

Brazilië

#### **PAL-N-systeem**

Argentinië, Paraguay, Uruguay

#### **SECAM-systeem**

Bulgarije, Frankrijk, Griekenland, Guyana, Irak, Iran, Monaco, Oekraïne, Rusland, enz.

## <span id="page-155-0"></span>**Geheugenkaart**

De typen geheugenkaarten die kunnen worden gebruikt met de camera zijn "Memory Stick PRO Duo", "Memory Stick PRO-HG Duo", "Memory Stick Duo", SD-geheugenkaart, SDHCgeheugenkaart en SDXC-geheugenkaart.

MultiMediaCard kan niet gebruikt worden.

#### **Opmerkingen**

- Wij kunnen niet garanderen dat een geheugenkaart die op een computer is geformatteerd, in deze camera werkt.
- De snelheid waarmee gegevens worden gelezen/geschreven verschilt afhankelijk van de combinatie de geheugenkaart en de gebruikte apparatuur.
- De gegevens kunnen in de volgende gevallen beschadigd zijn:
	- Als tijdens het lezen of schrijven van gegevens de geheugenkaart wordt verwijderd of de camera wordt uitgeschakeld
	- Als de geheugenkaart wordt gebruikt op plaatsen waar statische elektriciteit of elektrische ruis voorkomt
- Wij raden u aan van belangrijke gegevens een reservekopie te maken.
- Plak geen sticker op de geheugenkaart of op de geheugenkaartadapter.
- Raak het gedeelte van de geheugenkaart waarop de aansluitpunten zitten niet aan met uw handen of een metalen voorwerp.
- Stoot niet tegen de geheugenkaart, buig hem niet en laat hem niet vallen.
- Haal de geheugenkaart niet uit elkaar en wijzig hem niet.
- Stel de geheugenkaart niet bloot aan water.
- Laat de geheugenkaart niet binnen het bereik van kleine kinderen liggen. Zij kunnen deze per ongeluk inslikken.
- Plaats een geheugenkaart die past in de geheugenkaartgleuf. Anders zal een storing optreden.
- Gebruik en bewaar de geheugenkaart niet onder de volgende omstandigheden:
	- Plaatsen met een hoge temperatuur, zoals in een hete auto die in de zon is geparkeerd
	- Plaatsen die zijn blootgesteld aan direct zonlicht
	- Vochtige plaatsen of plaatsen waar zich corrosieve stoffen bevinden

### **Opmerking over het gebruik van de geheugenkaartadapter (los verkrijgbaar)**

• Als u een geheugenkaart in een geheugenkaartadapter steekt, controleert u eerst dat de geheugenkaart in de juiste richting erin wordt gestoken en steekt u hem er vervolgens helemaal in. Bij verkeerd insteken kan een storing optreden.

## **"Memory Stick"**

De typen "Memory Stick Duo" die kunnen worden gebruikt in deze camera worden vermeld in de onderstaande tabel. Een goede werking kan echter niet worden gegarandeerd voor alle functies van de "Memory Stick Duo".

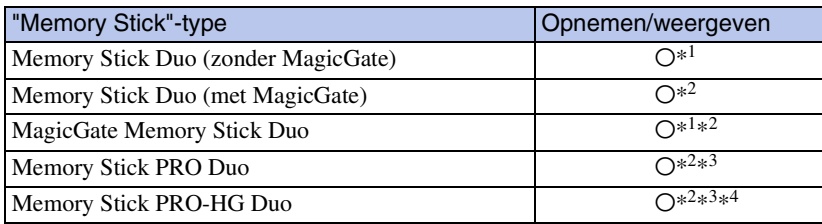

\*<sup>1</sup> Hoge gegevensoverdrachtsnelheid via een parallelle interface wordt niet ondersteund.

\*<sup>2</sup> "Memory Stick Duo", "MagicGate Memory Stick Duo", "Memory Stick PRO Duo" en "Memory Stick PRO-HG Duo" zijn uitgerust met MagicGate-functies. MagicGate is copyrightbeschermingstechnologie die gebruikmaakt van versleutelen. Deze camera kan geen gegevens opnemen/weergeven waarbij MagicGate-functies zijn vereist.

- \*<sup>3</sup> Bewegende beelden van [1280×720]-formaat kunnen worden opgenomen.
- \*<sup>4</sup> Deze camera biedt geen ondersteuning voor 8-bit parallelle gegevensoverdracht. De camera voert dezelfde 4-bit parallelle gegevensoverdracht uit als de "Memory Stick PRO Duo".

### **Opmerkingen over het gebruik van de "Memory Stick Micro" (los verkrijgbaar)**

- Dit apparaat is compatibel met "Memory Stick Micro" ("M2"). "M2" is de afkorting van "Memory Stick Micro".
- Om in de camera een "Memory Stick Micro" te kunnen gebruiken, moet u de "Memory Stick Micro" in een "M2"-adapter ter grootte van een Duo steken. Als u een "Memory Stick Micro" in de camera plaatst zonder een "M2"-adapter ter grootte van een Duo te gebruiken, kan het onmogelijk zijn deze vervolgens weer uit de camera te halen.
- Laat de "Memory Stick Micro" niet liggen binnen het bereik van kleine kinderen. Zij kunnen deze per ongeluk inslikken.

[Inhoud](#page-4-0)

## <span id="page-157-0"></span>**Accu**

### **Opladen van de accu**

• Aanbevolen wordt om de accu op te laden bij een omgevingstemperatuur van 10 °C t/m 30 °C. Het is mogelijk dat de accu niet volledig wordt opgeladen buiten dit temperatuurbereik.

## **Doeltreffend gebruik van de accu**

- Bij lage temperaturen verminderen de prestaties van de accu. Op koude plaatsen zal de gebruiksduur van de accu dus korter zijn. Wij bevelen het volgende aan om de accu langer mee te laten gaan:
	- Doe de accu in een zak zo dicht mogelijk tegen uw lichaam om deze op te warmen, en plaats de accu vlak voordat u gaat opnemen terug in de camera.
- De accu zal snel leeg raken als u de flitser of zoom vaak gebruikt.
- Wij bevelen u aan om extra accu's voor twee- tot driemaal de verwachte opnameduur bij de hand te houden, en om proefopnamen te maken alvorens u de eigenlijke opnamen gaat maken.
- Laat de accu niet nat worden. De accu is niet waterdicht.
- Laat de accu niet liggen op zeer warme plaatsen, zoals in een voertuig of in direct zonlicht.
- Wanneer de aansluitpunten van de accu vuil zijn, kan de camera mogelijk niet ingeschakeld worden, kan de accu mogelijk niet opgeladen worden, of kunnen andere symptomen zich voordoen. Veeg in dergelijke gevallen het vuil voorzichtig af met een zachte doek.

### **Bewaren van de accu**

- Ontlaad de accu volledig voordat u deze opbergt en bewaar de accu op een koele, droge plaats. Om de werking van de accu tijdens bewaring te behouden, laadt u de accu minstens eenmaal per jaar volledig op en verbruikt u de lading volledig in de camera.
- Als u de acculading volledig wilt opgebruiken, laat u de camera in de diavoorstelling-weergavefunctie [\(pagina 77\)](#page-76-0) staan totdat de camera wordt uitgeschakeld.
- Om de contactpunten van de accu schoon te houden en kortsluiting te voorkomen, plaatst u de accu in een plastic zakje of iets dergelijks wanneer u deze meeneemt of opbergt. Zo houdt u de accu ook uit de buurt van andere metalen voorwerpen.

### **Levensduur van de accu**

- De levensduur van de accu is beperkt. De capaciteit van de accu neemt na verloop van tijd en na herhaald gebruik af. Als de gebruiksduur na opladen aanzienlijk korter is geworden, is het waarschijnlijk tijd de accu te vervangen door een nieuwe.
- De levensduur van de accu wordt mede bepaald door de manier waarop deze wordt bewaard, alsmede de omstandigheden en omgeving waarin de accu wordt gebruikt.

## **Compatibele accu's**

• De accu NP-BN1 (bijgeleverd) kan alleen worden gebruikt in Cyber-shot-modellen die compatibel zijn met accu's van het type N.

## [Inhoud](#page-4-0)

# [bediening](#page-7-0) [Zoeken op](#page-7-0) [Zoeken in MENU/](#page-10-0) [Instellingen](#page-10-0) Zoeken in MENU Instellingen

Zoeken op<br>bediening

## <span id="page-158-0"></span>**Acculader**

- Alleen accu's van het type NP-BN1 (en geen andere) kunnen worden opgeladen in de acculader (bijgeleverd). Als u andere accu's dan de opgegeven accu's probeert op te laden, kunnen deze gaan lekken, oververhit raken of exploderen, waardoor gevaar van letsel als gevolg van elektrocutie en brandwonden ontstaat.
- Het CHARGE-lampje op de bijgeleverde acculader kent de volgende twee knipperpatronen. Snel knipperen: Het lampje knippert herhaaldelijk aan en uit met een interval van ongeveer 0,15 seconde. Langzaam knipperen: Het lampje knippert herhaaldelijk aan en uit met een interval van ongeveer 1,5 seconde.
- Haal de opgeladen accu uit de acculader. Als u de opgeladen accu in de acculader laat zitten, kan de levensduur van de accu korter worden.
- Als het CHARGE-lampje knippert, haalt u de accu die wordt opgeladen uit de acculader en plaatst u dezelfde accu terug in de acculader zodat deze op zijn plaats vastklikt. Als het CHARGE-lampje opnieuw knippert, kan dit duiden op een storing in de accu of is een verkeerd type accu geplaatst. Controleer of de geplaatste accu van het opgegeven type is. Als de accu van het opgegeven type is, haalt u de accu eruit, vervangt u deze door een nieuwe of een andere, en controleert u of de acculader nu wel goed werkt. Als de acculader nu wel goed werkt, kan een accufout zijn opgetreden.
- Als het CHARGE-lampje langzaam knippert, staat de acculader in de standby-stand en is het opladen tijdelijk onderbroken. Het opladen stopt tijdelijk en de acculader wordt in de standby-stand gezet wanneer de temperatuur buiten het voor opladen geschikte temperatuurbereik valt. Nadat de temperatuur weer binnen het voor opladen geschikte temperatuurbereik valt, wordt het opladen hervat en gaat het CHARGE-lampje branden. Aanbevolen wordt om de accu op te laden bij een omgevingstemperatuur van 10 °C t/m 30 °C.

## <span id="page-159-0"></span>**TransferJet-standaard**

TransferJet-communicaties voldoen aan de hieronder beschreven standaard.

#### **TransferJet-standaard:**

Voldoet aan PCL Spec. Rev. 1.0

#### **Protocolklassenaam (communicatietype):**

SCSI Block Device Target OBEX Push Server OBEX Push Client

• Gebruik het bovengenoemde "SCSI"-communicatieprotocol om een verbinding tot stand te brengen met een TransferJet-compatibel apparaat (los verkrijgbaar). Of gebruik het "OBEX"-communicatieprotocol voor het overbrengen van gegevens tussen camera's.

## <span id="page-160-0"></span>**Aantal stilstaande beelden en opnameduur van bewegende beelden**

Het aantal stilstaande beelden en de opnameduur kan verschillen afhankelijk van de opnameomstandigheden en de geheugenkaart.

## **Stilstaande beelden**

(Eenheid: Beelden)

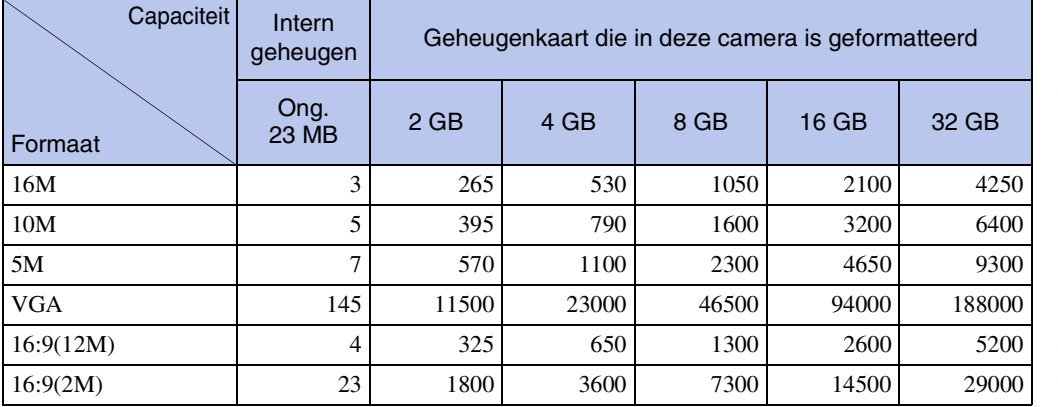

#### **Opmerkingen**

- Als het aantal resterende opneembare beelden hoger is dan 99.999, wordt de indicator ">99999" afgebeeld.
- Wanneer een beeld opgenomen met een andere camera wordt weergegeven op deze camera, is het mogelijk dat het beeld niet wordt weergegeven in het oorspronkelijke beeldformaat.

## **Bewegende beelden**

De onderstaande tabel laat de maximumopnametijd (bij benadering) zien. Dit is de totale duur van alle bestanden met bewegende beelden. Ononderbroken opnemen is mogelijk gedurende ongeveer 29 minuten of tot ongeveer 2 GB aan gegevens in één keer.

(h (uur), m (minuut), s (seconde))

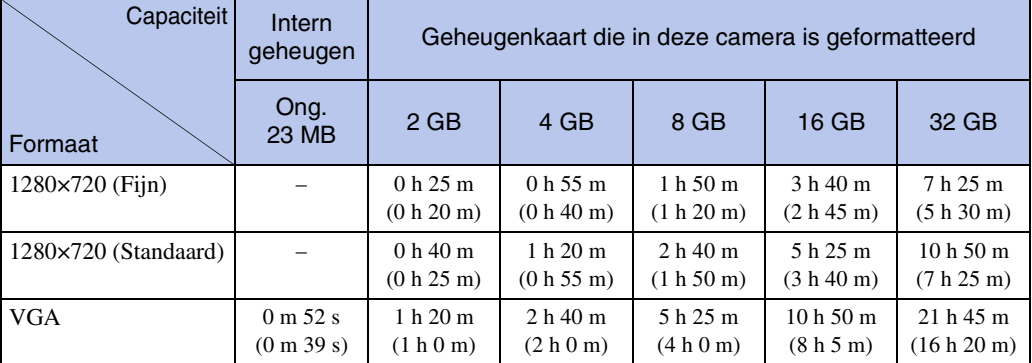

Het cijfer tussen ( ) geeft de minimale opnameduur weer.

[Inhoud](#page-4-0)

161NL

#### **Opmerkingen**

- Uw camera gebruikt de VBR (Variable Bit Rate)-indeling om de beeldkwaliteit automatisch aan te passen aan de scène die u opneemt. Deze technologie heeft afwijkingen in de opnameduur van de media tot gevolg.
- Films met snelbewegende beelden worden opgenomen met een hogere bitsnelheid waarvoor er meer geheugenruimte nodig is, wat leidt tot een vermindering van de algemene opnameduur. De opnameduur kan variëren afhankelijk van de opnameomstandigheden, het onderwerp en het beeldformaat.

## **Voorzorgsmaatregelen**

#### **Bewaar/gebruik de camera niet op de volgende plaatsen**

- Op een buitengewone hete, koude of vochtige plaats Op plaatsen zoals een in de zon geparkeerde auto, kan de camerabehuizing door de hitte vervormen, waardoor een storing kan optreden.
- Onder rechtstreeks zonlicht of nabij een verwarmingsbron
- De camerabehuizing kan verkleuren of vervormen, waardoor een storing kan optreden.
- Op plaatsen onderhevig aan trillingen
- In de buurt van een sterk magnetisch veld
- Op zanderige of stoffige plaatsen

Wees voorzichtig dat geen zand of stof in de camera kan binnendringen. Hierdoor kan in de camera een storing optreden en in bepaalde gevallen kan deze storing niet worden verholpen.

#### **Vervoeren**

Als de camera in de achterzak van uw broek of jurk zit, mag u niet in een stoel of op een andere plaats gaan zitten omdat de camera hierdoor beschadigd kan worden of defect kan raken.

#### **Reiniging**

#### **Het LCD-scherm reinigen**

Veeg het schermoppervlak schoon met een LCD-reinigingsset (los verkrijgbaar) om vingerafdrukken, stof, enz., te verwijderen.

#### **De lens reinigen**

Veeg de lens schoon met een zachte doek om vingerafdrukken, stof, enz., te verwijderen.

#### **De buitenkant van de camera reinigen**

Maak de buitenkant van de camera schoon met een zachte doek bevochtigd met water en veeg het oppervlak daarna droog met een droge doek. Ter voorkoming van beschadiging van de afwerklaag of behuizing:

- Stel de camera niet bloot aan chemische stoffen, zoals thinner, wasbenzine, alcohol, wegwerpreinigingsdoekjes, insectenspray, zonnebrandcrème of insecticiden.
- Raak de camera niet aan als bovenstaande middelen op uw handen zit.
- Laat de camera niet langdurig in contact met rubber of vinyl.

#### **Bedrijfstemperatuur**

Deze camera is ontworpen voor gebruik bij een temperatuur van 0°C t/m 40°C. Opnemen op bijzonder koude of hete plaatsen die buiten dit bereik vallen wordt niet aanbevolen.

#### **Informatie over de ingebouwde, oplaadbare reservebatterij**

Deze camera is uitgerust met een interne, oplaadbare batterij om de datum en tijd alsmede andere instellingen bij te houden, ongeacht of de camera is ingeschakeld of niet.

Deze interne batterij wordt tijdens het gebruik van de camera voortdurend opgeladen. Indien u de camera echter alleen voor korte perioden gebruikt, raakt deze batterij geleidelijk uitgeput. Indien u de camera helemaal niet gebruikt, is de batterij na circa één maand volledig uitgeput. In dat geval moet u de oplaadbare batterij opladen voordat u de camera gaat gebruiken.

Zelfs als deze oplaadbare batterij niet opgeladen is, kunt u de camera toch gebruiken, maar worden de datum en tijd niet afgebeeld.

#### **Oplaadmethode voor de ingebouwde, oplaadbare reservebatterij**

Plaats de opgeladen accu in de camera en laat de camera 24 uur of langer uitgeschakeld liggen.

## <span id="page-163-1"></span><span id="page-163-0"></span>**Index**

## $\mathbf{A}$

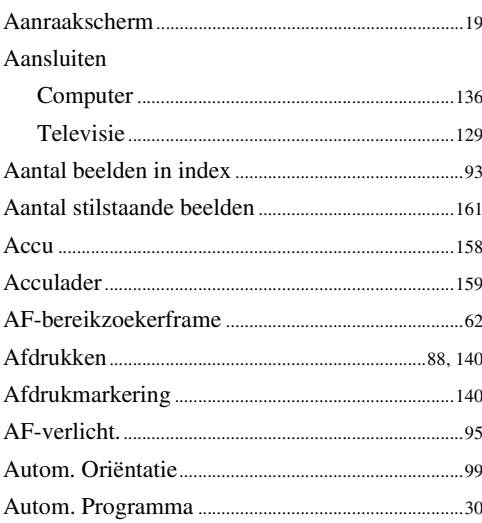

## $\overline{\mathbf{B}}$

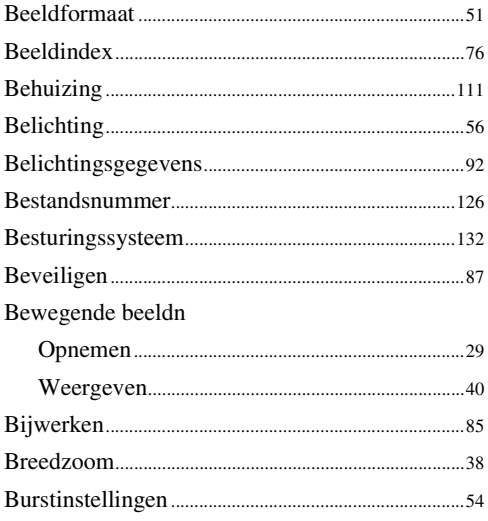

## $\mathbf{C}$

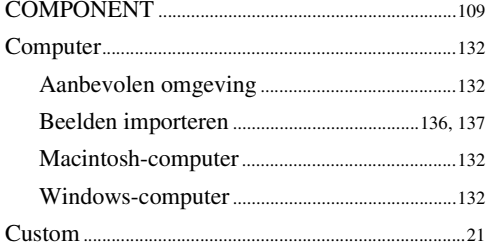

### D

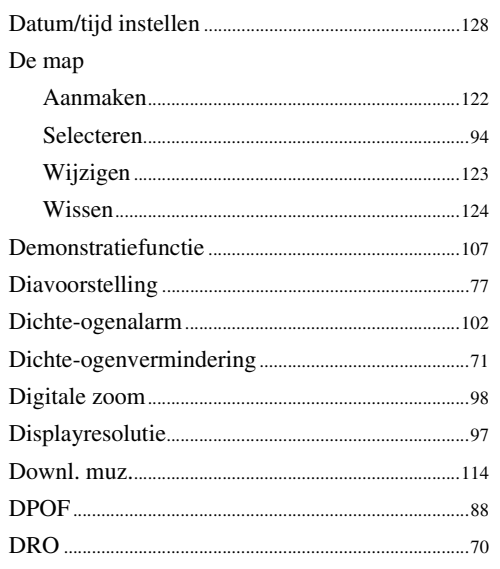

## $\mathsf{E}$

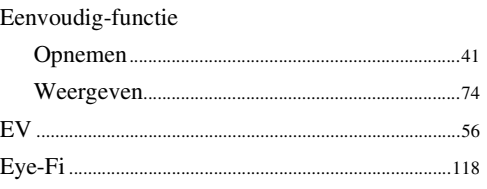

## $\overline{F}$

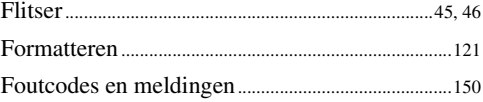

## G

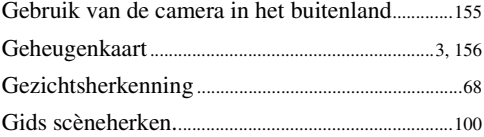

## $\mathbf H$

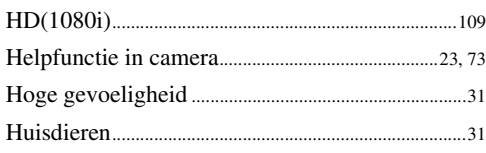

Zoeken op<br>bediening

## $\mathbf I$

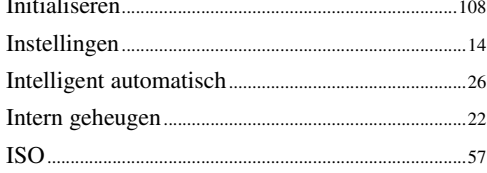

## $\mathsf{K}$

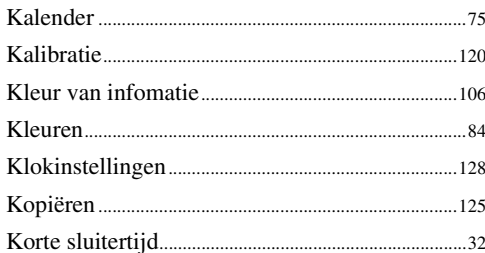

## $\mathsf{L}$

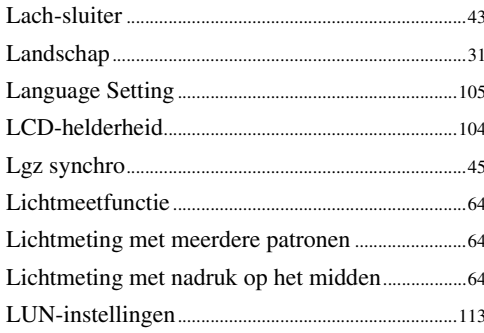

## $\mathbf M$

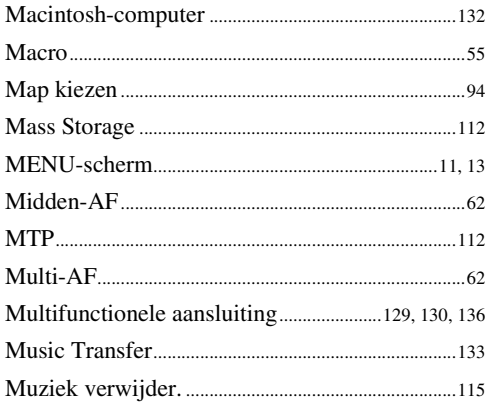

## $\overline{\mathsf{N}}$

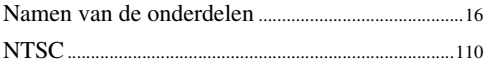

## $\mathbf{0}$

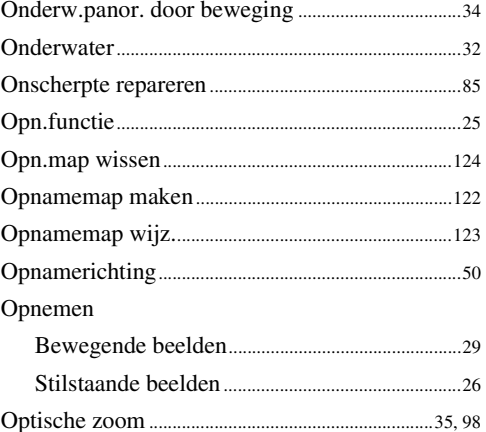

## $\mathsf{P}$

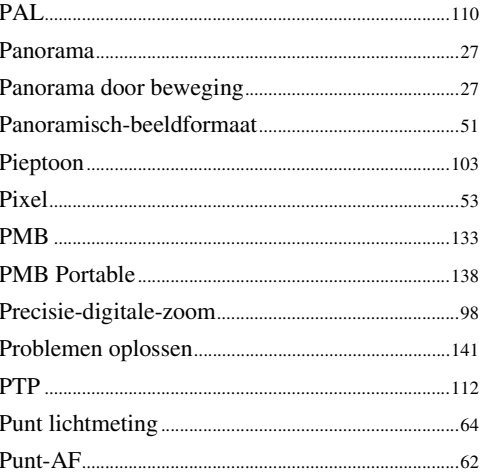

## $\overline{\mathbf{R}}$

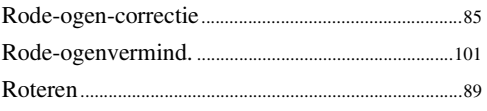

# **produl**

## S

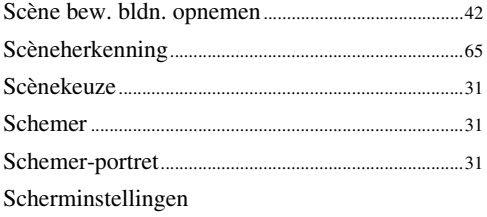

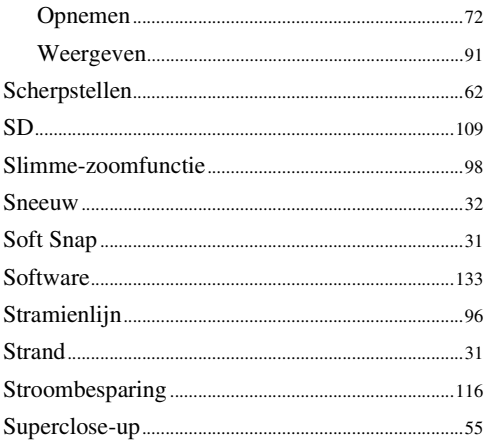

## $\mathsf{T}$

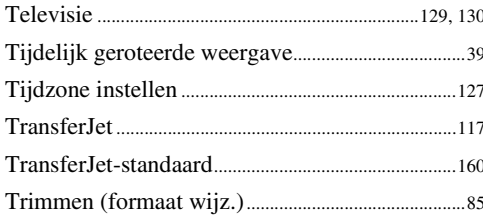

## $\mathsf{U}$

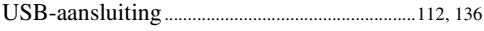

## $\mathbf V$

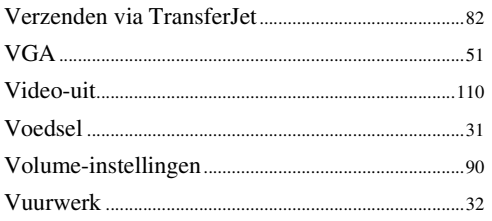

#### W

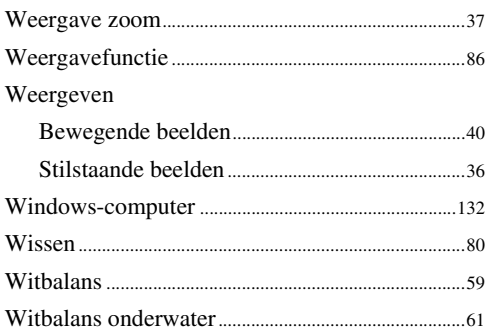

## Z

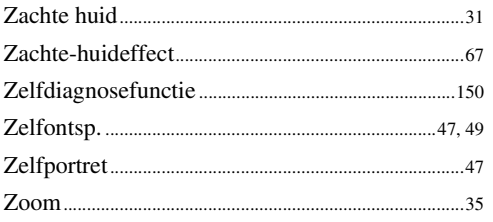

# buoun

### 167NL

De softwareprogramma's "C Library", "Expat", "zlib", "dtoa", "pcre" en "libjpeg" worden in de camera bijgeleverd. Wij leveren deze softwareprogramma's op grond van een licentieovereenkomst met de copyright-houders ervan. Op grond van een verzoek van de copyright-houders van deze softwareprogramma's zijn wij verplicht u te informeren over het volgende. Lees a.u.b. de onderstaande tekst.

Lees "license1.pdf" in de map "License" op de cd-rom. Hierin vindt u de licenties (in het Engels) van de softwareprogramma's "C Library", "Expat", "zlib", "dtoa", "pcre" en "libjpeg".

DIT PRODUCT IS GEDEPONEERD ONDER DE MPEG-4-VISUEEL-PATENTENPORTFOLIOLICENTIE VOOR HET PERSOONLIJKE EN NIET-COMMERCIËLE GEBRUIK VAN EEN GEBRUIKER OM

(i) VIDEO TE CODEREN OVEREENKOMSTIG DE MPEG-4-VISUEEL-NORM ("MPEG-4 VIDEO")

EN/OF

(ii) MPEG-4-VIDEO TE DECODEREN DIE WAS GECODEERD DOOR EEN GEBRUIKER MET BETREKKING TOT EEN PERSOONLIJKE EN NIET-COMMERCIËLE ACTIVITEIT EN/OF WERD VERKREGEN VAN EEN VIDEOLEVERANCIER GEAUTORISEERD DOOR MPEG LA OM MPEG-4-VIDEO TE LEVEREN.

ER ZAL GEEN LICENTIE WORDEN TOEGEKEND OF GEÏMPLICEERD VOOR ENIG ANDER GEBRUIK. U KUNT AANVULLENDE INFORMATIE, WAARONDER INFORMATIE OVER PROMOTIONEEL, INTERN EN COMMERCIEEL GEBRUIK EN BIJBEHORENDE LICENTIES, VERKRIJGEN BIJ MPEG LA, LLC. ZIE

<HTTP://WWW.MPEGLA.COM>

### **Over softwareprogramma's waarop GNU GPL/LGPL van toepassing is**

De software die geschikt is voor de volgende GNU General Public License (hierna "GPL" genoemd) of GNU Lesser General Public License (hierna "LGPL" genoemd) worden bij de camera geleverd.

U bent hiermee geïnformeerd dat u het recht hebt op toegang tot de broncode van deze softwareprogramma's, en het recht hebt de broncode aan te passen en opnieuw te distribueren onder de bijgeleverde voorwaarden van GPL/LGPL.

De broncode is beschikbaar op het internet. U kunt deze downloaden vanaf de volgende URL. <http://www.sony.net/Products/Linux/>

Wij stellen het op prijs als u geen contact met ons opneemt over de inhoud van de broncode.

Lees "license2.pdf" in de map "License" op de cd-rom. Hierin vindt u de licenties (in het Engels) van de softwareprogramma's "GPL", en "LGPL".

Om het pdf-bestand te kunnen lezen hebt u het softwareprogramma Adobe Reader nodig. Als dit niet op uw computer geïnstalleerd is, kunt u het downloaden vanaf de website van Adobe Systems:

<http://www.adobe.com/>

### **Over de licentie voor "Music Transfer" op de cd-rom (bijgeleverd)**

MPEG Layer-3 audio coding technology and patents licensed from Fraunhofer IIS and Thomson.

Zoeken op<br>bediening